# **KOIZUMI**

家庭用

# デジタルネイルプリンター **KNP-N800**

取扱説明書

(保証書別途添付)

このたびはコイズミ デジタルネイルプリンター をお買い上げ いただき、まことにありがとうございます。正しくご使用いただく ために、ご使用前に必ずこの取扱説明書をお読みください。

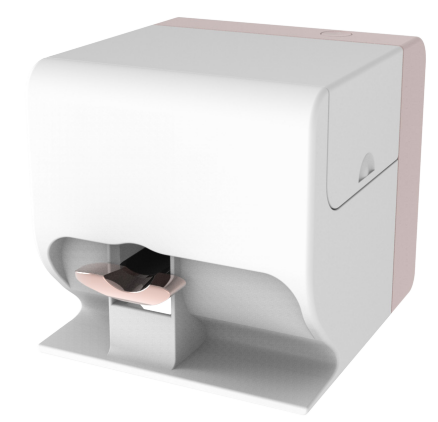

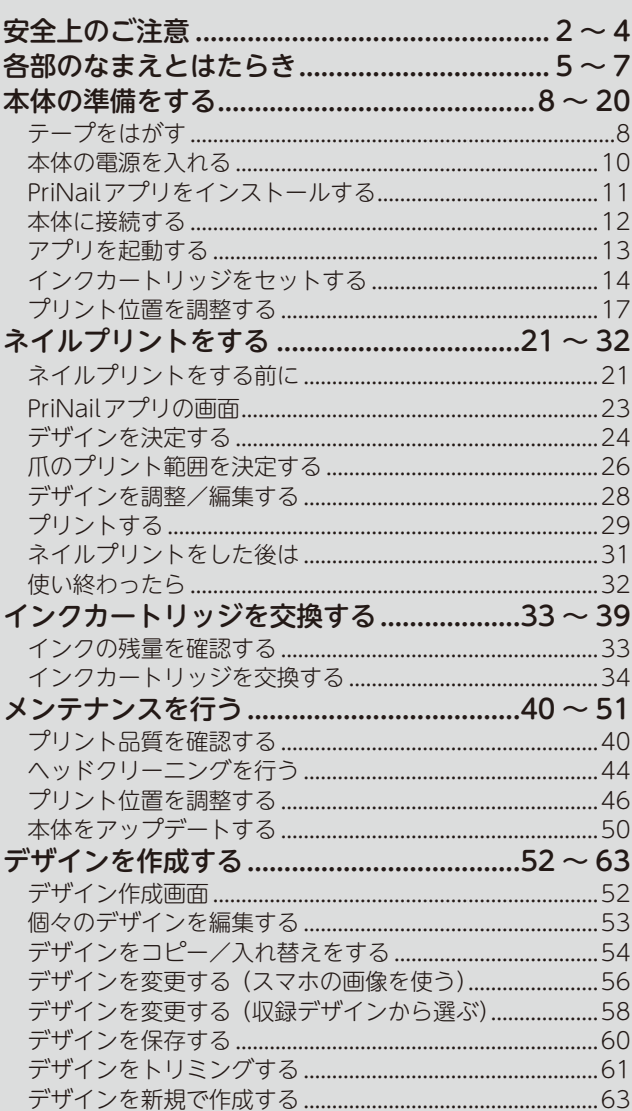

#### 次 目

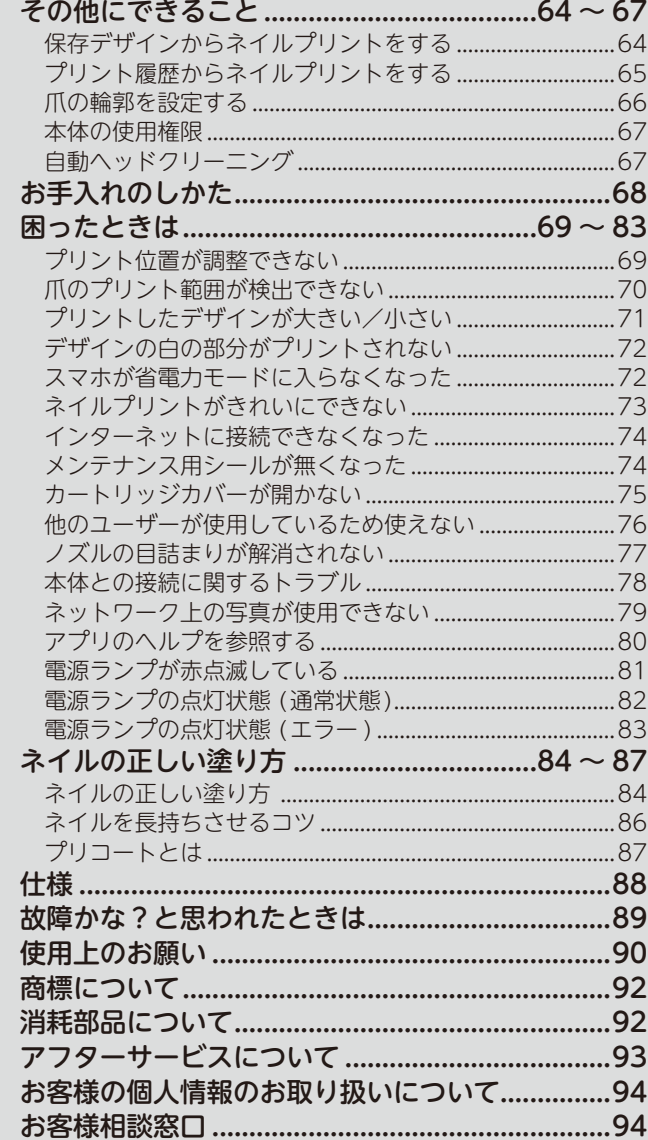

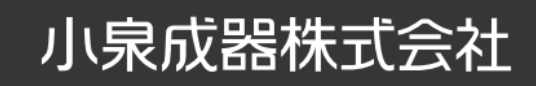

# <span id="page-1-0"></span>**安全上のご注意**

● ここに示した注意事項は、製品を安全に正しくお使いいただき、お使いになる方や他の人々への危害や損害を未然に防止するための ものです。また注意事項は、危害や損害の大きさと切迫の程度を明示するために、誤った取扱いをすると生じることが想定される内容 を「警告」「注意」に区分しています。いずれも安全に関する重要な内容ですので、必ず守ってください。

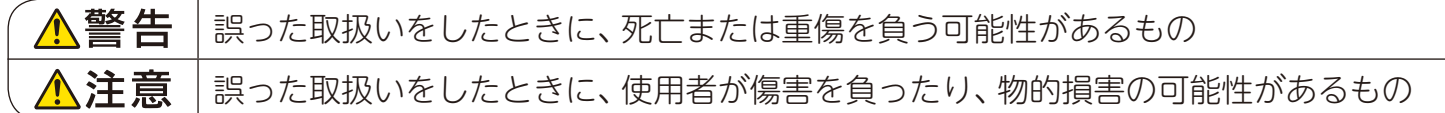

#### 絵表示の例

記号は禁止の行為であることを告げるものです。図の中や近傍に具体的な禁止内容 (左図の場合は分解禁止 )が描かれています。

●記号は、行為を強制したり指示したりする内容を告げるものです。図の中に具体的な指示内 容 (左図の場合は電源プラグをコンセントから抜いてください )が描かれています。

#### 絵表示の意味

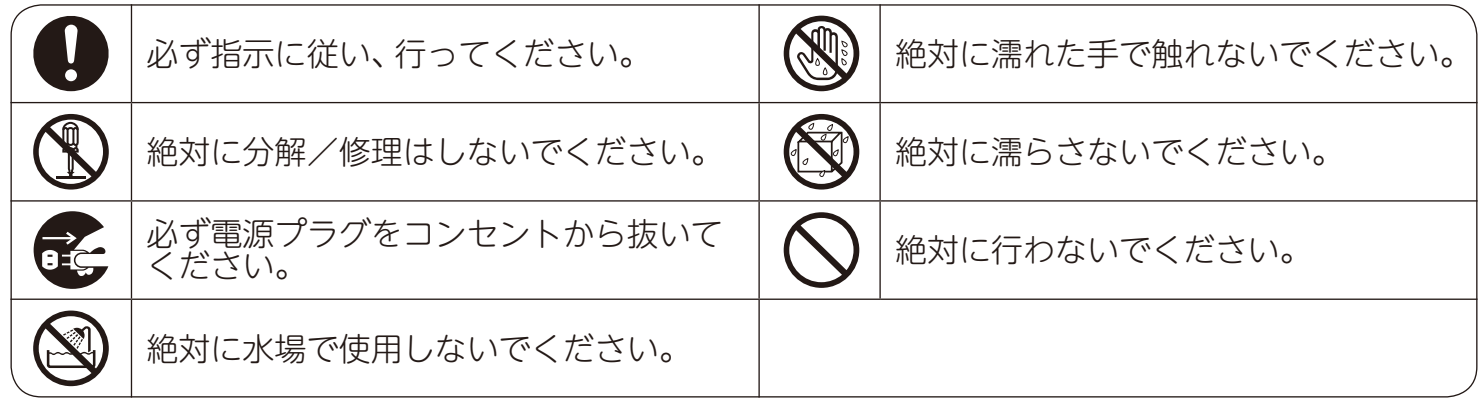

# **安全上のご注意**

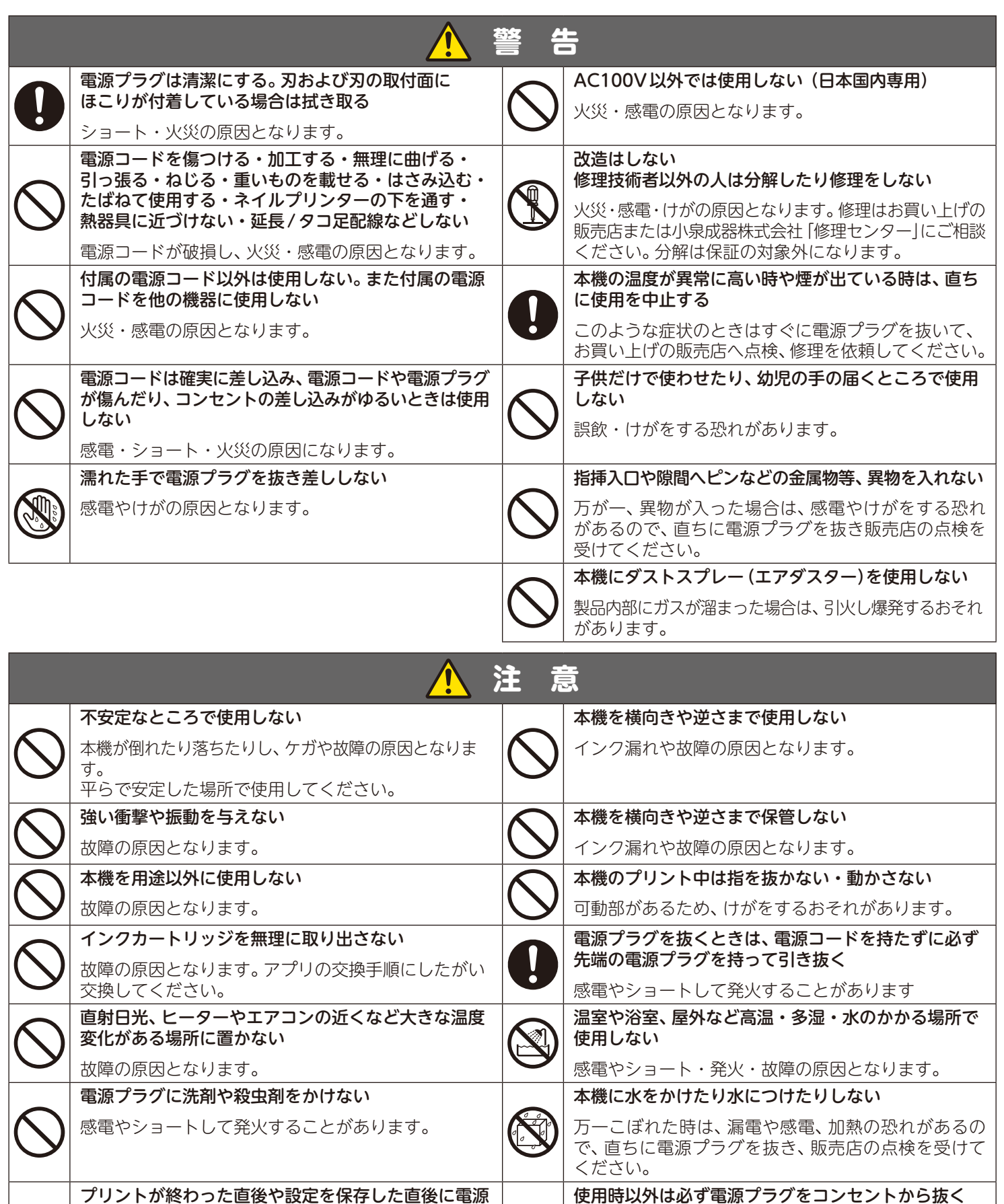

プリントが終わった直後や設定を保存した直後に電源 プラグを抜かない

電源プラグを抜いたり停電の際、まれに本機に保存した 設定が出荷状態に戻ることがあります。また、インク カートリッジがキャップされないためインク詰まりが 発生することがあります。

e<sup>2</sup>

けがややけど、絶縁劣化による感電・漏電火災の原因と なります。本機の(電源)ボタンを押し、電源を切った後、

電源プラグを抜いてください。

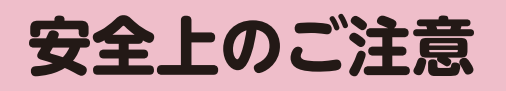

#### **インクカートリッジ**

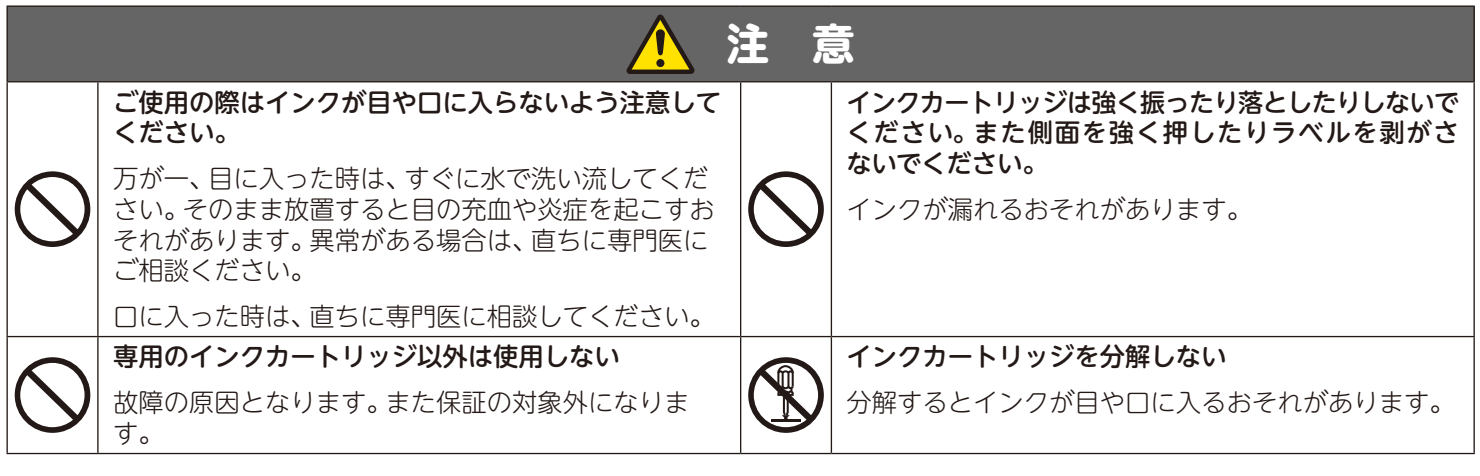

**プリコート**

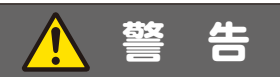

#### 火気に近づけない

引火しやすいので火災の原因となります。

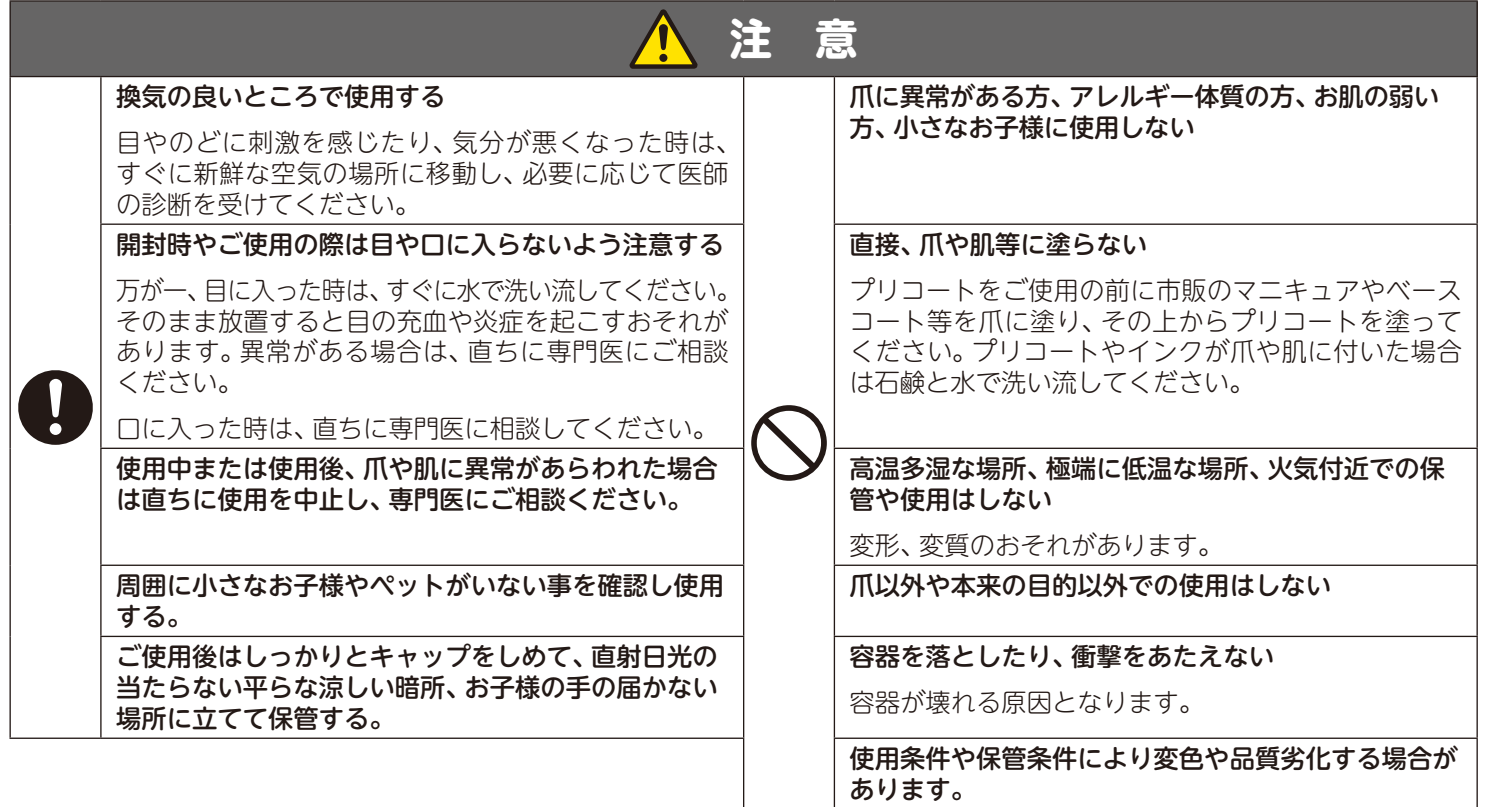

### <span id="page-4-0"></span>**各部のなまえとはたらき**

#### 各部のなまえ①

前 面

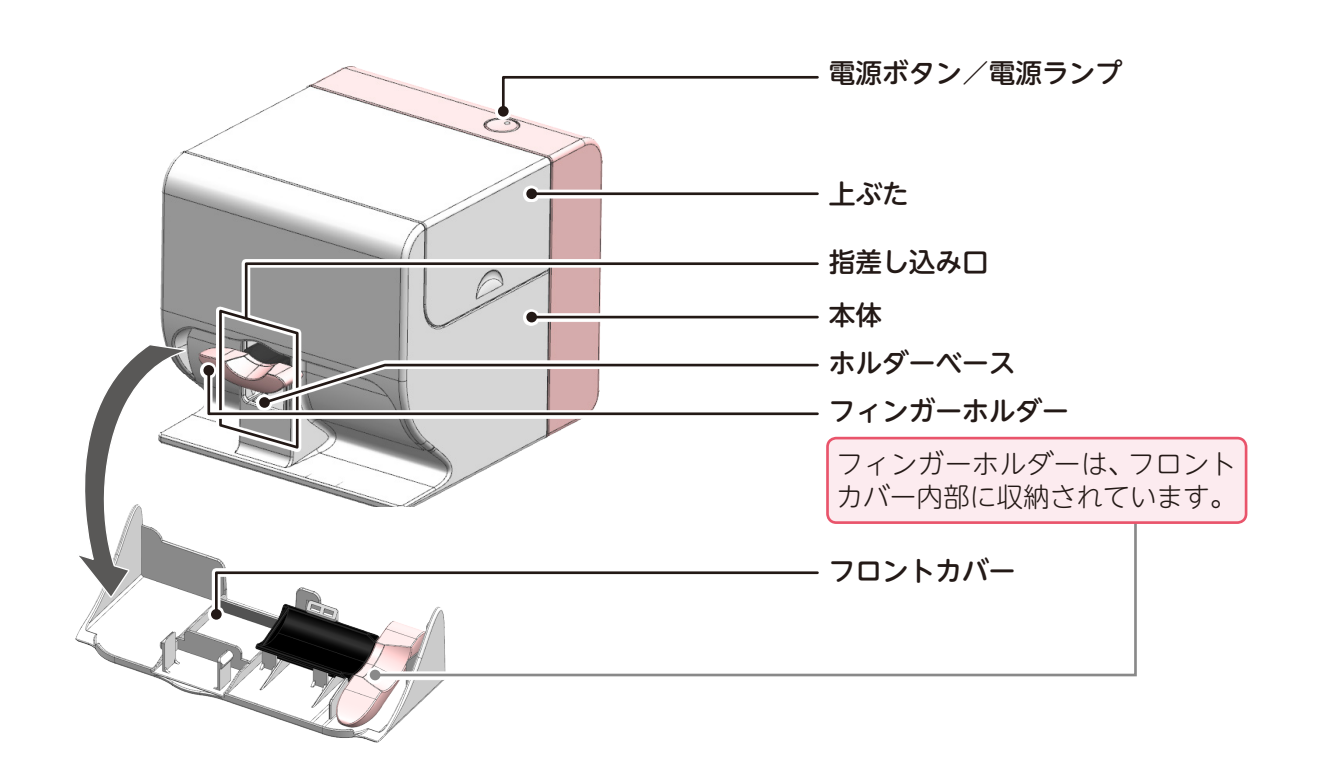

 $\bullet\bullet\bullet\bullet\bullet\bullet$ 

背 面

底 面

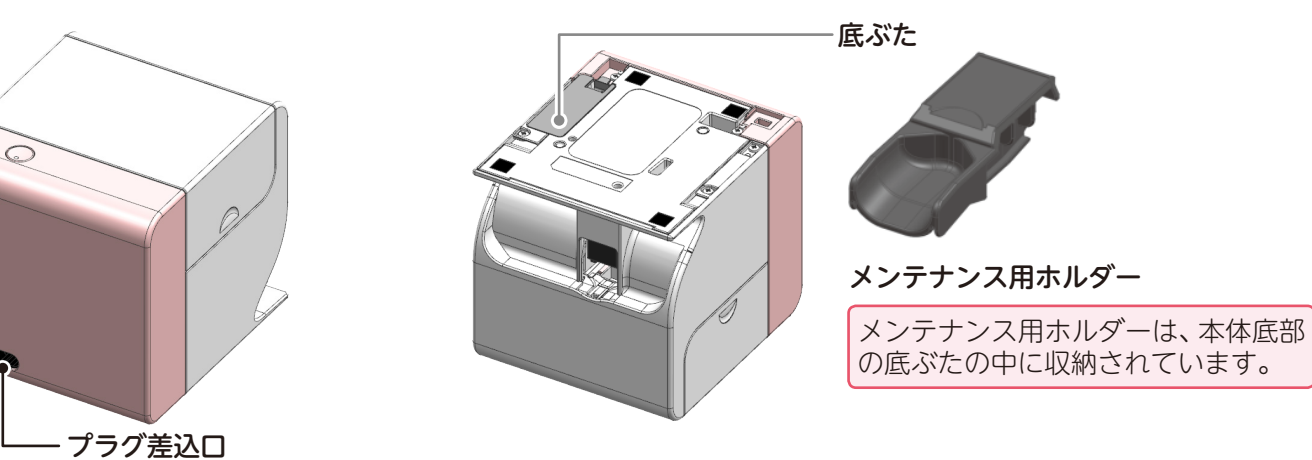

付属の電源コードを つなぎます

### **各部のなまえとはたらき**

#### 各部のなまえ ②

. . . . . . . . . . . . . . . . .

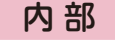

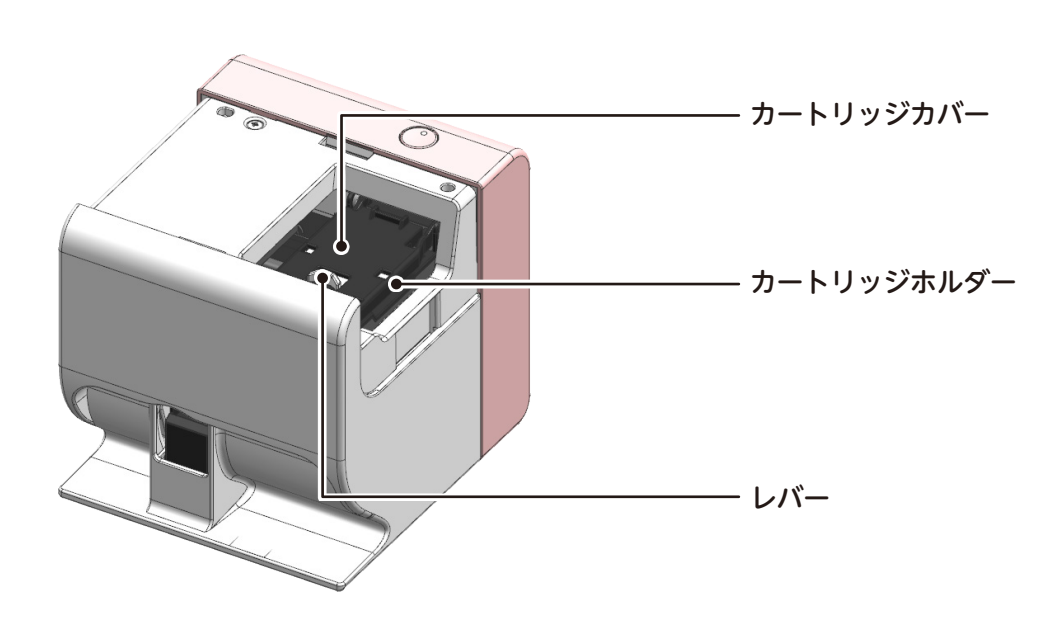

#### 付属品 ※以下の付属品が同梱されていることを確認してください。

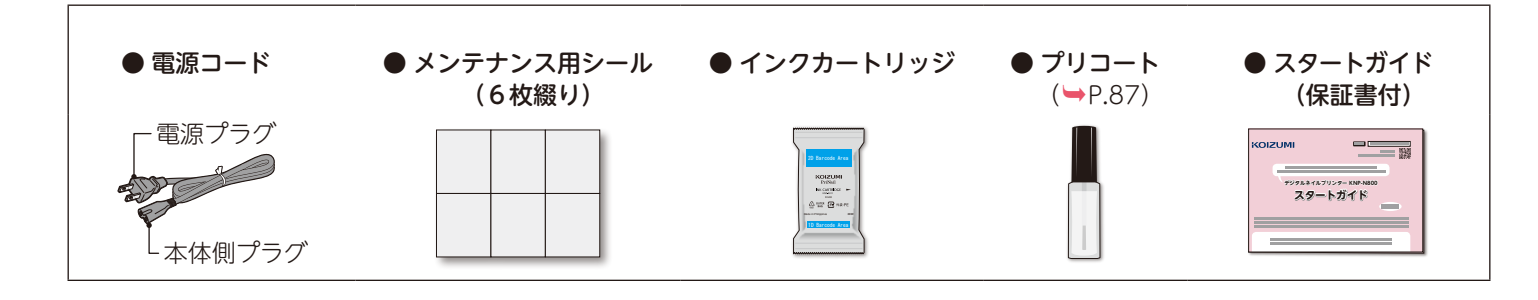

### **各部のなまえとはたらき**

#### 電源ボタンの操作

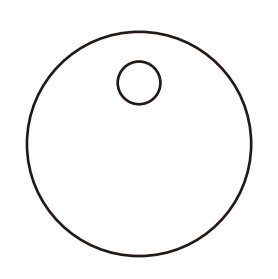

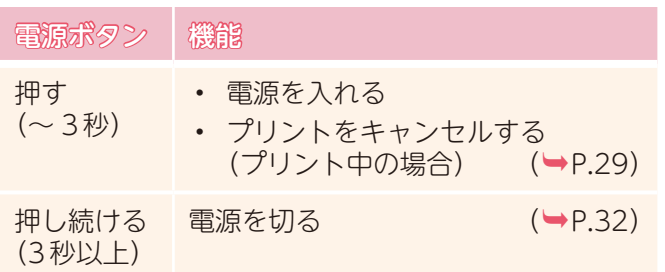

#### 電源ランプの点灯状態

本書では、電源ランプの点灯状態を次のように表現します。

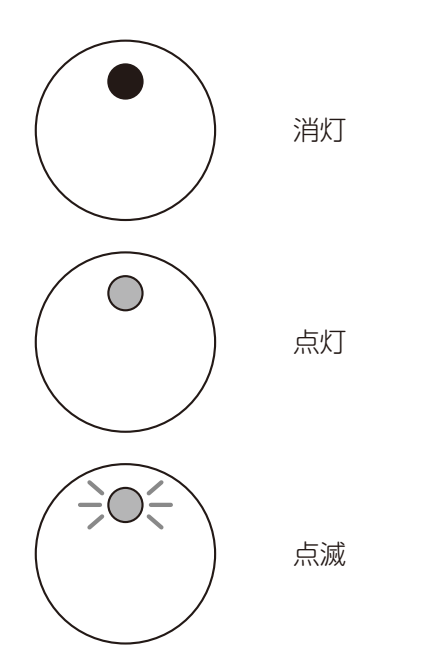

### <span id="page-7-0"></span>テープをはがす ①

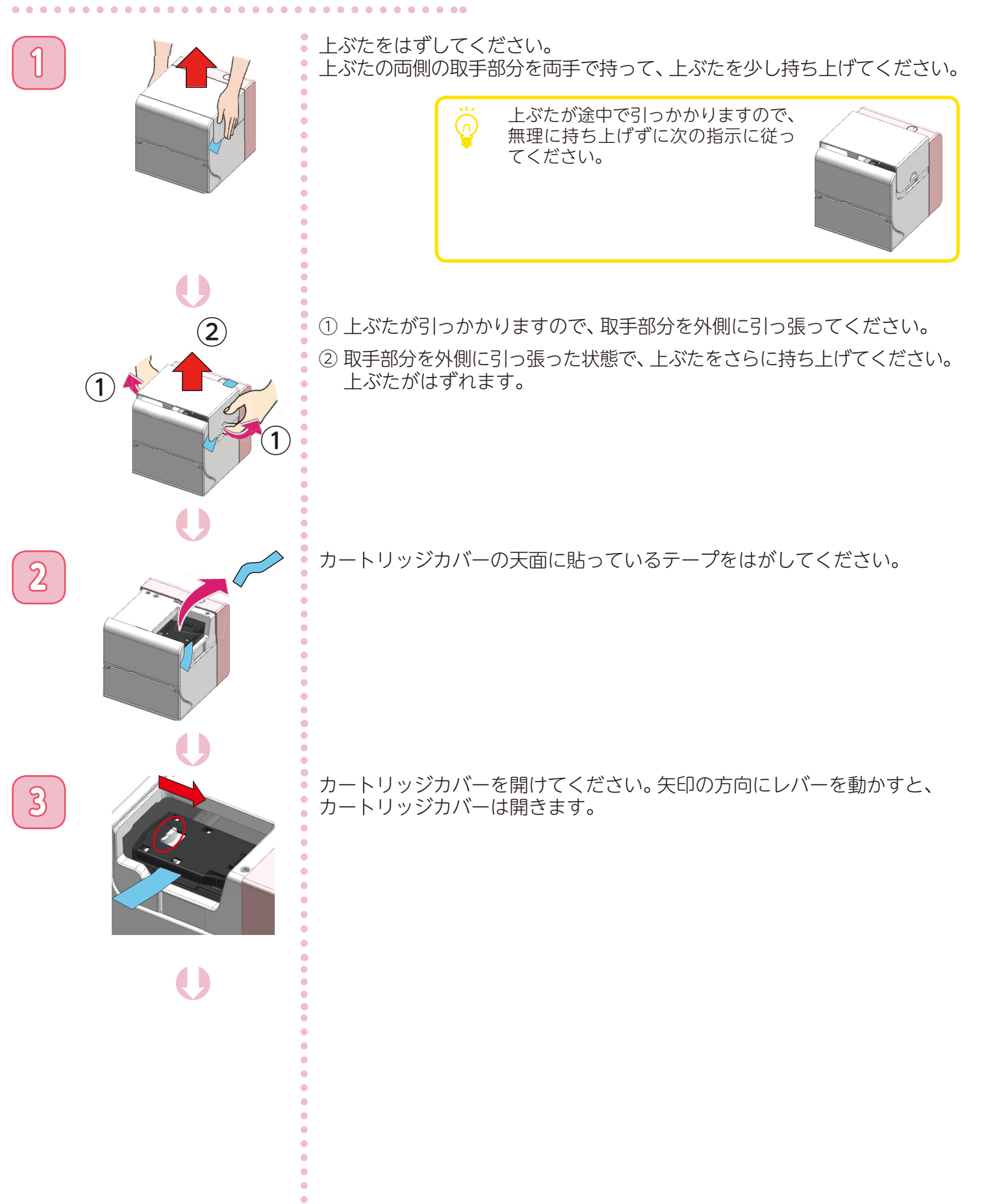

**本体の準備をする**

#### テープをはがす ②

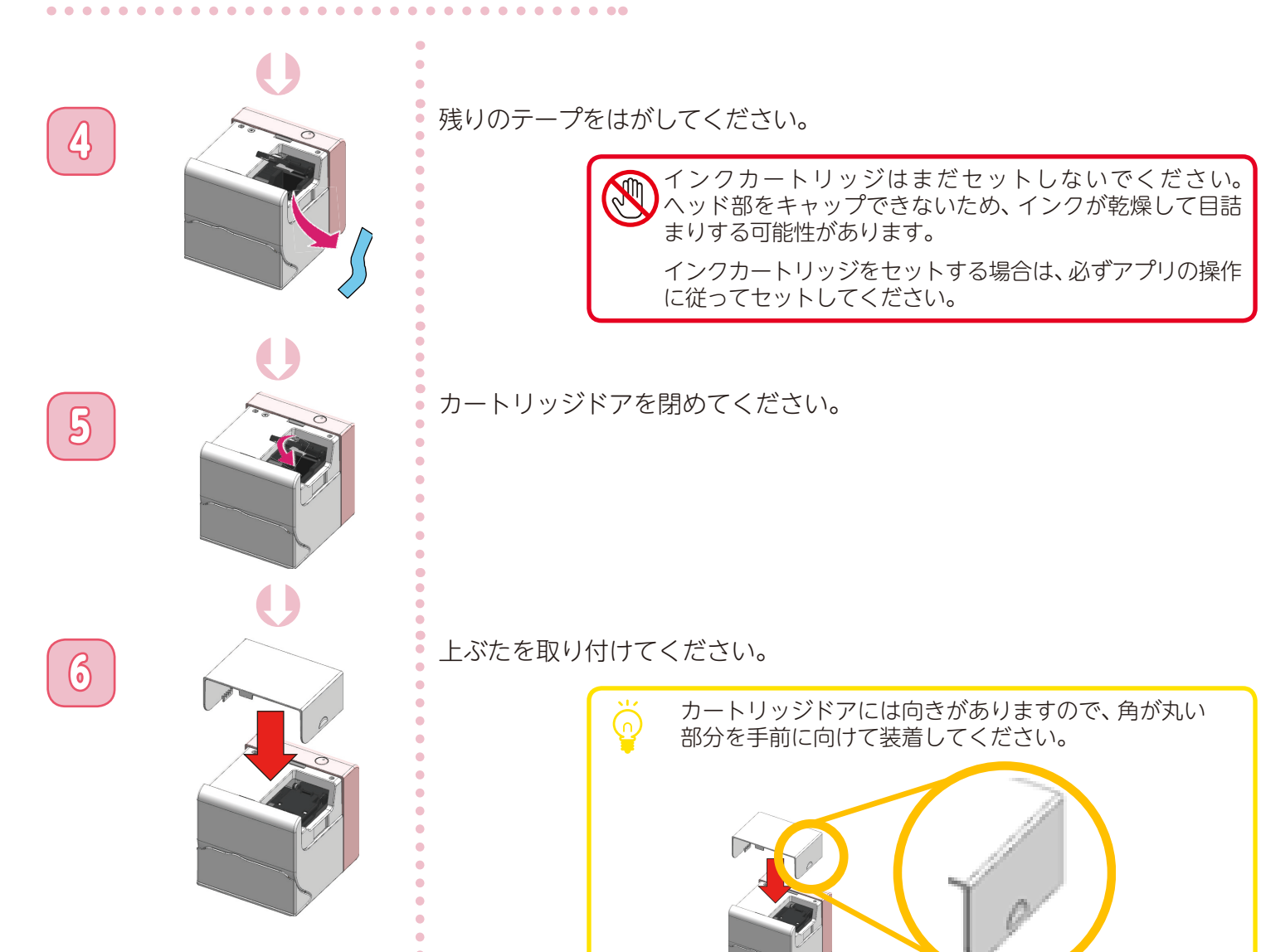

#### <span id="page-9-0"></span>本体の電源を入れる

**1** 本体側プラグを、本体のプラグ差込口に差し込んでください。

. . . . . . . . . . .

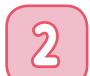

**2** 電源プラグを、コンセントに差し込んでください。

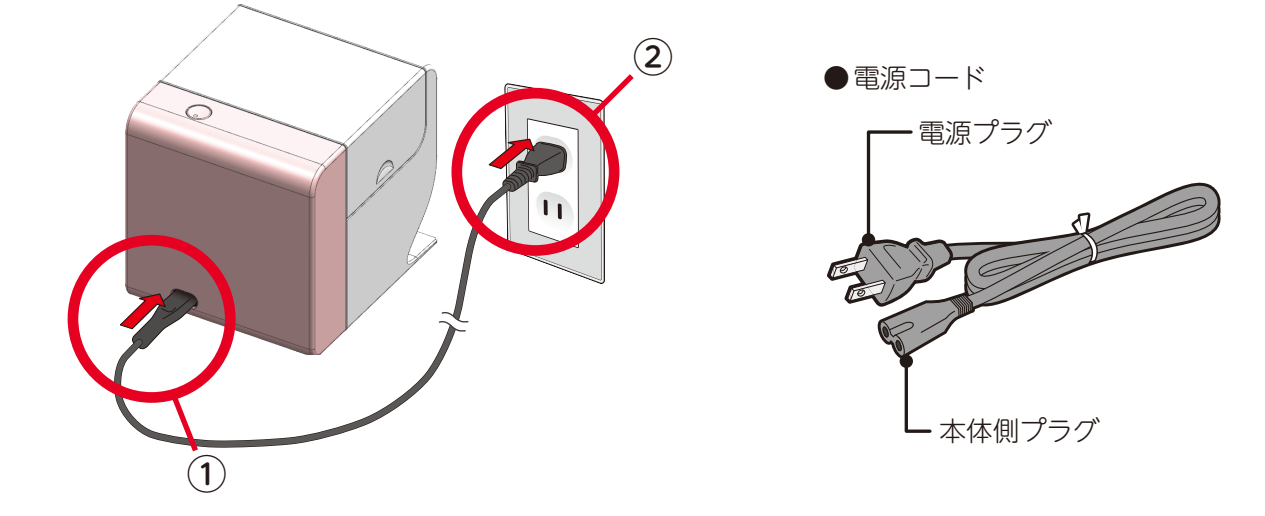

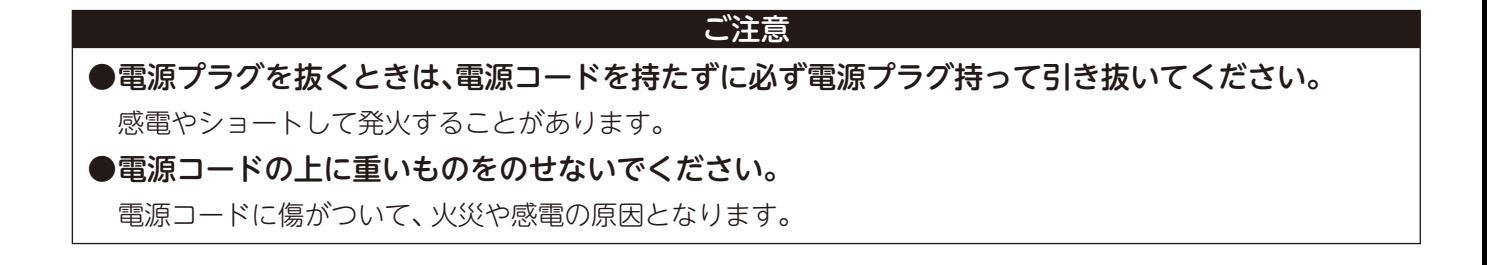

**3** 電源コードの接続が完了すると、本体の電源は自動的に入ります。

**4** 電源ランプが次のように変化しますので、青点滅(点灯)に変わるまでしばらくお待ちください。

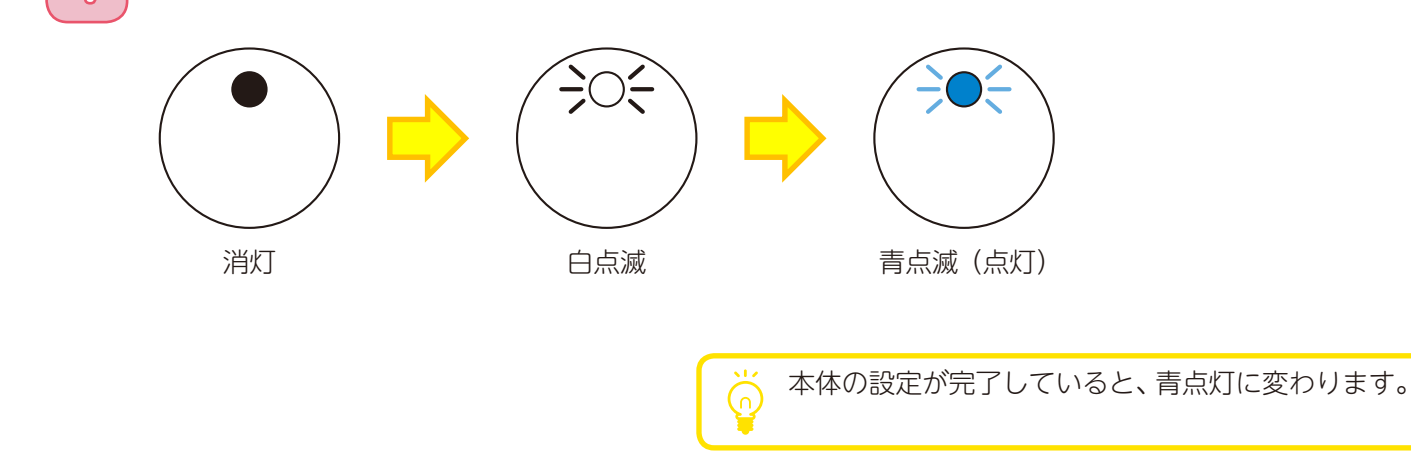

### <span id="page-10-0"></span>PriNailアプリをインストールする

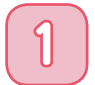

**1** ご使用されるスマホやタブレットのOSバージョンを確認してください。

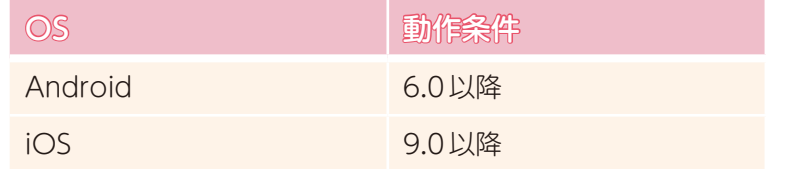

※ 端末によっては、上記の動作環境を満たしていても、使用できない場合があります。

i aa

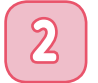

**2** アプリストアの検索画面を開き、「PriNail」と入力して検索してください。

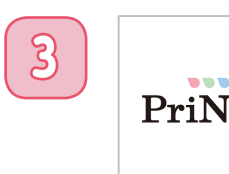

3 <del>ティングのアイコンが表示されますので、あとはスマホの画面に従って、アプリを<br>
TriNail</del> インストールしてください。

#### <span id="page-11-0"></span>本体に接続する

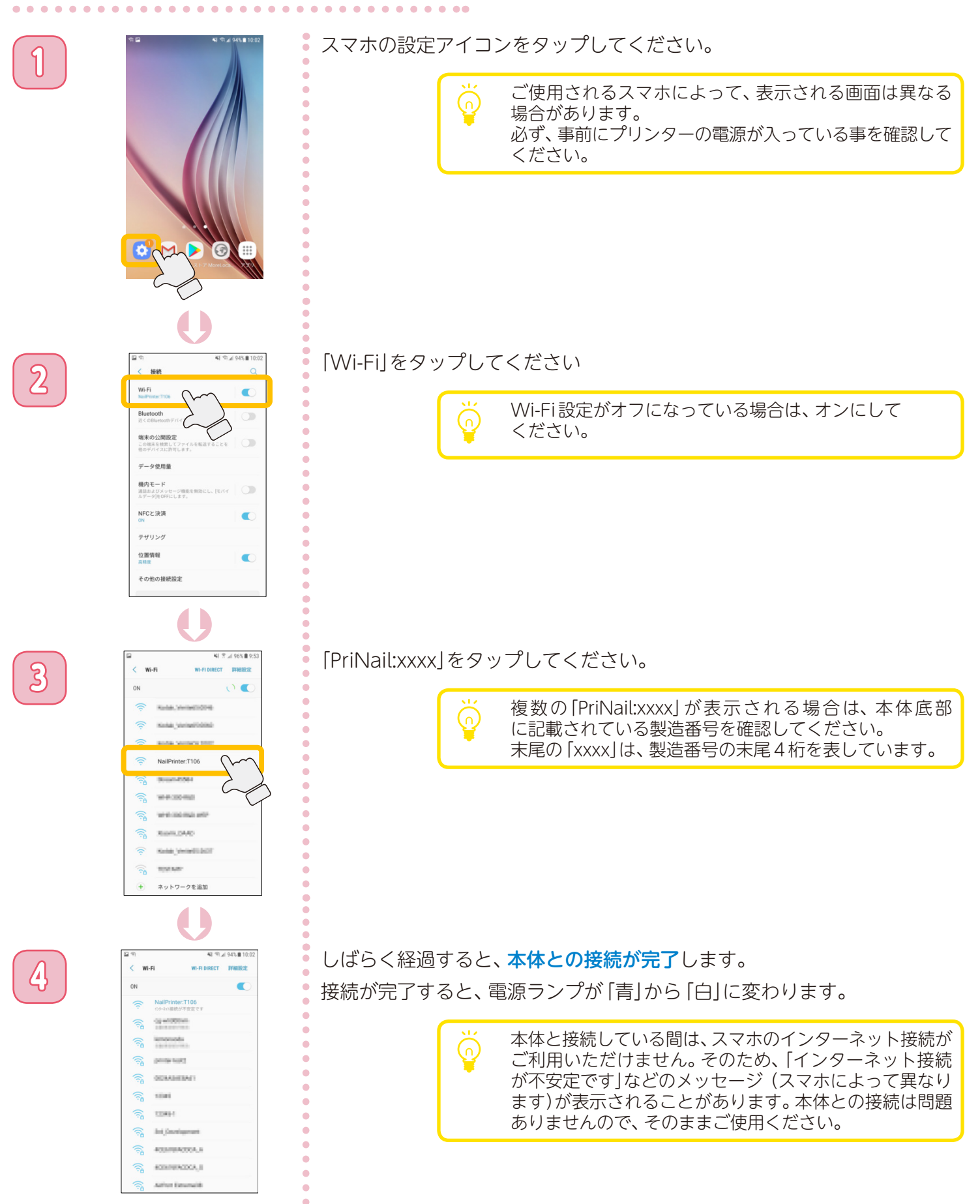

<span id="page-12-0"></span>アプリを起動する

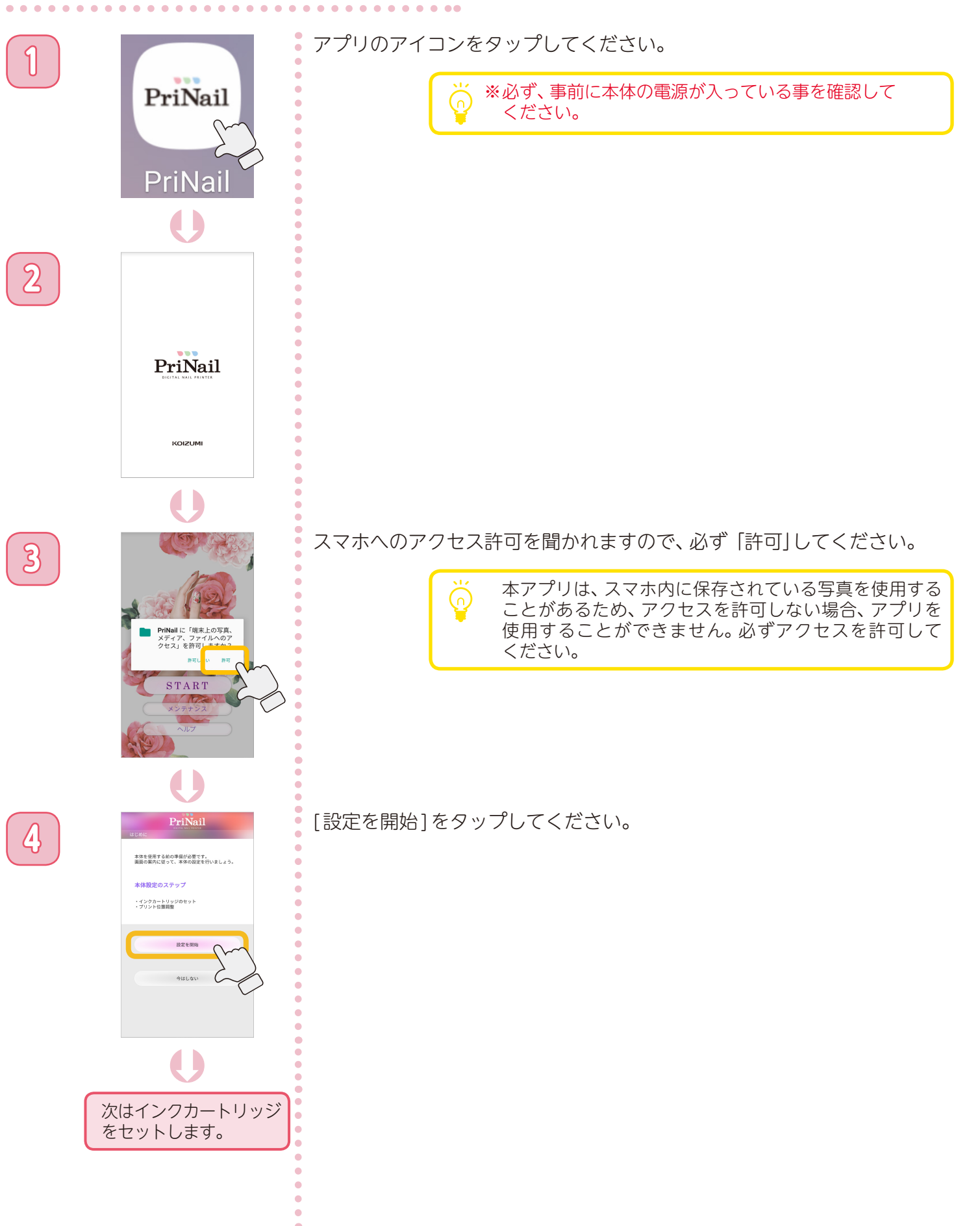

<span id="page-13-0"></span>**本体の準備をする**

### <span id="page-13-1"></span>インクカートリッジをセットする ①

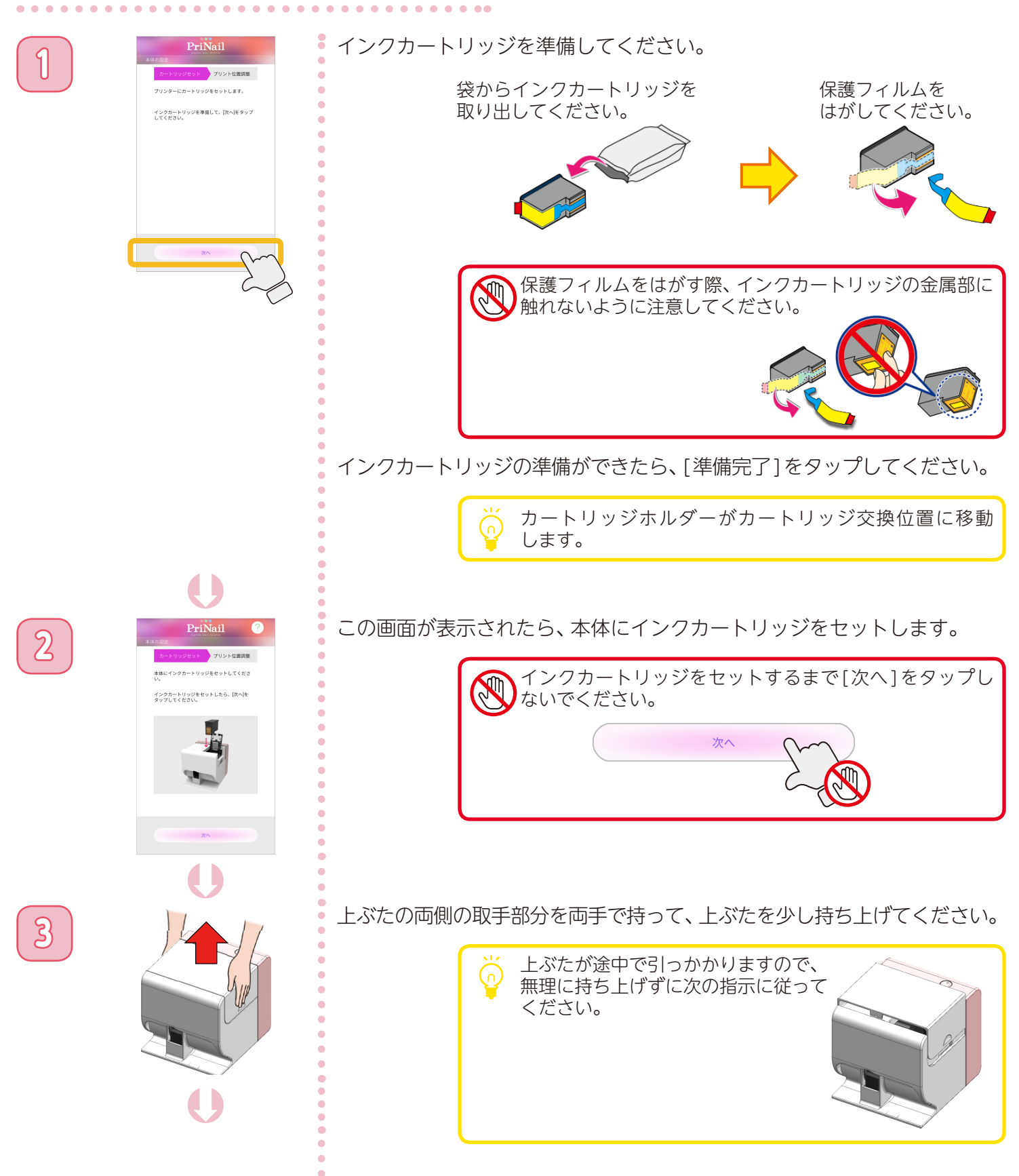

**本体の準備をする**

インクカートリッジをセットする ②

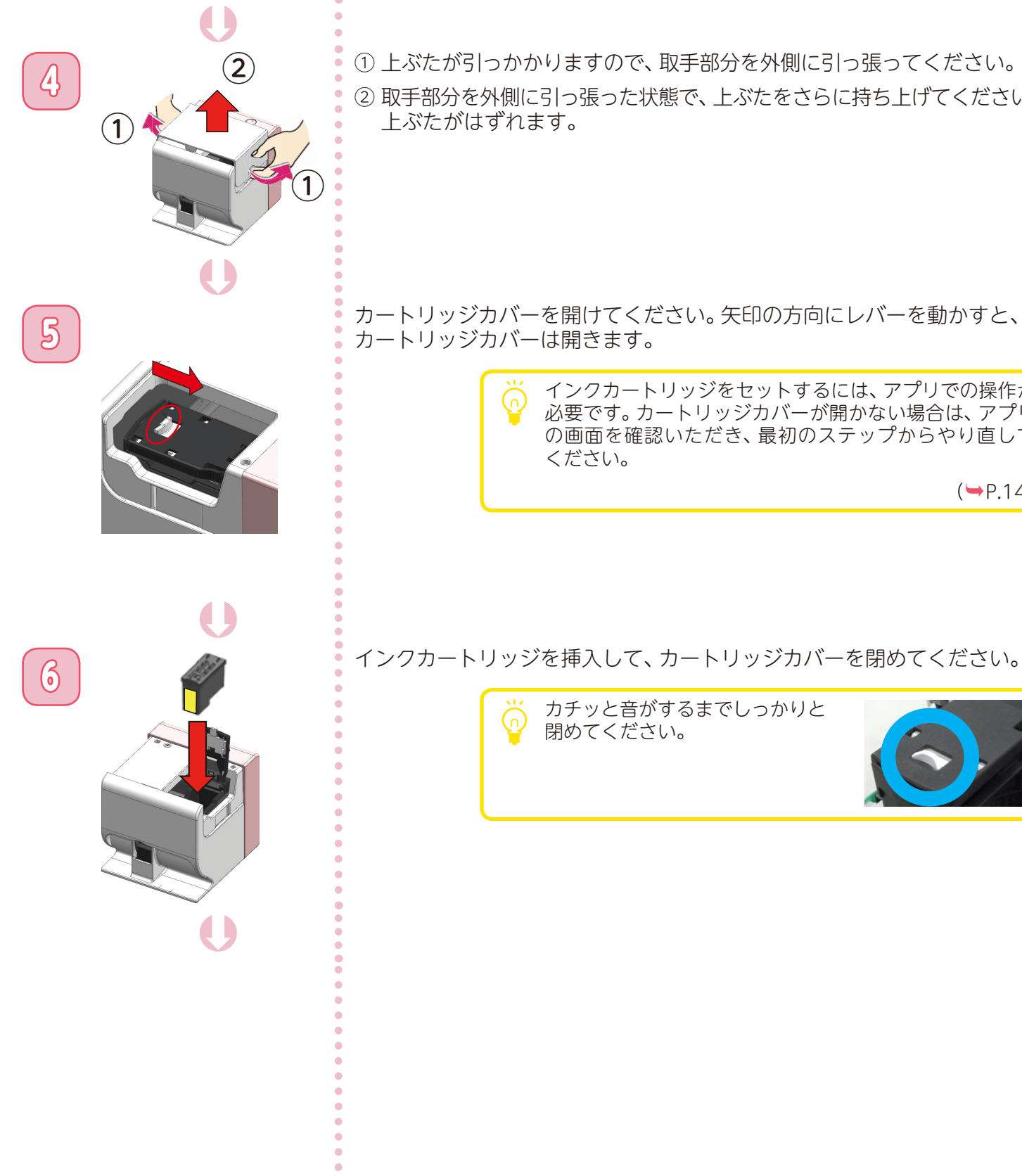

 $\widehat{\mathbf{Q}}$  2 エぶたが引っかかりますので、取手部分を外側に引っ張ってください。

 $\bullet\bullet\bullet\bullet\bullet$ 

② 取手部分を外側に引っ張った状態で、上ぶたをさらに持ち上げてください。

■ カートリッジカバーを開けてください。矢印の方向にレバーを動かすと、<br>■ カートリッジカバーは開きます。 カートリッジカバーは開きます。

> インクカートリッジをセットするには、アプリでの操作が 必要です。カートリッジカバーが開かない場合は、アプリ の画面を確認いただき、最初のステップからやり直して

 $(\rightarrow P.14)$  $(\rightarrow P.14)$  $(\rightarrow P.14)$ 

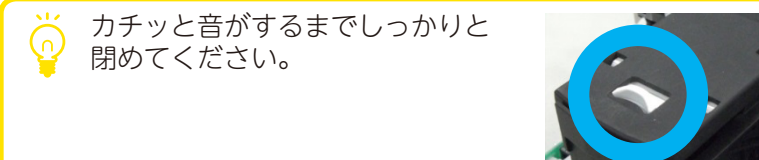

**本体の準備をする**

### インクカートリッジをセットする ③

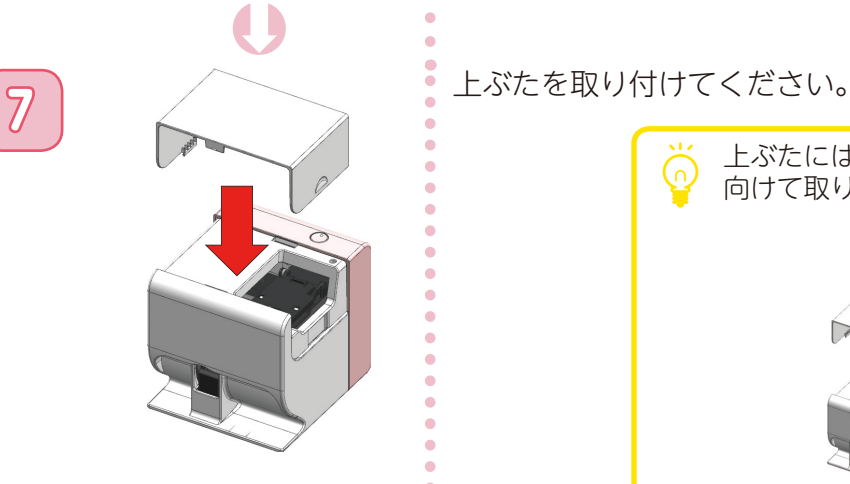

 $-0.000$ 

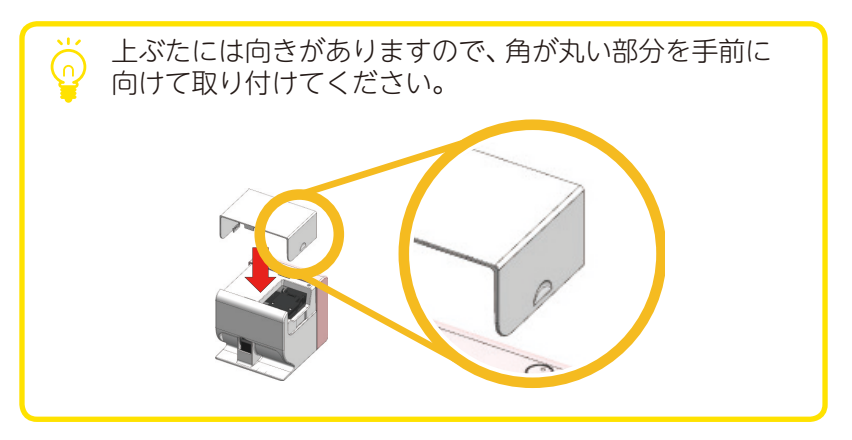

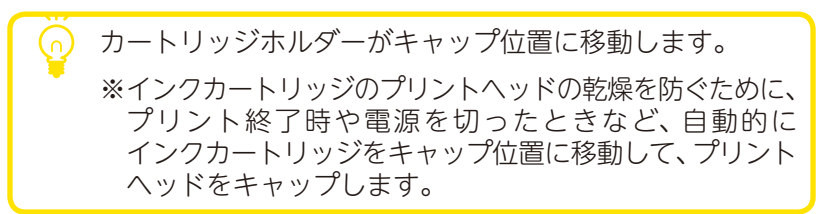

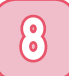

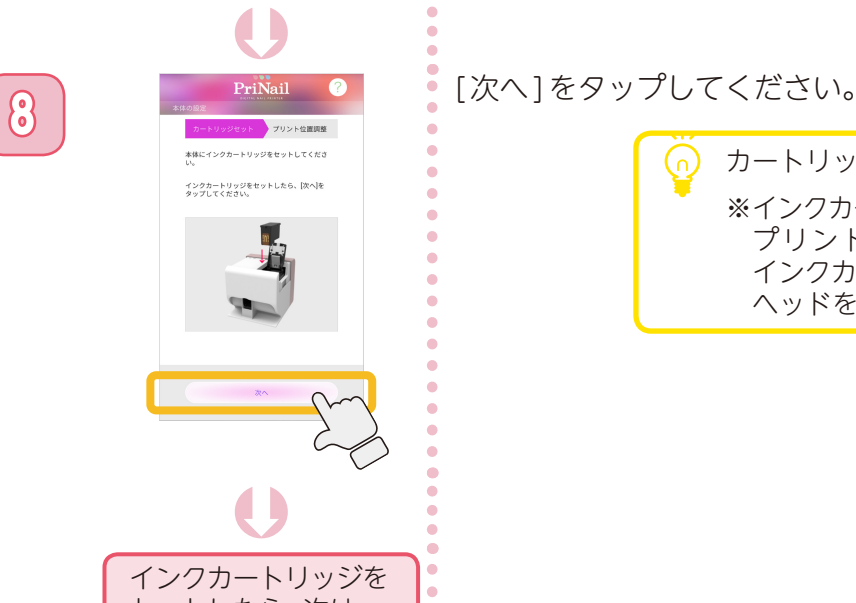

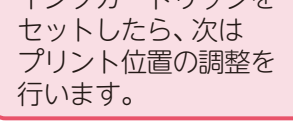

ö

<span id="page-16-0"></span>**本体の準備をする**

### プリント位置を調整する ①

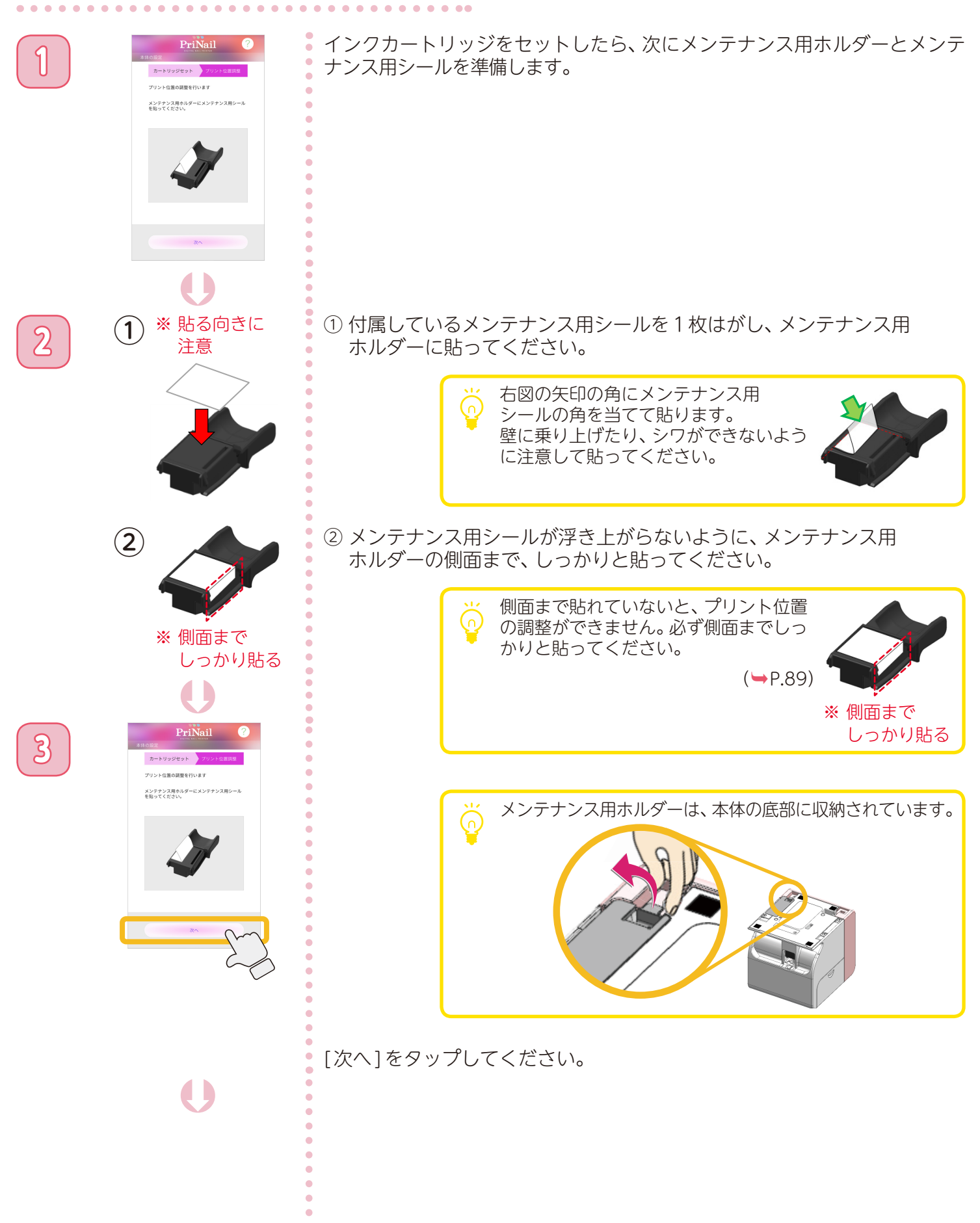

**本体の準備をする**

#### プリント位置を調整する ②

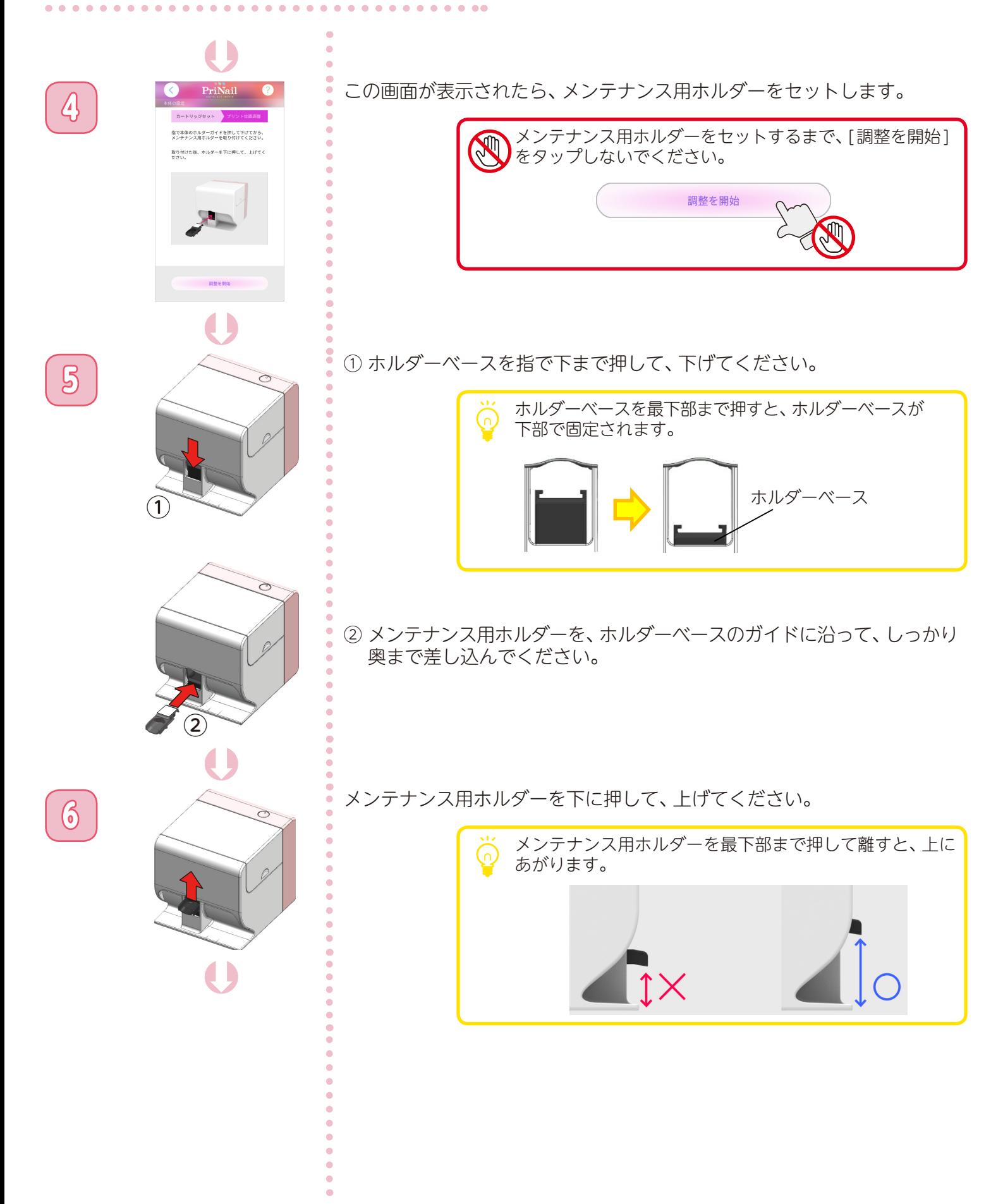

**本体の準備をする**

#### プリント位置を調整する ③

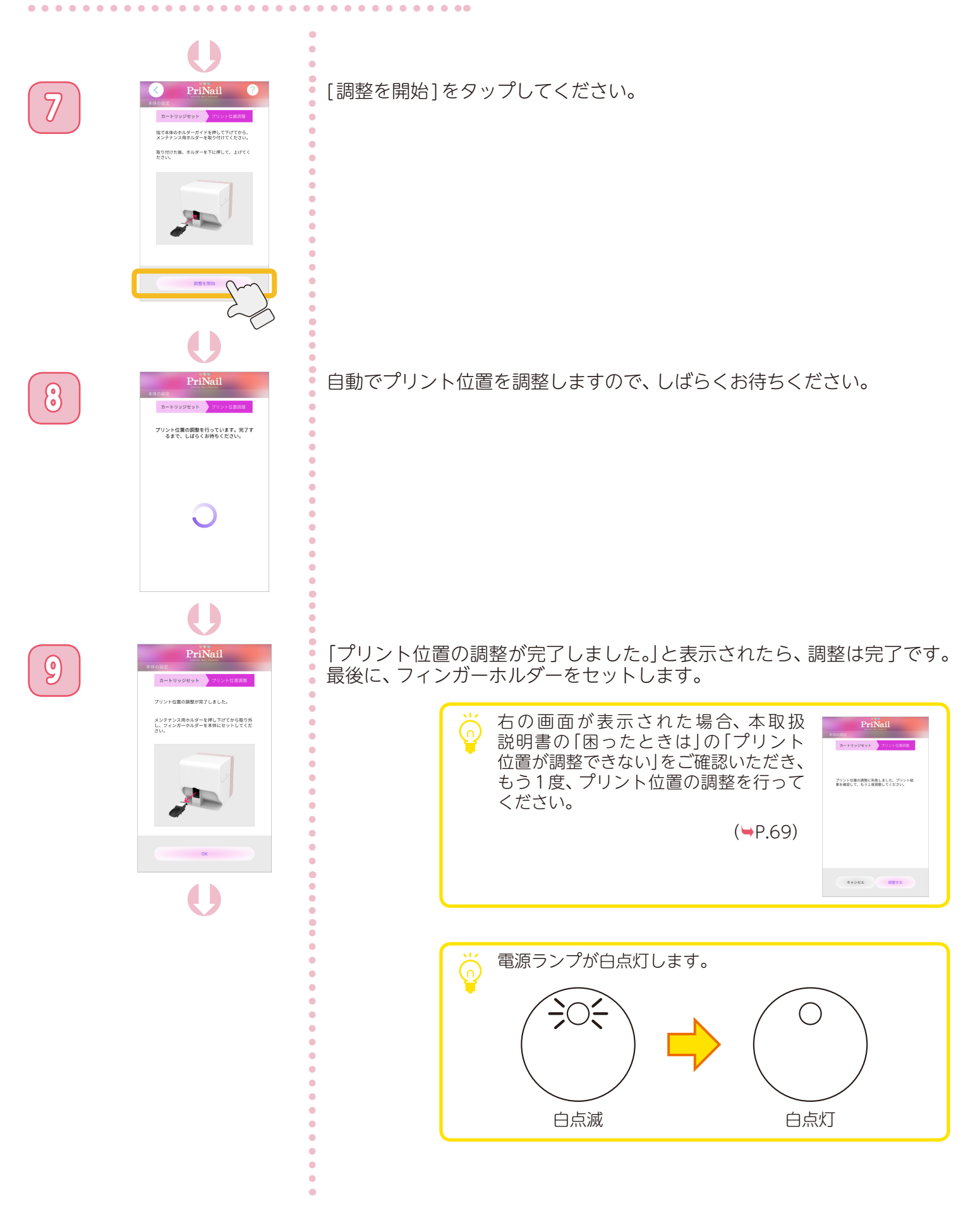

**本体の準備をする**

#### プリント位置を調整する ④

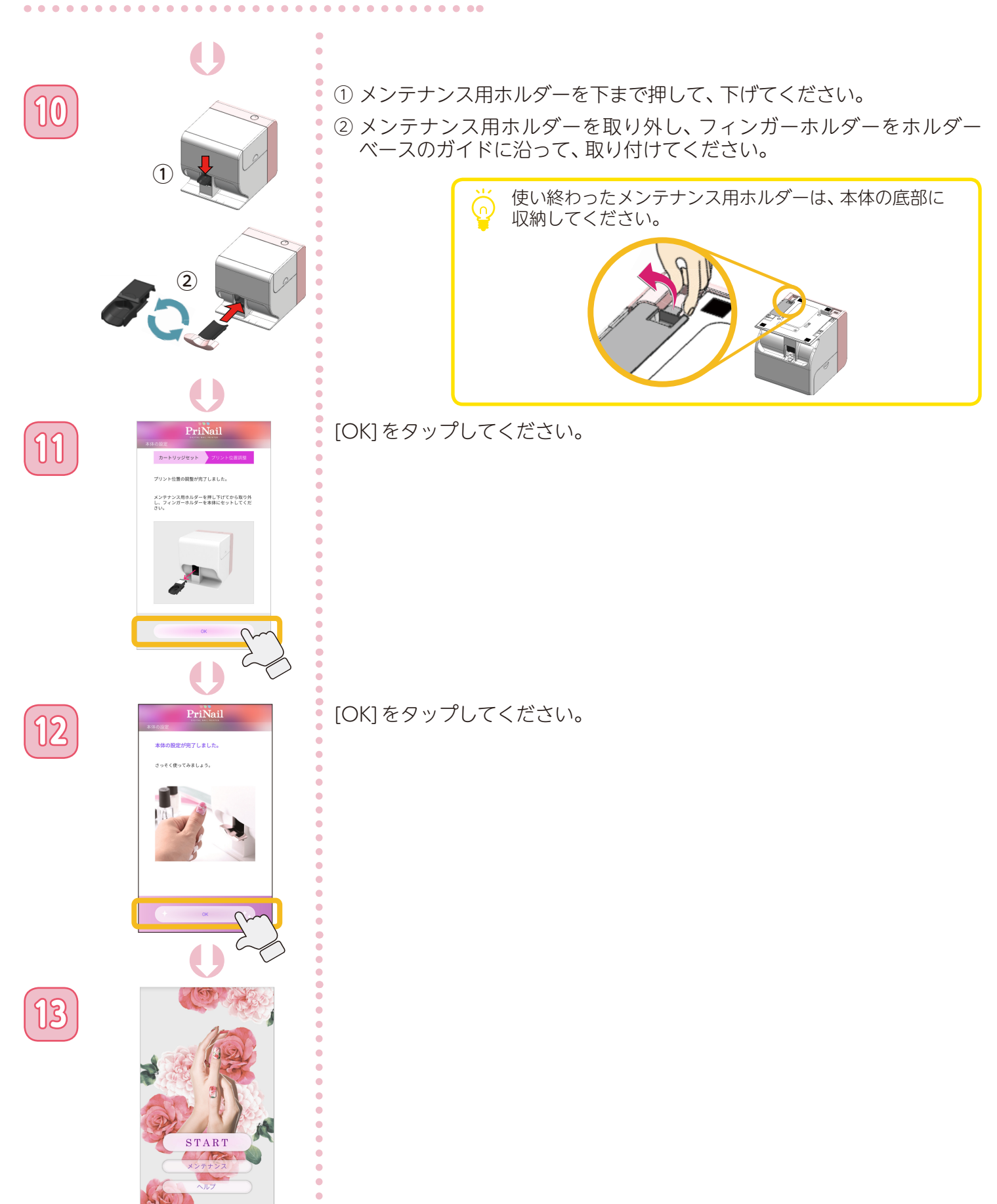

#### <span id="page-20-0"></span>ネイルプリントをする前に ①

アプリを使ってネイルプリントをする前に、次のステップに従ってプリントする爪の準備をしましょう。

#### • アプリがインストールされたスマホまたはタブレット • ベースカラー (ネイルポリッシュ(マニキュア)等) 市販品 • トップコート (ネイルポリッシュ(マニキュア)等) 市販品 ※本製品に白色のインクは出ません。ネイルデザインの色により近い 色を再現するために、ベースカラーは白色をおすすめします。 ※水溶性などのトップコートを使用しますと、プリントがにじんだり、 剥がれる場合があります。 **準備するもの**

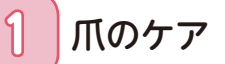

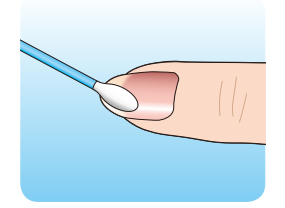

ムラなくプリントするためには、爪を清潔にし、表面を滑らかに整えておく必要 があります。まずはハンドソープやせっけんで、爪をきれいに洗いましょう。 その後、できればエタノールを含ませたコットンなどで爪の表面の油分を 落としてください。

#### **2** ベースカラー(ネイルポリッシュ(マニキュア))を塗る

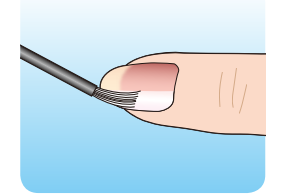

爪にベースカラーが塗られていないときれいにプリントができません。

必ずデザインに合ったベースカラーを塗るようにしてください。 ベースカラーを塗った後は、しっかりと乾燥させてから次の手順に進んでください。 ジェルネイルの場合は、塗った後に LED/UVライトでしっかり硬化させてから次の 手順に進んでください。

- ※ お使いになるネイルポリッシュ(マニキュア)やジェルネイルの種類によって 乾燥時間や硬化時間は異なります。
	- •爪の根元ギリギリに筆を置くとはみ出しやすいので、 筆は根元から 1mm ほど空けて、優しい力で素早く 広げます。
		- •皮膚につかないように注意しながら、全体に薄く 均一に塗ってください。ムラになる場合は薄く 2 度 塗りすることをおすすめします。
		- •はみ出した箇所は、綿棒やコットンを巻き付けた ウッドスティックにリムーバーをふくませ拭き取り ます。ベースカラーが乾く前に拭き取れば、簡単に はみ出しを消すことができます。
		- •LED/UV ライトで硬化するジェルは、波長が合わない ものは硬化しません。波長の合ったジェルとライト を選びましょう。

**ネイルプリントをする**

#### <span id="page-21-0"></span>ネイルプリントをする前に ②

#### **3** プリコートを塗る

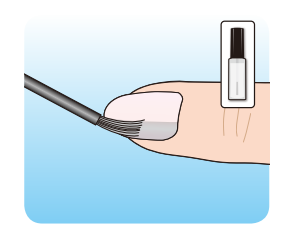

商品に付属しているプリネイル専用プリコートをベースカラーを塗った後の爪に 塗ってください。

**ALCOHOL** 

※ 本製品を使用する場合は必ずプリネイル専用プリコートを塗る必要があります。 よく振ってからご使用ください。 プリコートを塗った後、しっかりと乾燥させます(約1~2分。量によっては 長くしてください)

> •皮膚につかないように注意しながら、全体にムラなく 塗ってください。

•水性のため、こすったり手を洗うと剥がれてしまい ます。乾燥後はあまり時間を置かずにネイルプリント をしましょう。

#### 実際にアプリを使ってネイルプリントをしましょう。

<span id="page-22-0"></span>**ネイルプリントをする**

 $\sim$   $\sim$   $\sim$ 

 $\sim$  $\sim$   $\bullet$   $\bullet$ 

#### PriNailアプリの画面

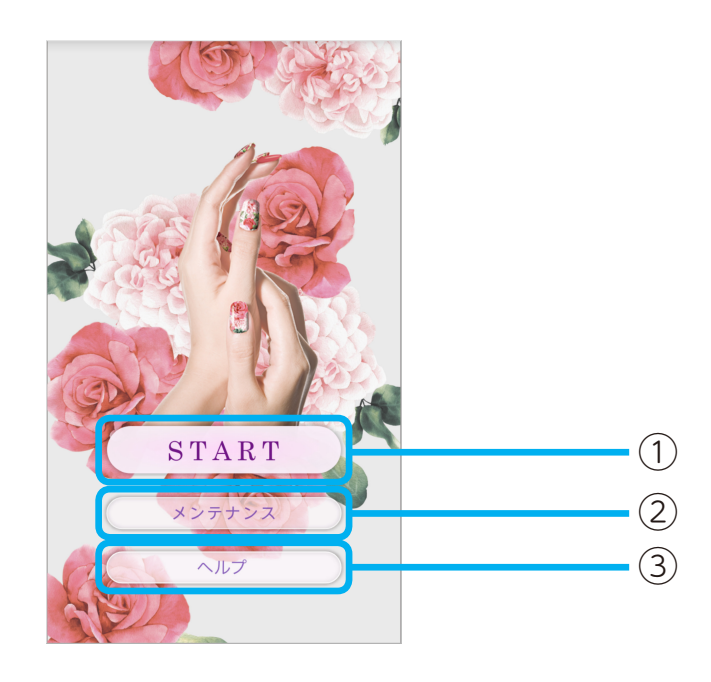

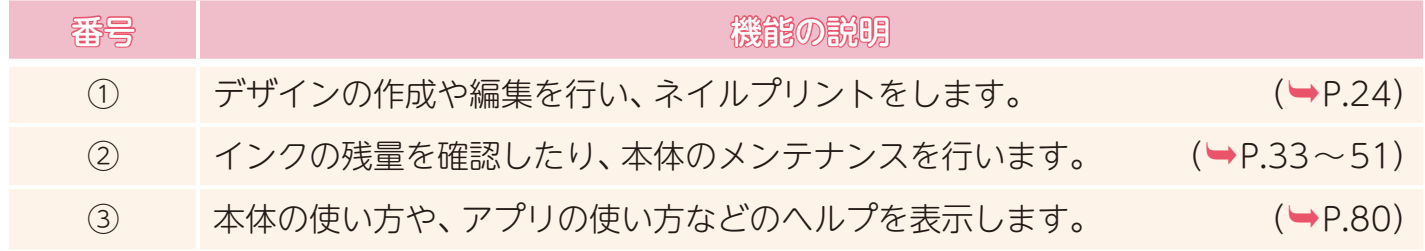

### <span id="page-23-1"></span><span id="page-23-0"></span>デザインを決定する ①

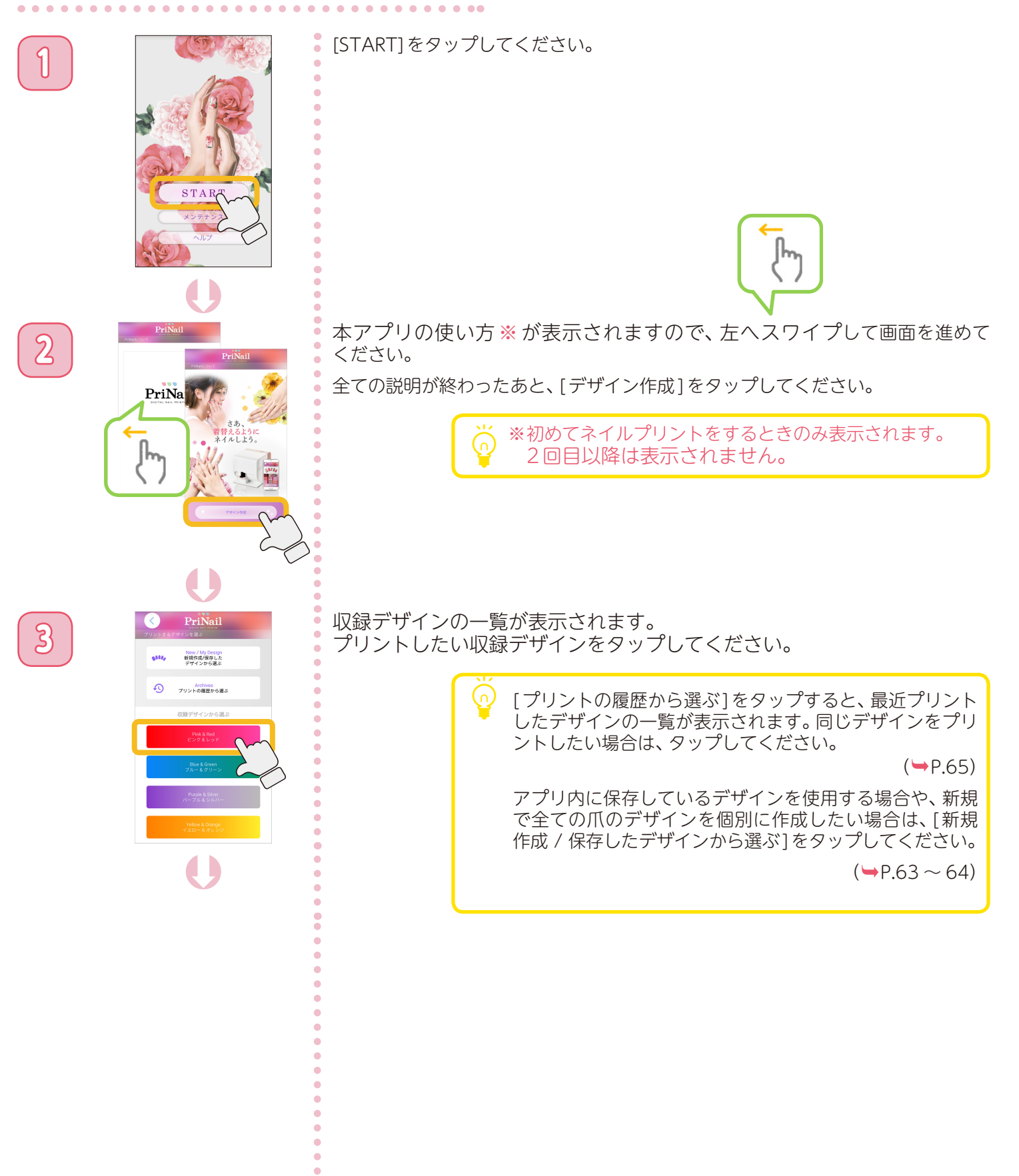

**ネイルプリントをする**

デザインを決定する ②

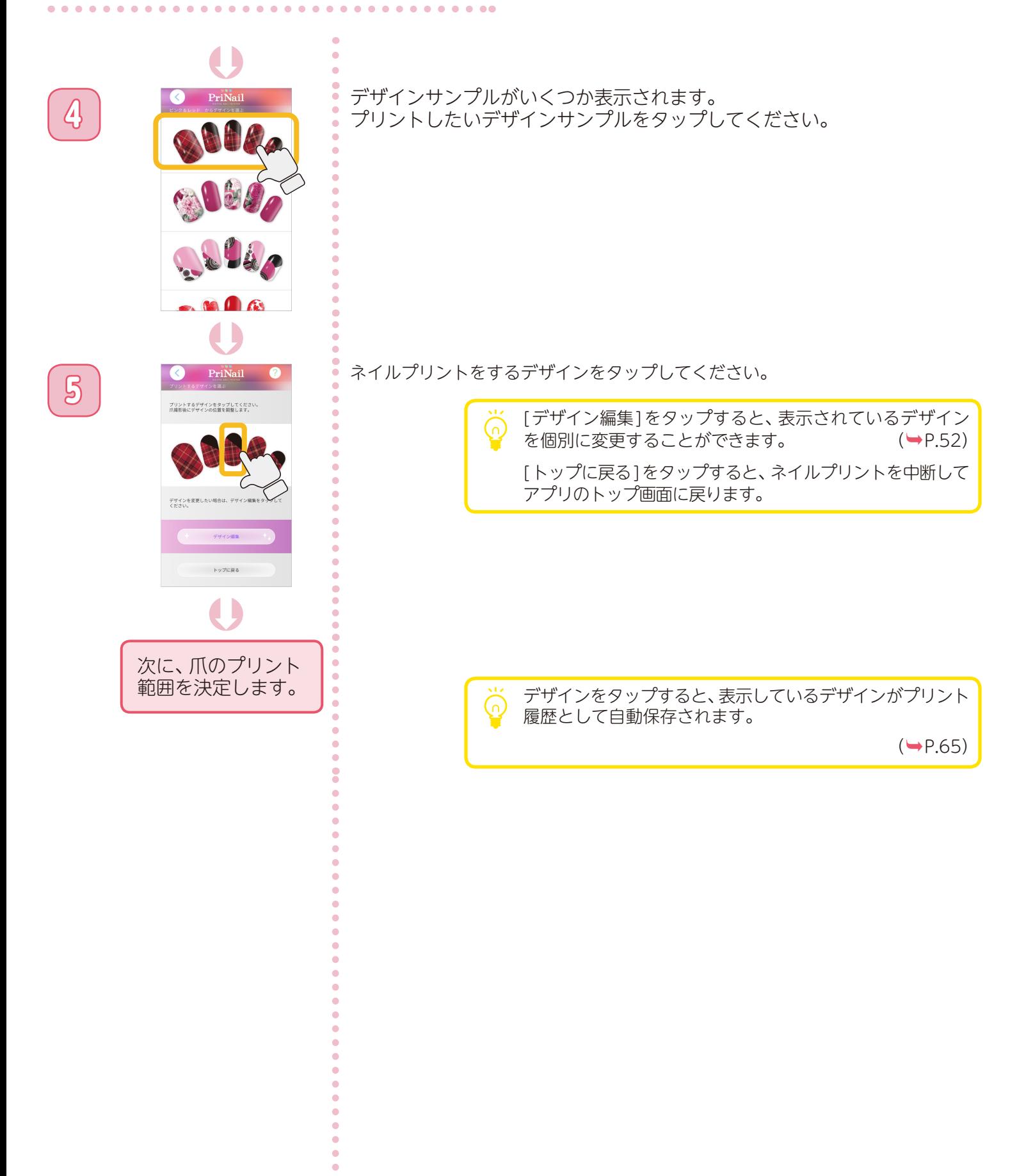

<span id="page-25-0"></span>**ネイルプリントをする**

### <span id="page-25-1"></span>爪のプリント範囲を決定する ①

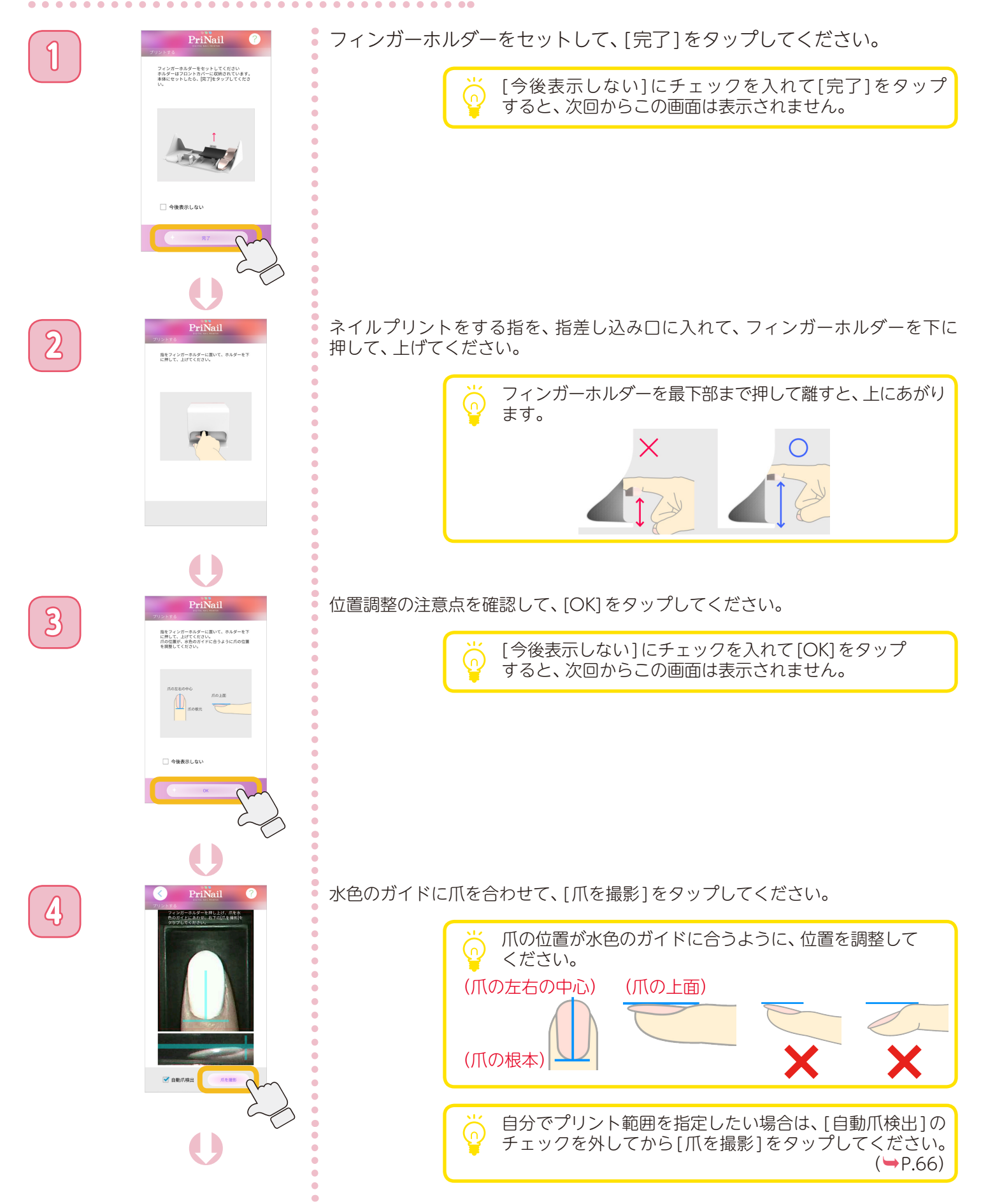

**ネイルプリントをする**

### 爪のプリント範囲を決定する ②

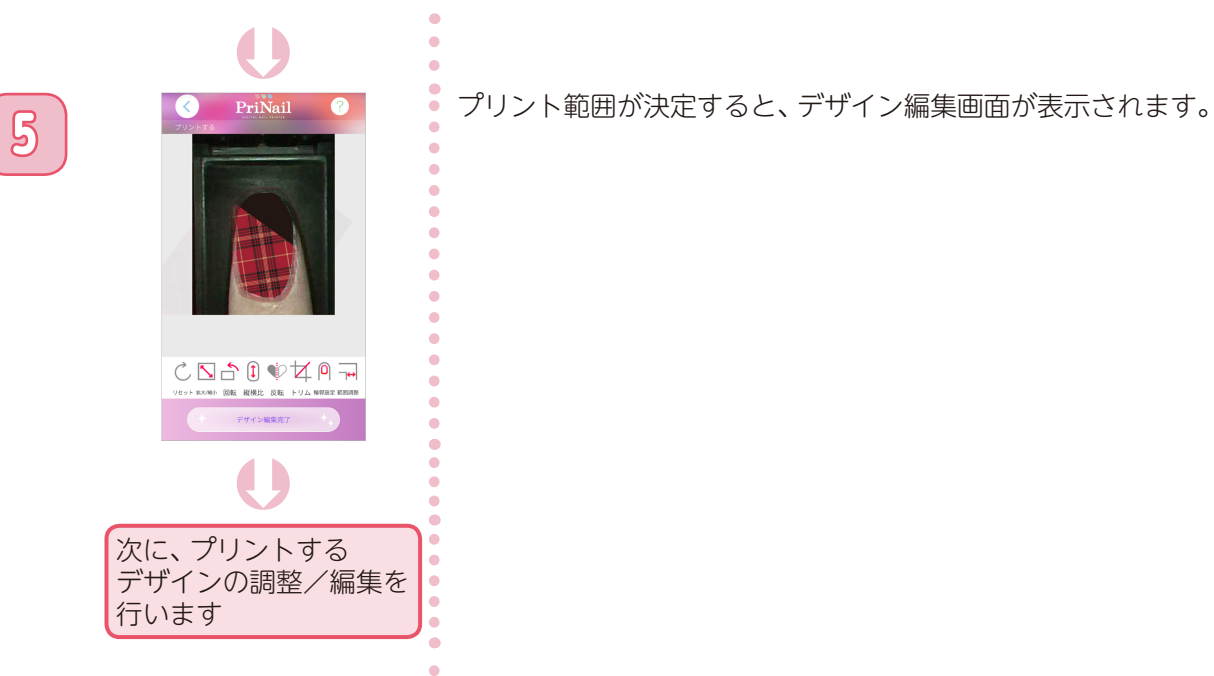

 $\begin{array}{cccccccccccccc} \bullet & \bullet & \bullet & \bullet & \bullet & \bullet & \bullet & \bullet & \bullet \end{array}$ 

ö  $\ddot{\phantom{a}}$  $\bullet$  $\ddot{\bullet}$ 

#### <span id="page-27-0"></span>デザインを調整/編集する

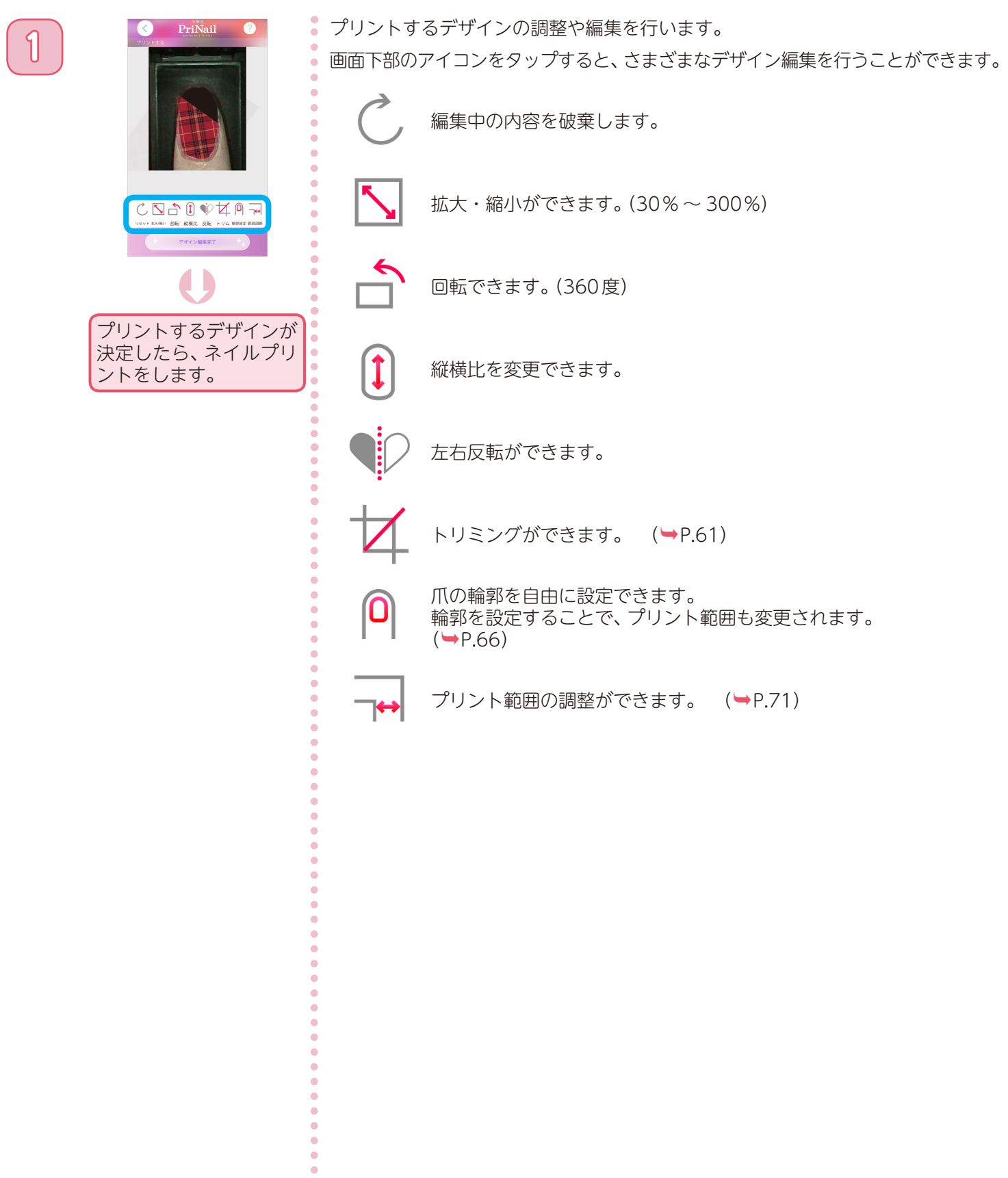

 $\ddot{\phantom{a}}$  $\bullet$  $\ddot{\phantom{a}}$ 

### <span id="page-28-1"></span><span id="page-28-0"></span>プリントする ①

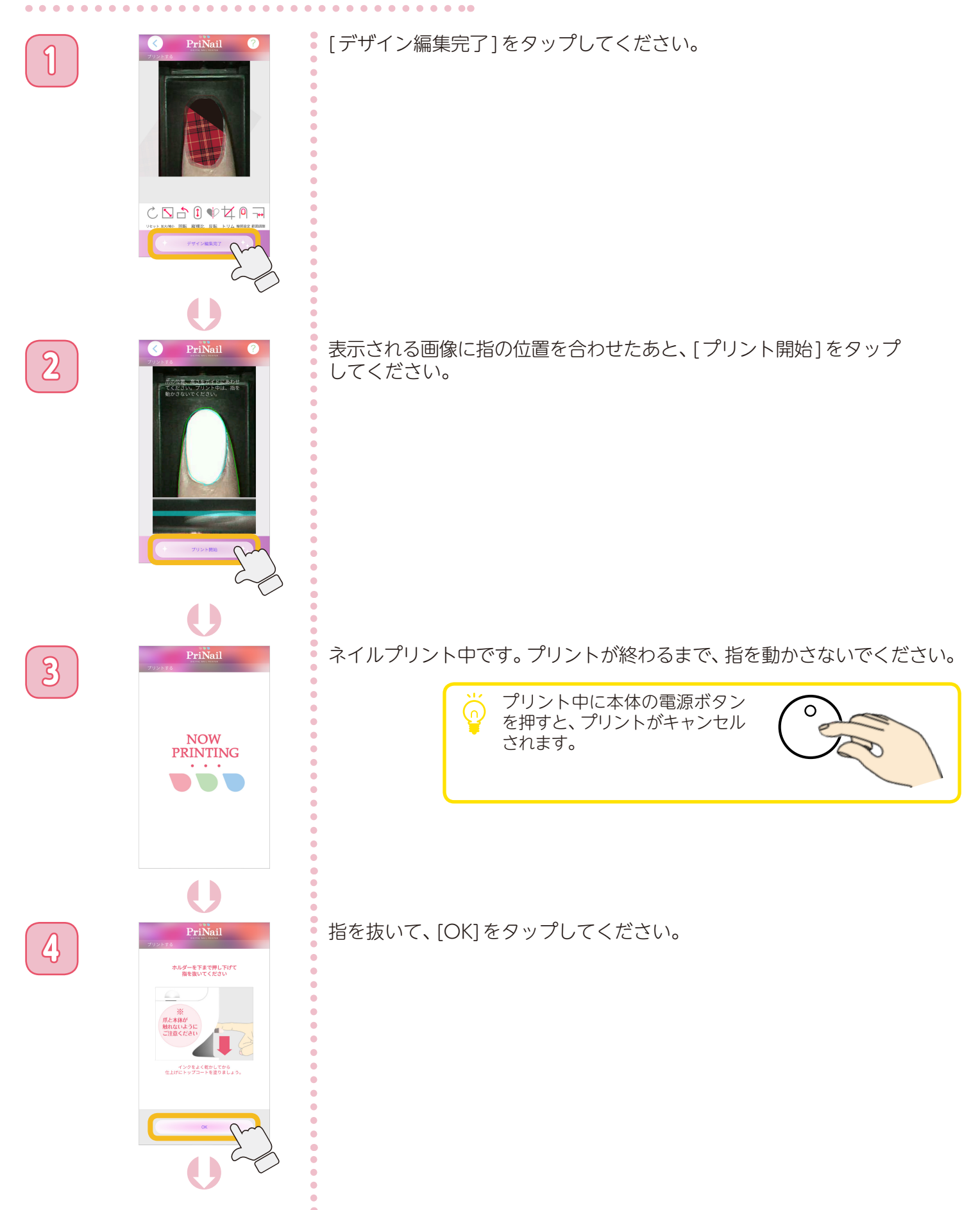

ö

 $\bullet$  $\ddot{\phantom{a}}$  $\ddot{\phantom{0}}$ 

#### プリントする ②

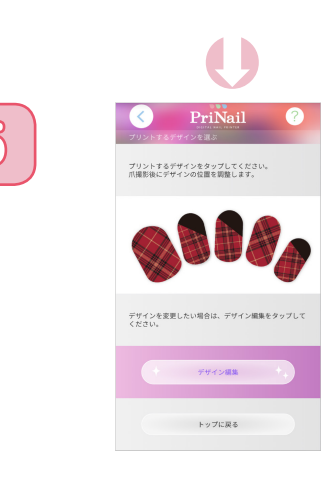

**5** プリント選択画面に戻ります。 続けて別の爪にネイルプリントをする場合は、ネイルプリントをするデザ インをタップしてください。 (➡[P.26\)](#page-25-1)

ネイルプリントを終了する場合は、「トップに戻る1をタップしてください。

上手くプリントできなかった場合は、「困ったときは」の 「ネイルプリントがきれいにできない」を参照してください。  $(\rightarrow P.73)$  $(\rightarrow P.73)$  $(\rightarrow P.73)$ 

もう 1度ネイルプリントをやり直したい場合は、コットンに 水を含ませてこすると、インクを消すことができます。この 時、プリコートも一緒に剥がれるため、「ネイルプリントを する前に」の「プリコートを塗る」からやり直してください。  $(\rightarrow P.22)$  $(\rightarrow P.22)$  $(\rightarrow P.22)$ 

<span id="page-30-0"></span>**ネイルプリントをする**

#### ネイルプリントをした後は

ネイルプリントをした後は、次のステップに従って仕上げを行います。

#### **1** トップコートを塗る

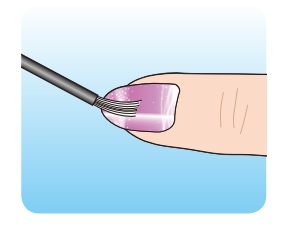

プリントしたインクが乾いたら、最後にトップコートで仕上げます。ネイルプリント を保護し、ネイルに光沢が出て綺麗に発色します。トップコートが塗られていないと プリントが剥がれてしまうため必ず塗ってください。

※ 必ずインクが乾いた後に、トップコートを塗ってください。

※ 水溶性などのトップコートを使用しますと、プリントがにじんだり、剥がれる 場合があります。

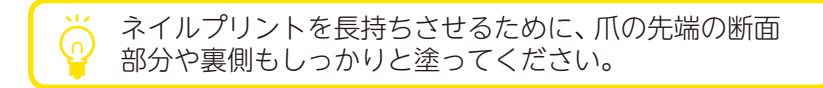

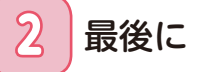

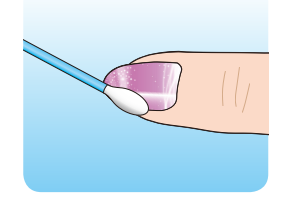

トップコートが完全に乾いたら、はみ出したインクやプリコートは綿棒やコットン に水をふくませて拭き取ります。

※ このデジタルネイルプリンターは手の爪専用です。足の爪には使用できません。

※ ジェルネイルにも使用できます。ジェルネイルの場合は LED/UVライトが必要で す。お使いになるジェルネイルの使用手順にそってベースカラー・トップコート を塗ってください。

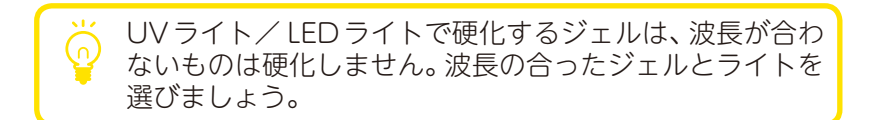

#### <span id="page-31-1"></span><span id="page-31-0"></span>使い終わったら

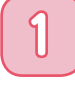

**1** 電源ボタンを押し続けてください。(3秒以上) 本体の電源が切れます。

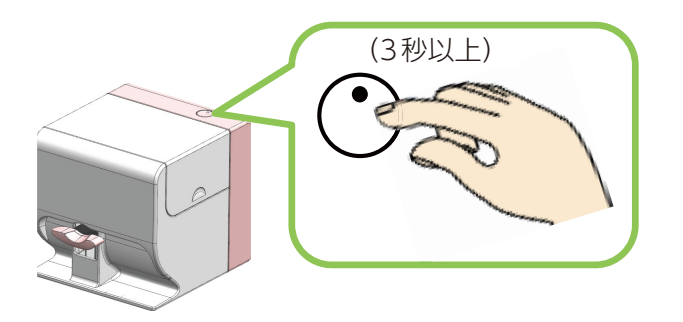

電源ランプが消えるまで、電源プラグをコンセントから抜かないでください。

ご注意 インクジェットプリンターは、プリントヘッドのノズルが乾燥することを防ぐため、プリント終了後は プリントヘッドにキャップをしています。しかし、プリント後すぐ(電源ランプが消える前に)コンセント から電源プラグを抜くと、プリントヘッドのキャップが出来ないため、ノズルが乾燥し、インクの目詰 まりの原因になったり、本体に保存した設定が出荷状態に戻ることがあります。 必ず、本手順にしたがって、電源を切ってください。

#### **2** フィンガーホルダーを取り外して、フロントカバーに収納してください。

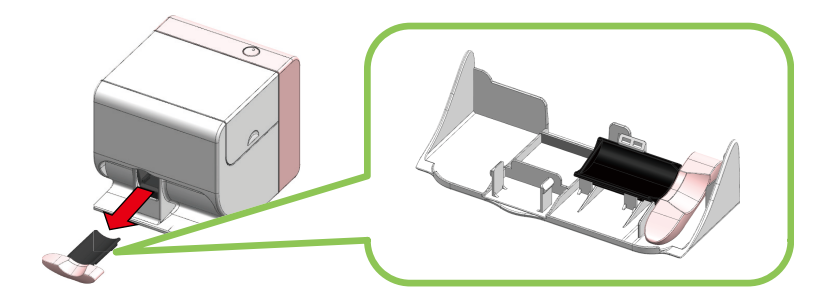

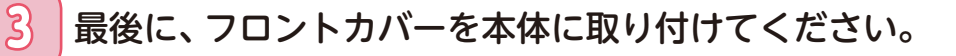

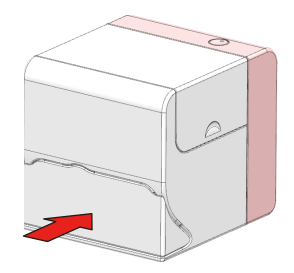

<span id="page-32-0"></span>**インクカートリッジを交換する**

#### <span id="page-32-1"></span>インクの残量を確認する

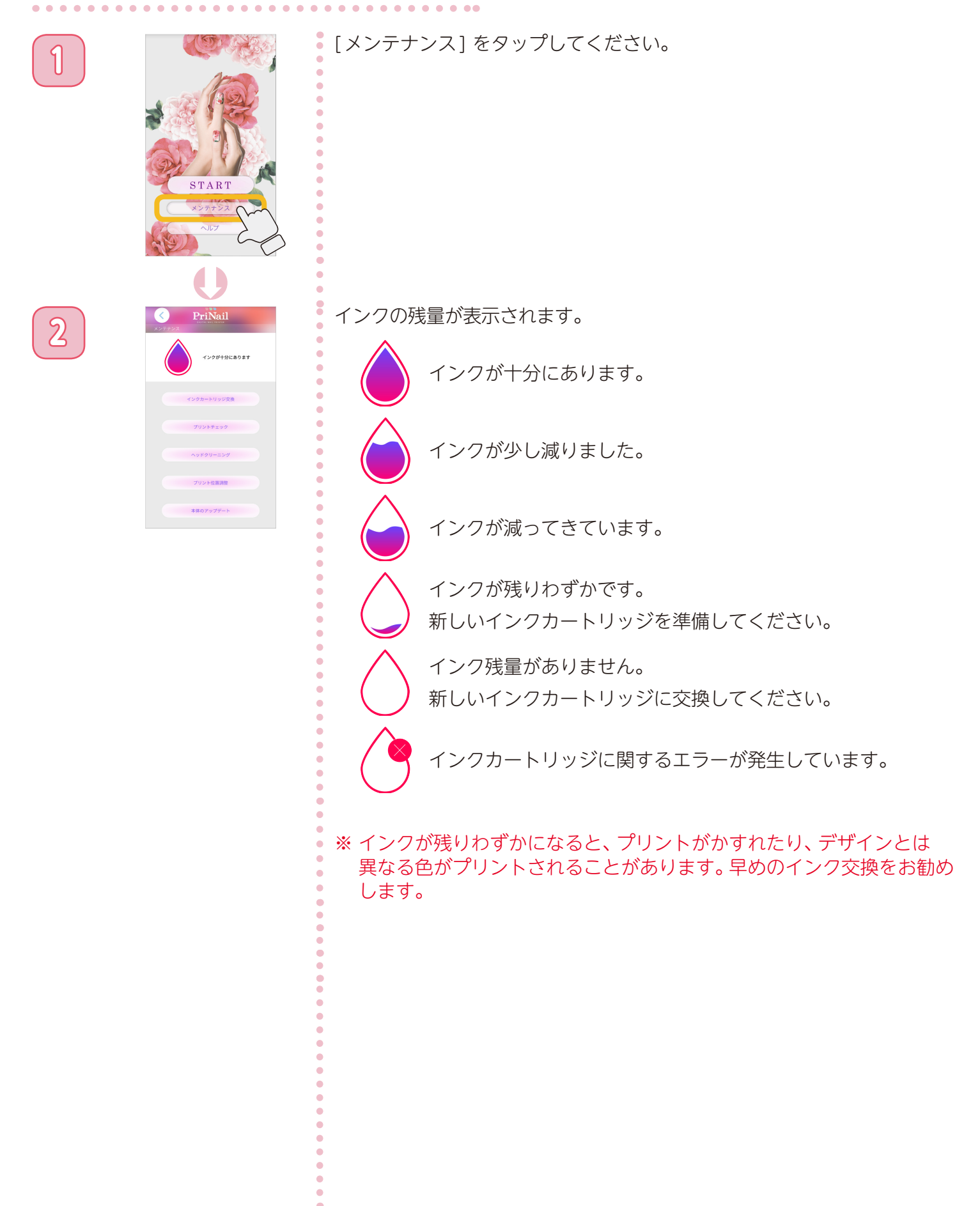

<span id="page-33-0"></span>**インクカートリッジを交換する**

### インクカートリッジを交換する ①

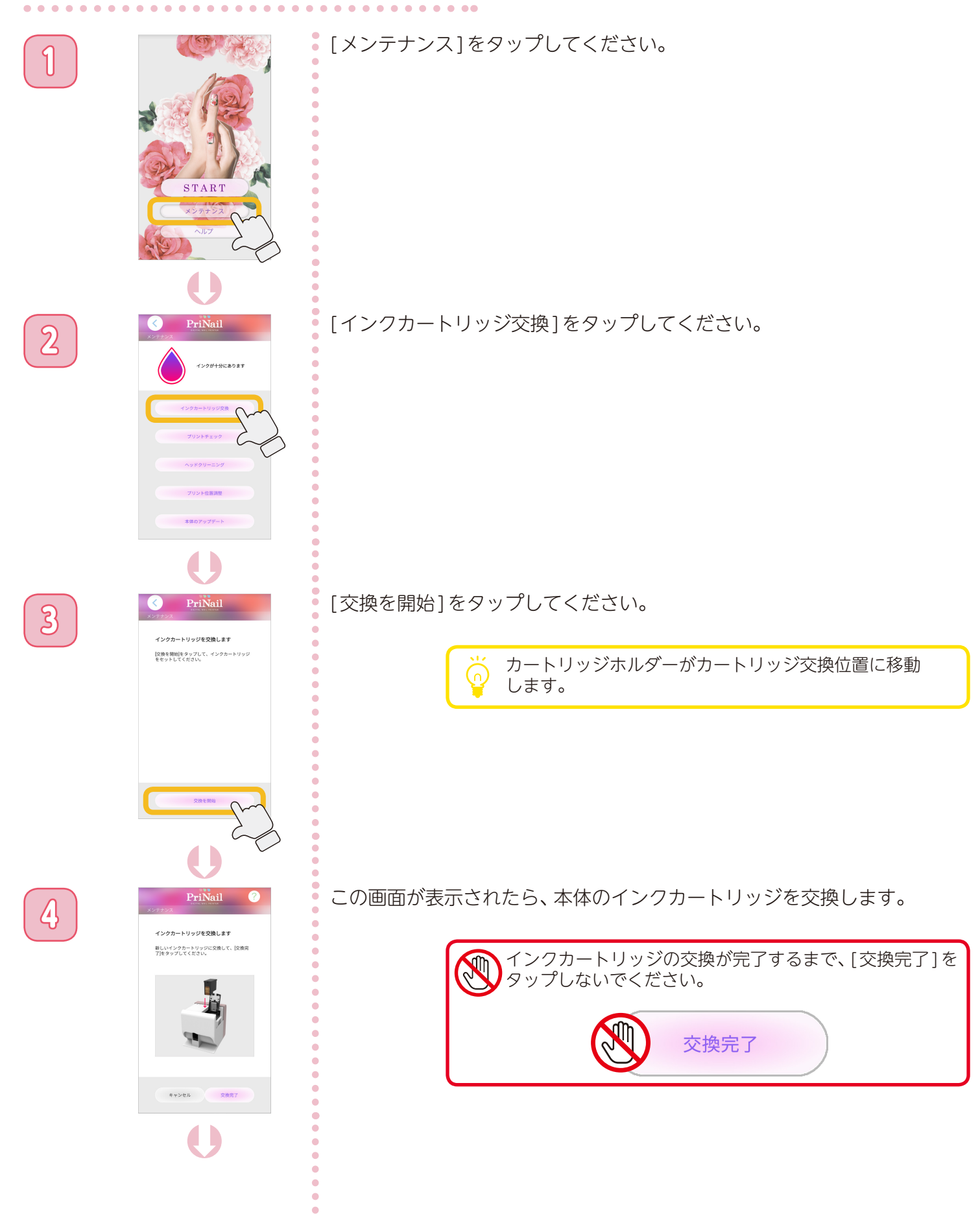

**インクカートリッジを交換する**

#### インクカートリッジを交換する ②

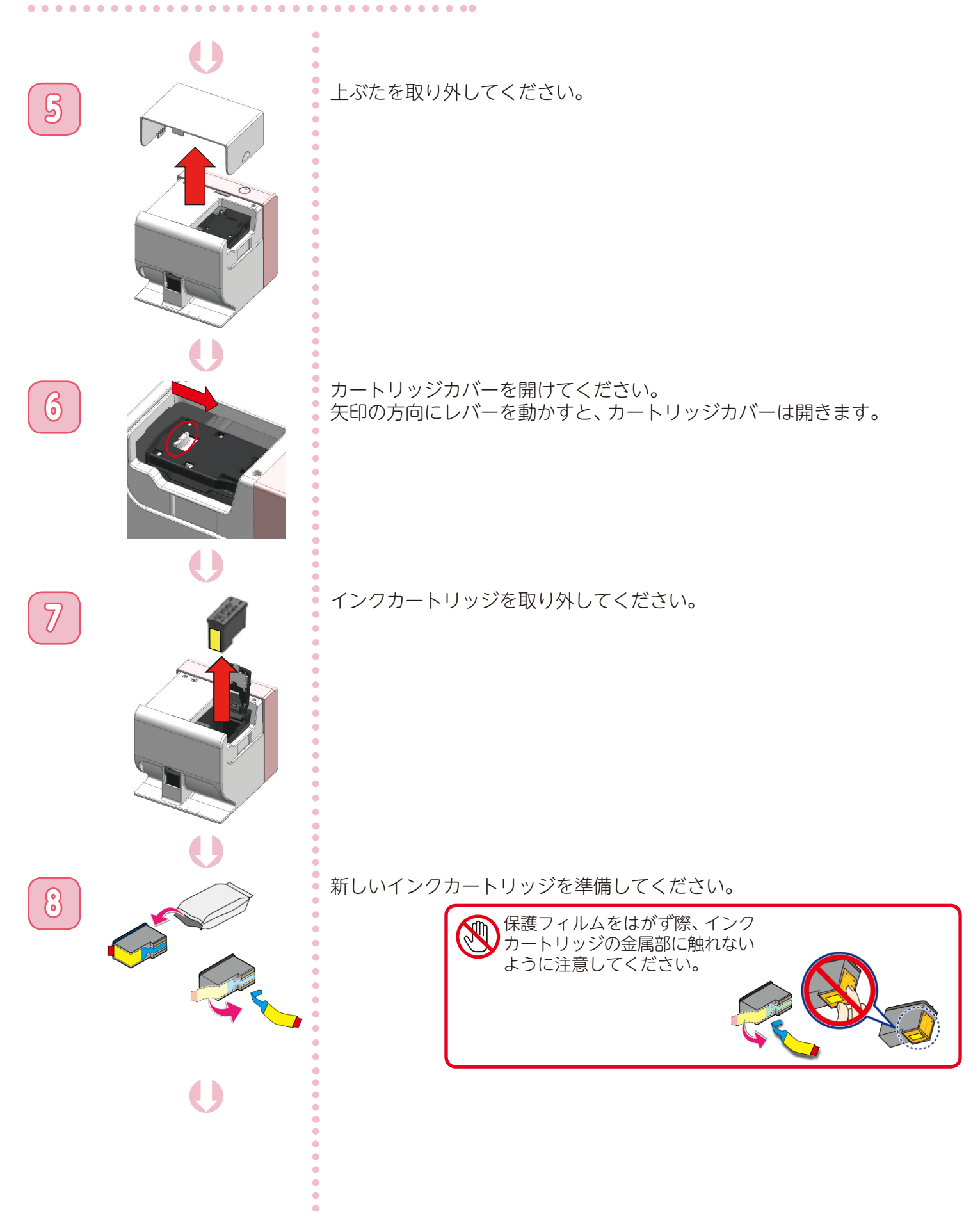

**インクカートリッジを交換する**

#### インクカートリッジを交換する ③

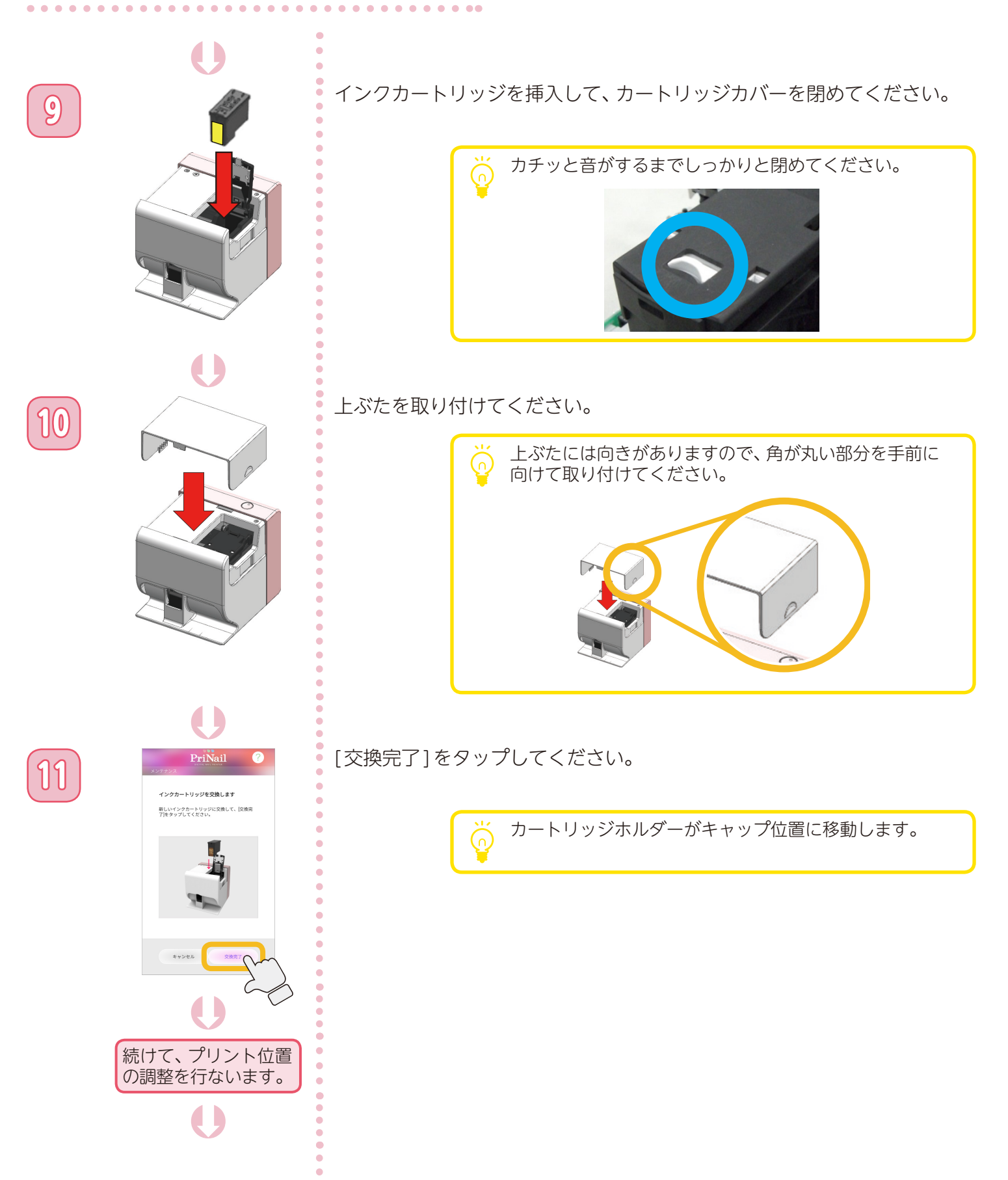
**インクカートリッジを交換する**

#### インクカートリッジを交換する ④

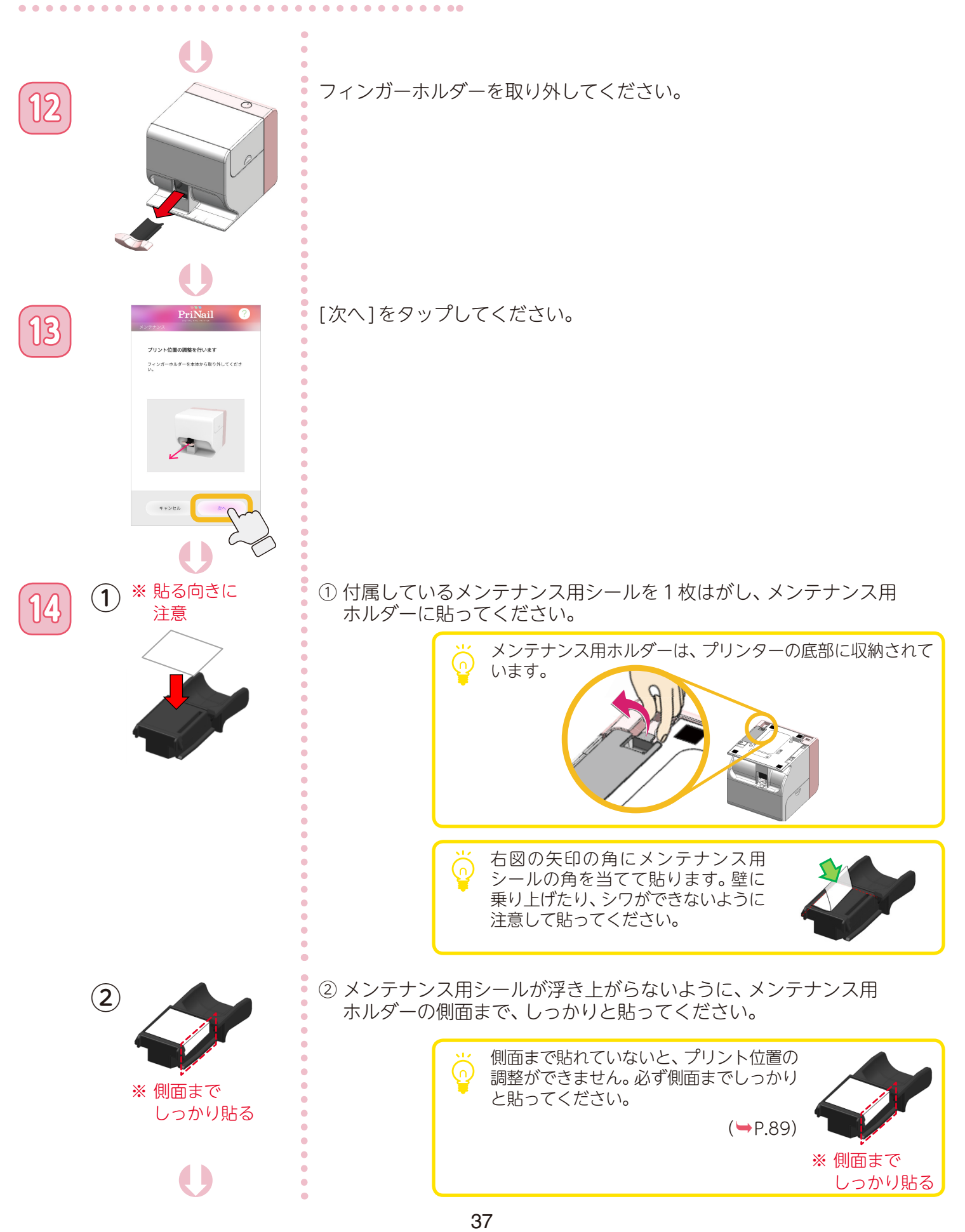

**インクカートリッジを交換する**

#### インクカートリッジを交換する ⑤

Þ

メンテナンス用ホルダーにメンテナンス用シール<br>を貼ってください。

Þ

Þ

本体にメンテナンス用ホルダーを取り付けて、オ<br>ルダーを下に押して、上げてください。

Þ

15 PriNail 0 [次へ]をタップしてください。

. . . . .

**16** メンテナンス用ホルダーをしっかり奥まで差し込んで、メンテナンス用 ホルダーを下に押して、上げてください。

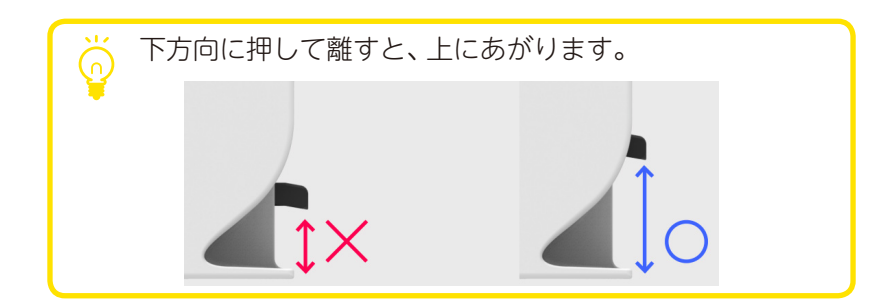

# 17 | Superinstant O [調整を開始]をタップしてください。

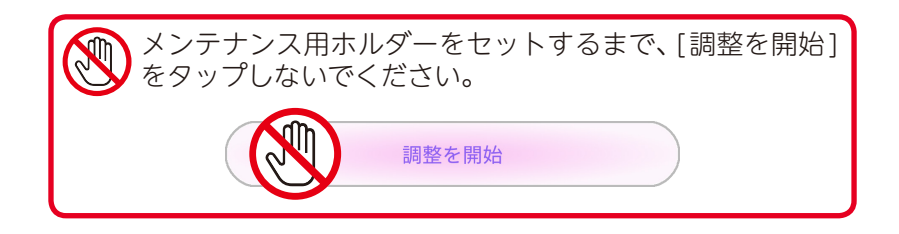

**インクカートリッジを交換する**

#### インクカートリッジを交換する ⑥

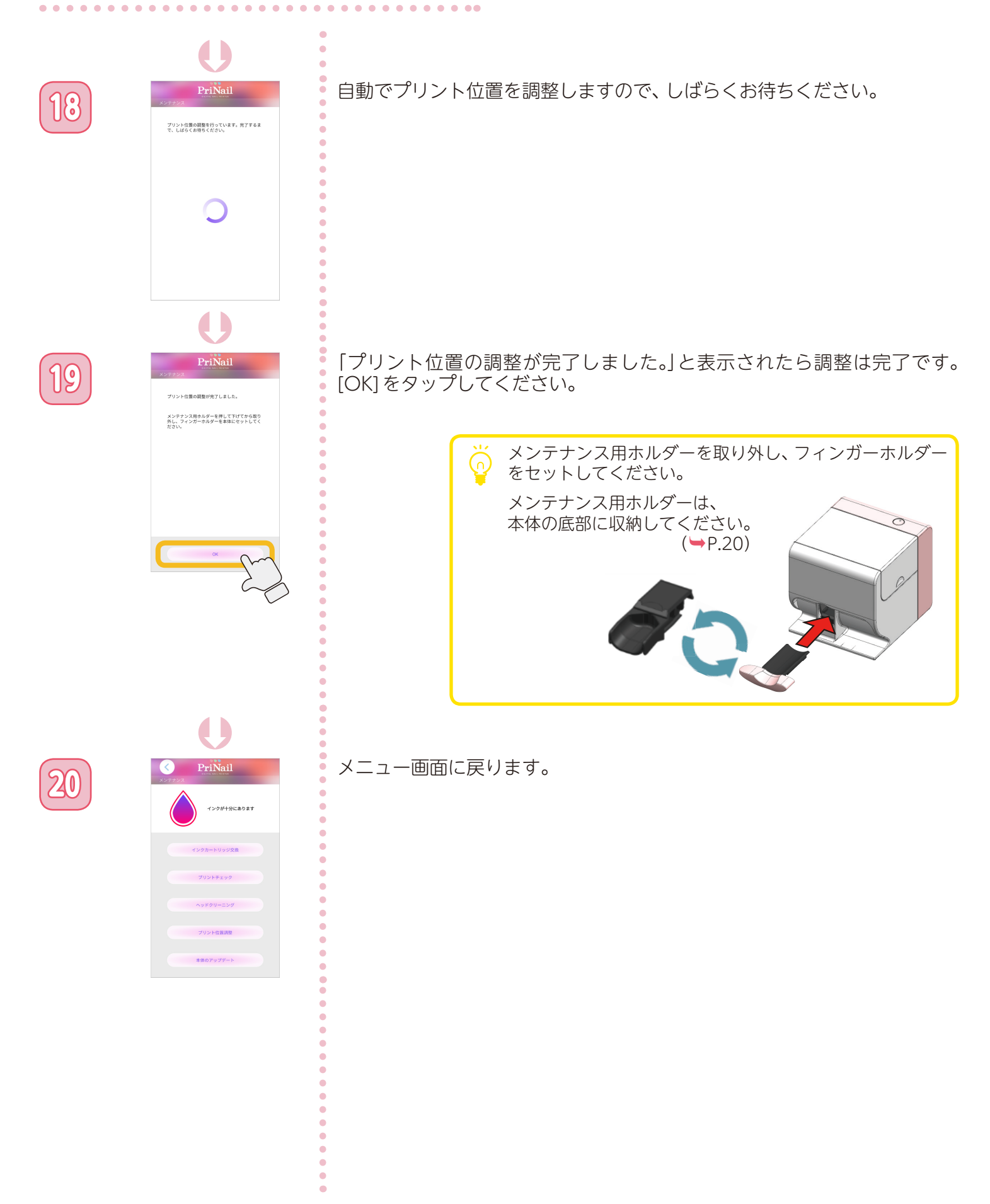

**メンテナンスを行う**

#### <span id="page-39-0"></span>プリント品質を確認する ①

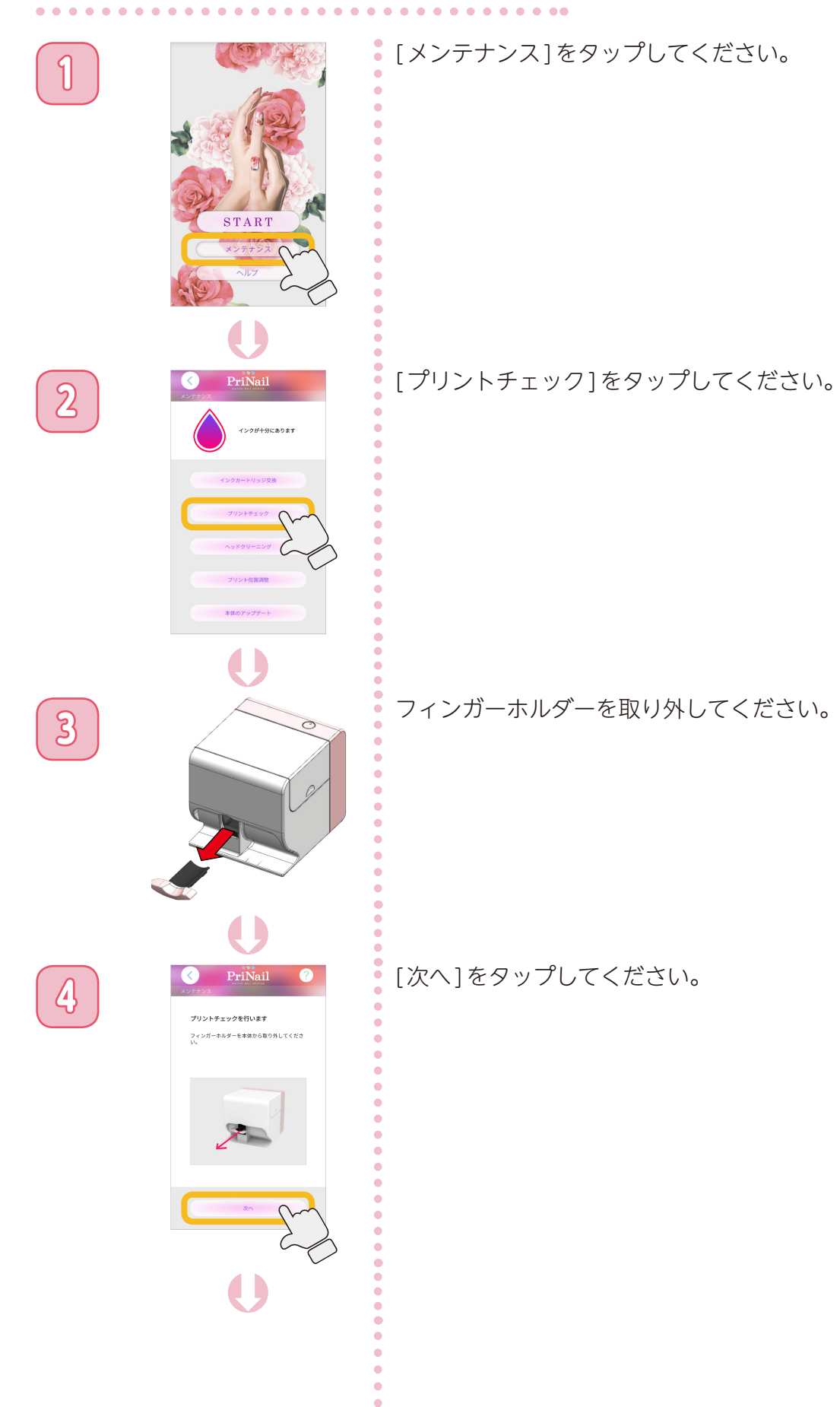

**メンテナンスを行う**

#### プリント品質を確認する ②

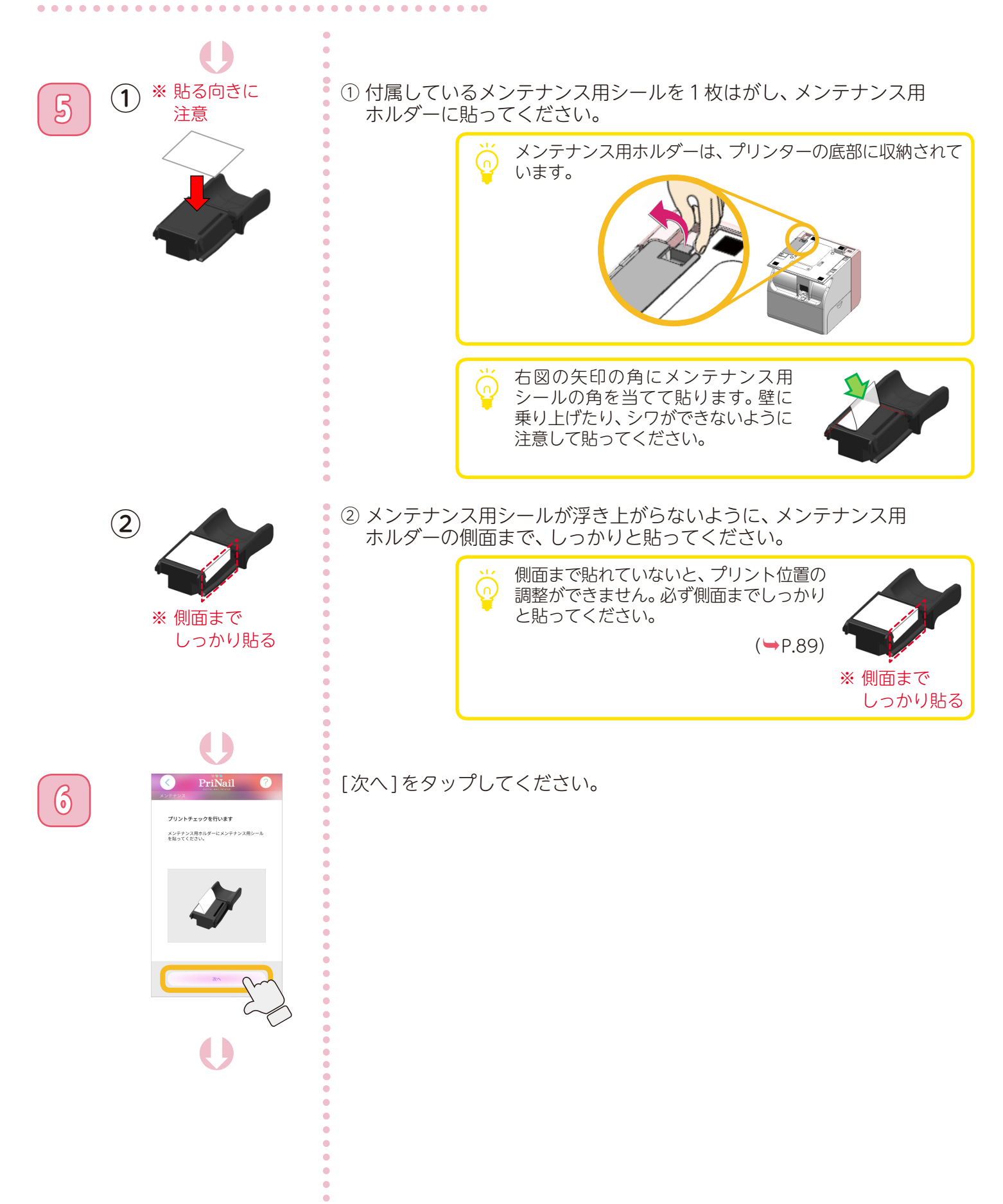

**メンテナンスを行う**

#### プリント品質を確認する ③

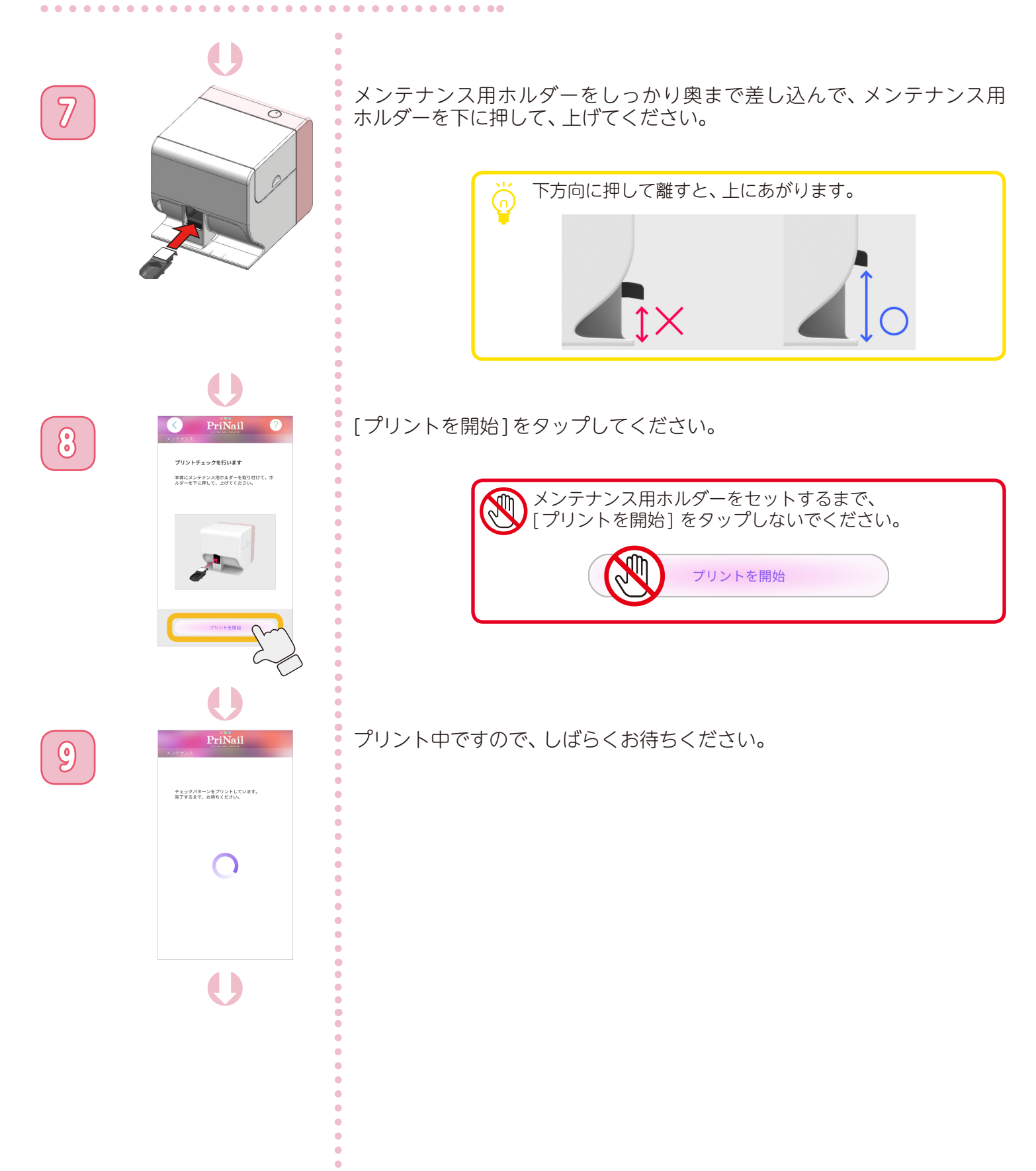

**メンテナンスを行う**

#### プリント品質を確認する ④

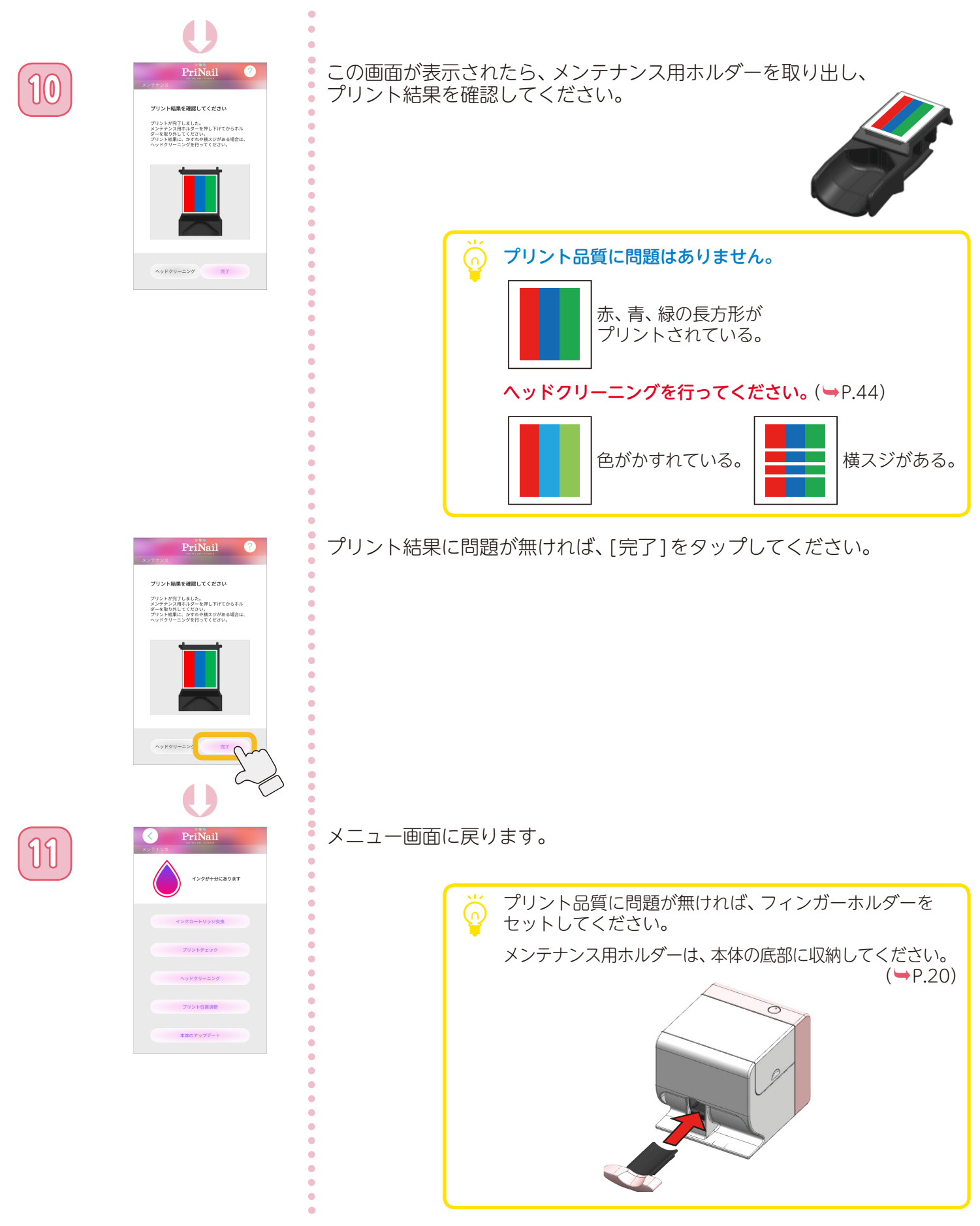

. . . . . . . . .

**メンテナンスを行う**

### <span id="page-43-0"></span>ヘッドクリーニングを行う ①

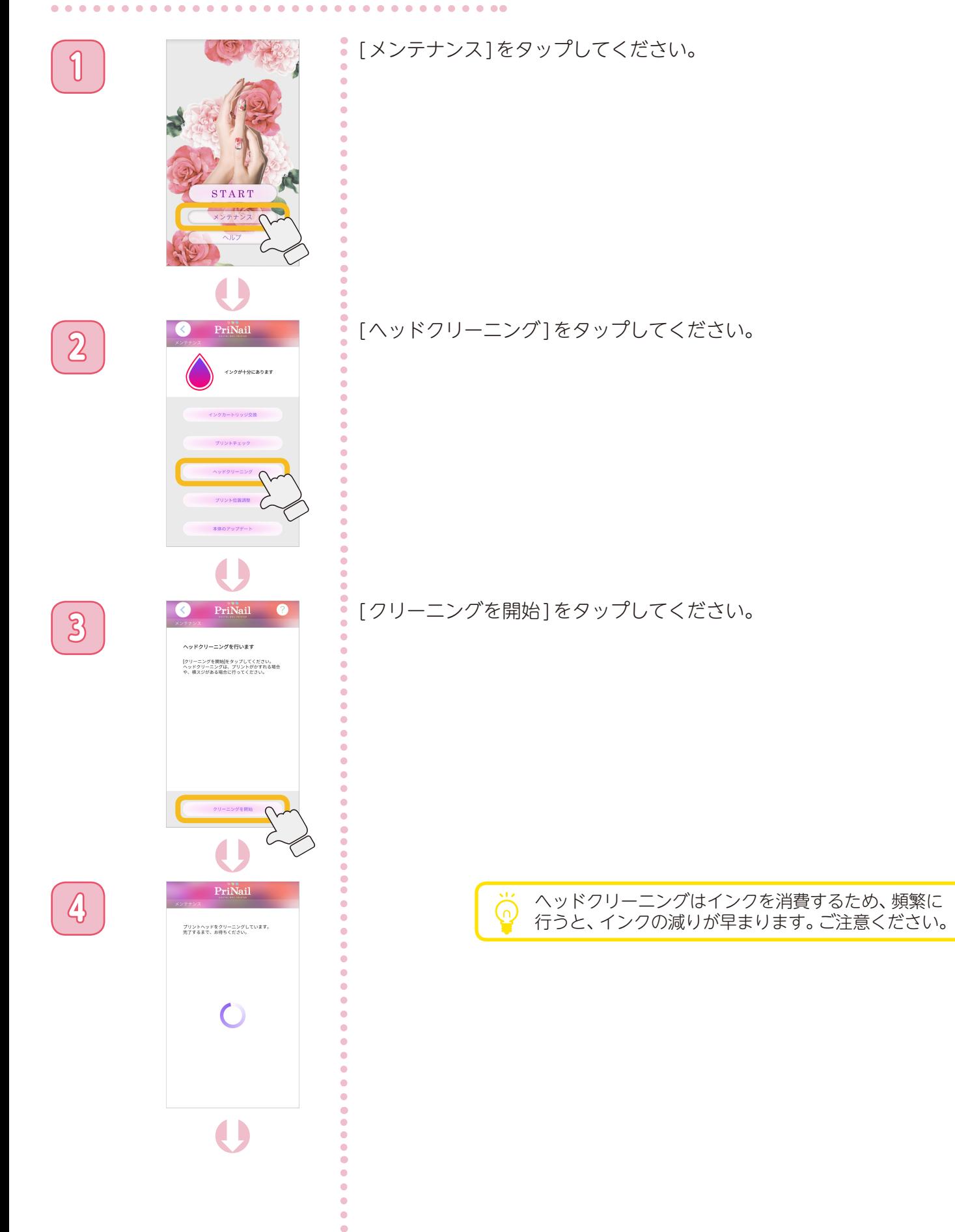

**メンテナンスを行う**

#### ヘッドクリーニングを行う ②

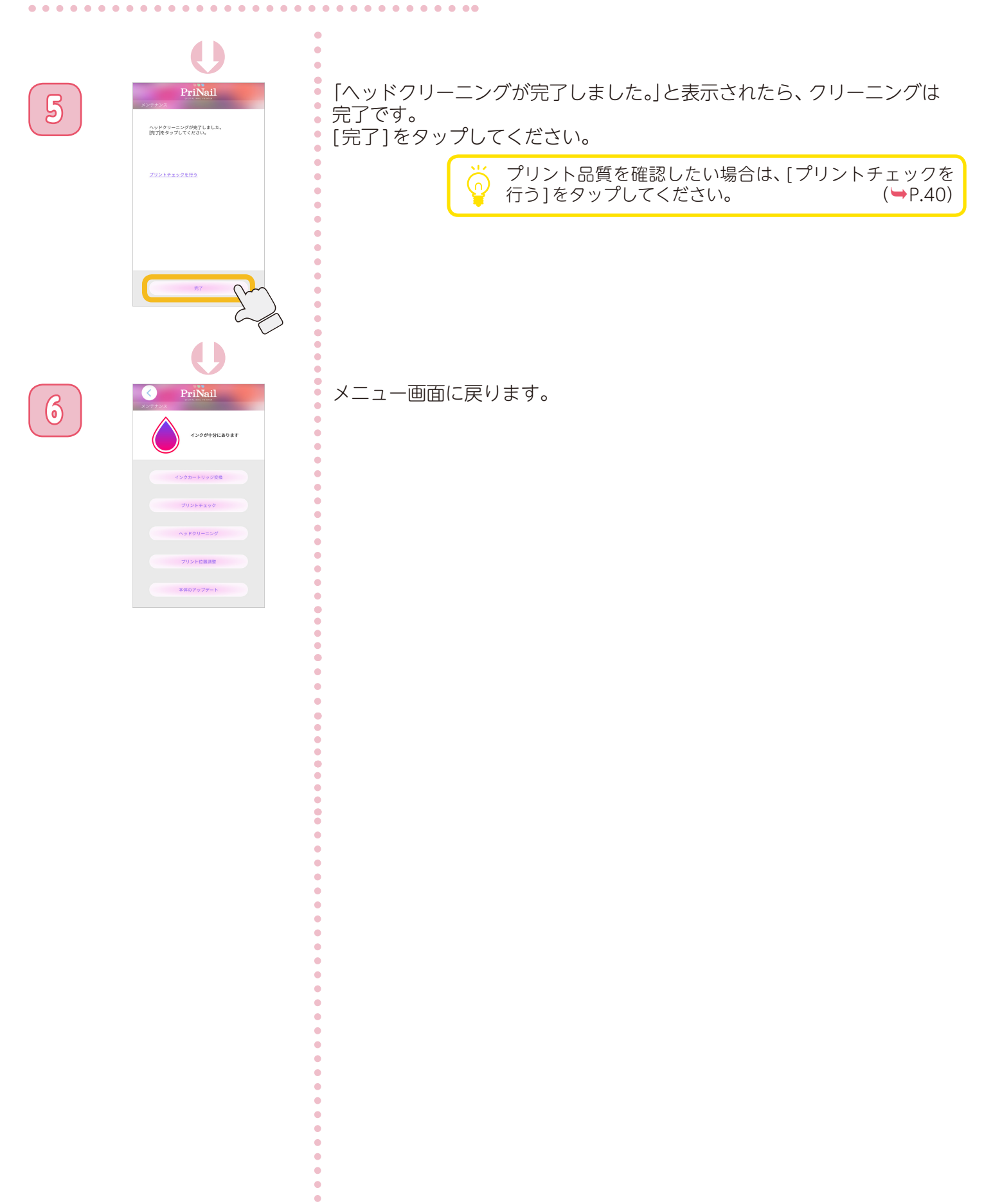

 $\bullet$ 

**メンテナンスを行う**

#### <span id="page-45-0"></span>プリント位置を調整する ①

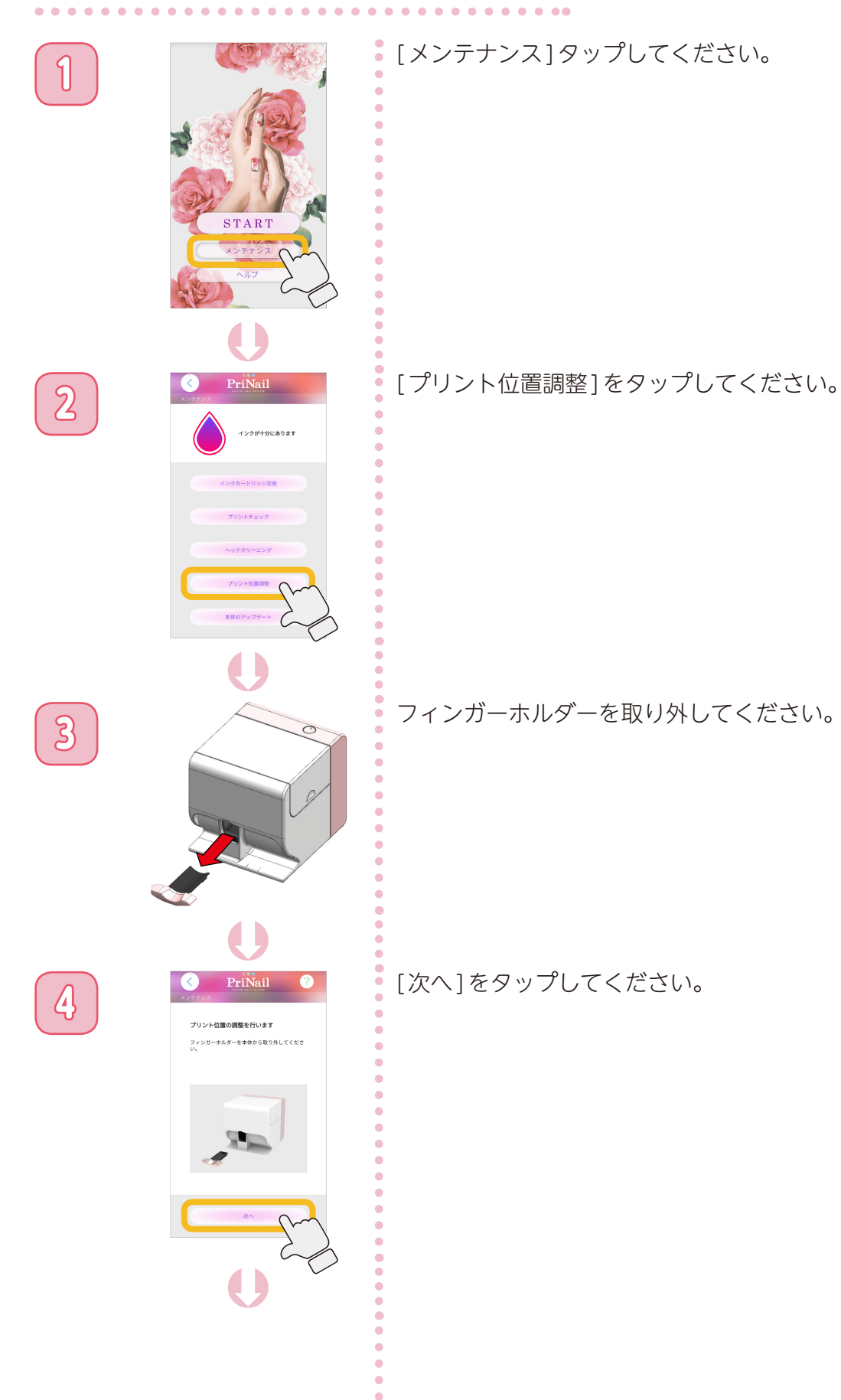

**メンテナンスを行う**

#### プリント位置を調整する ②

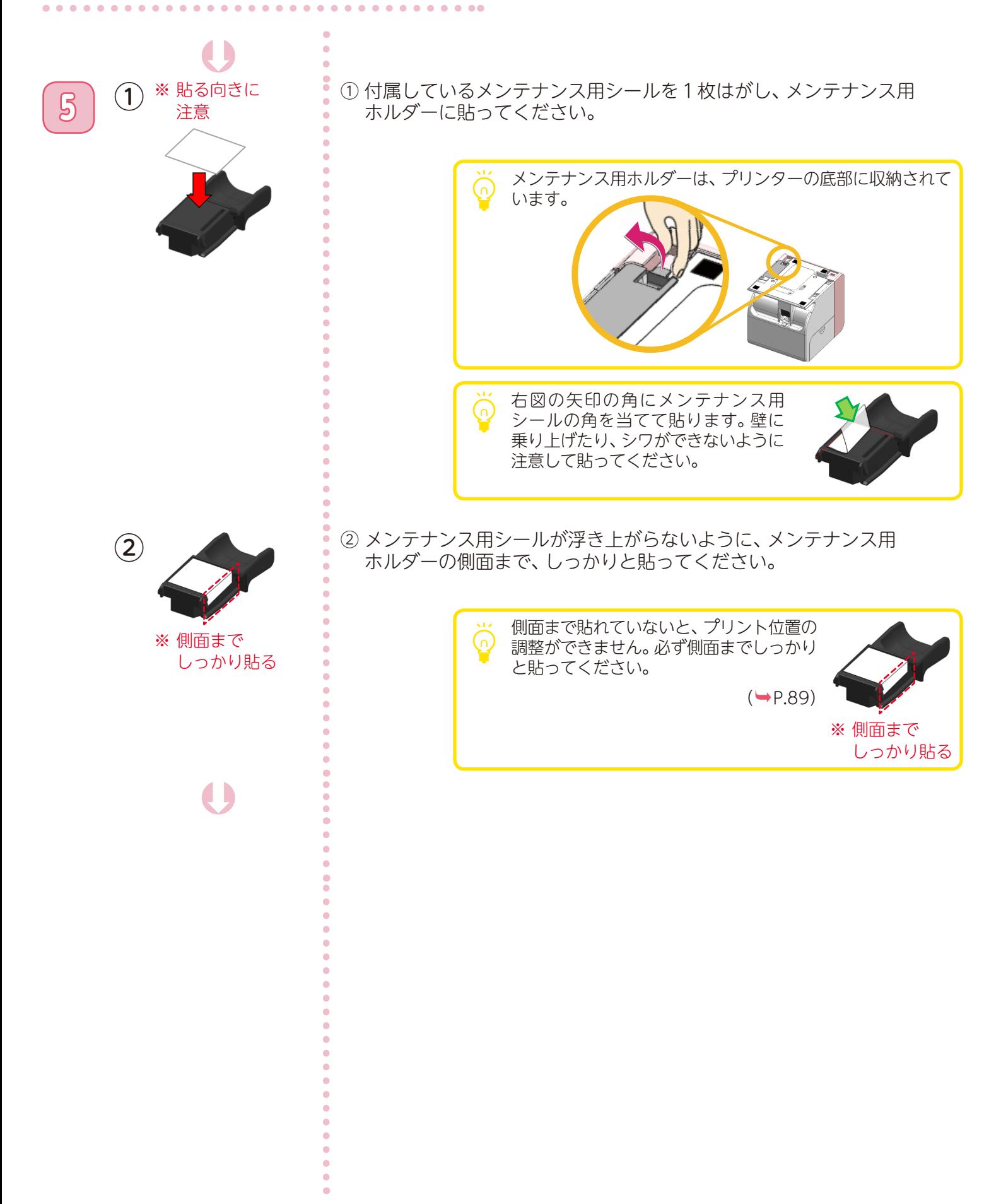

**メンテナンスを行う**

#### プリント位置を調整する ③

Þ

メンテナンス用ホルダーにメンテナンス用シール<br>を貼ってください。

Þ

**6** [次へ ]をタップしてください。

**7** マンテナンス用ホルダーをしっかり奥まで差し込んで、メンテナンス用<br>フィンテナンス用 ホルダーを下に押して、上げてください。 ホルダーを下に押して、上げてください。

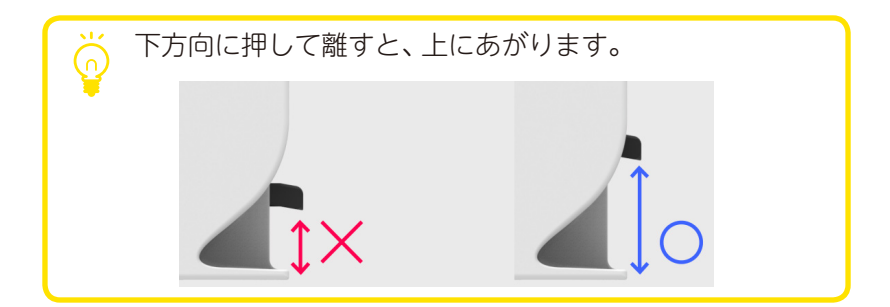

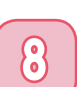

Þ 本体にメンテナンス用ホルダーを取り付けて、オ<br>ルダーを下に押して、上げてください。

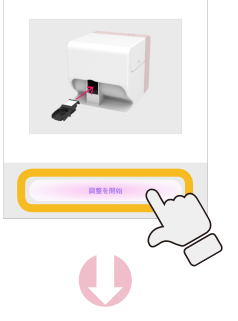

8 PriNail 2 [調整を開始]をタップしてください。

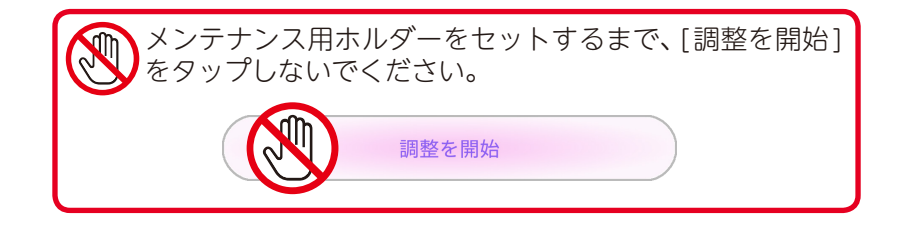

**メンテナンスを行う**

#### プリント位置を調整する ④

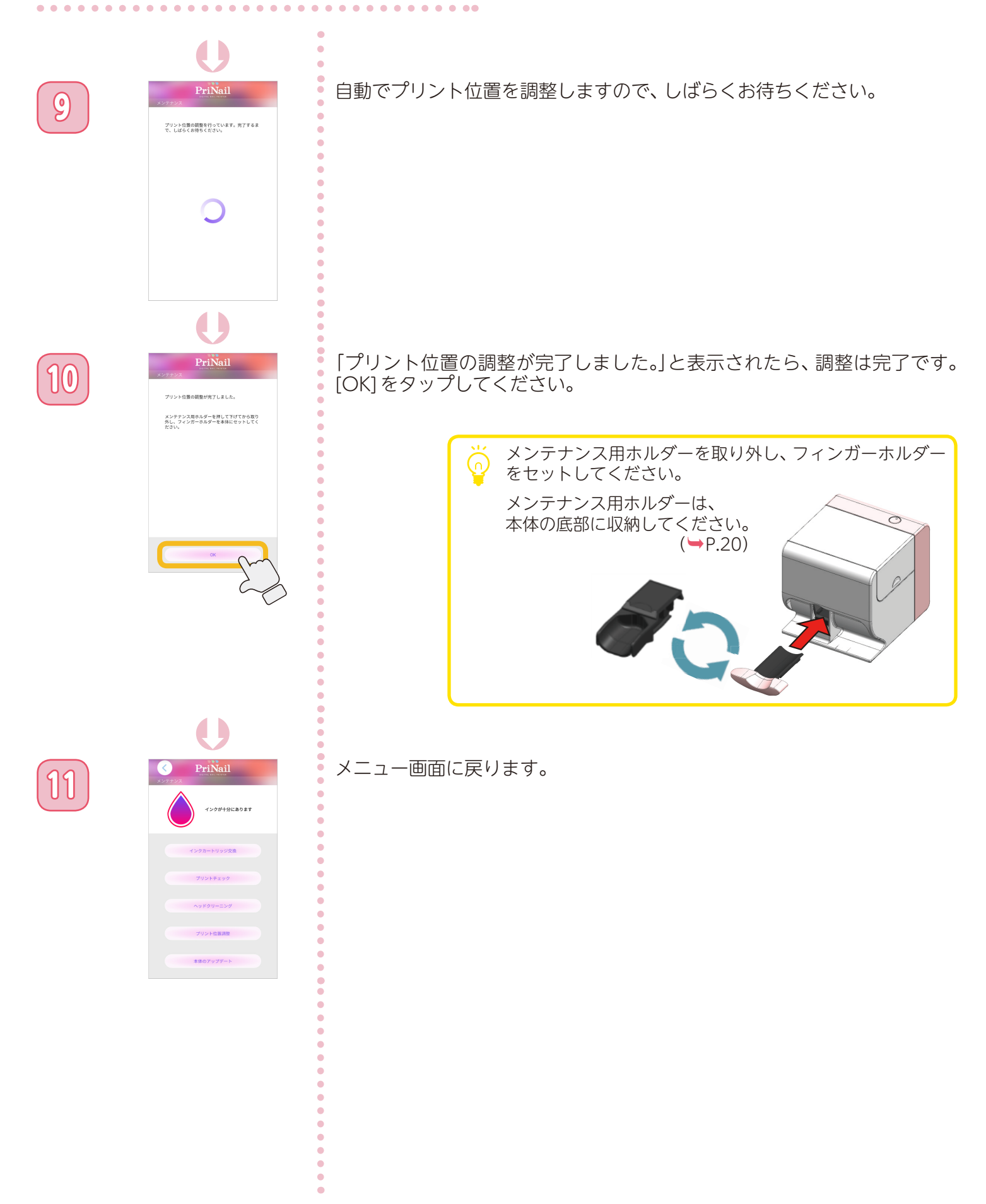

**メンテナンスを行う**

# 本体をアップデートする ①

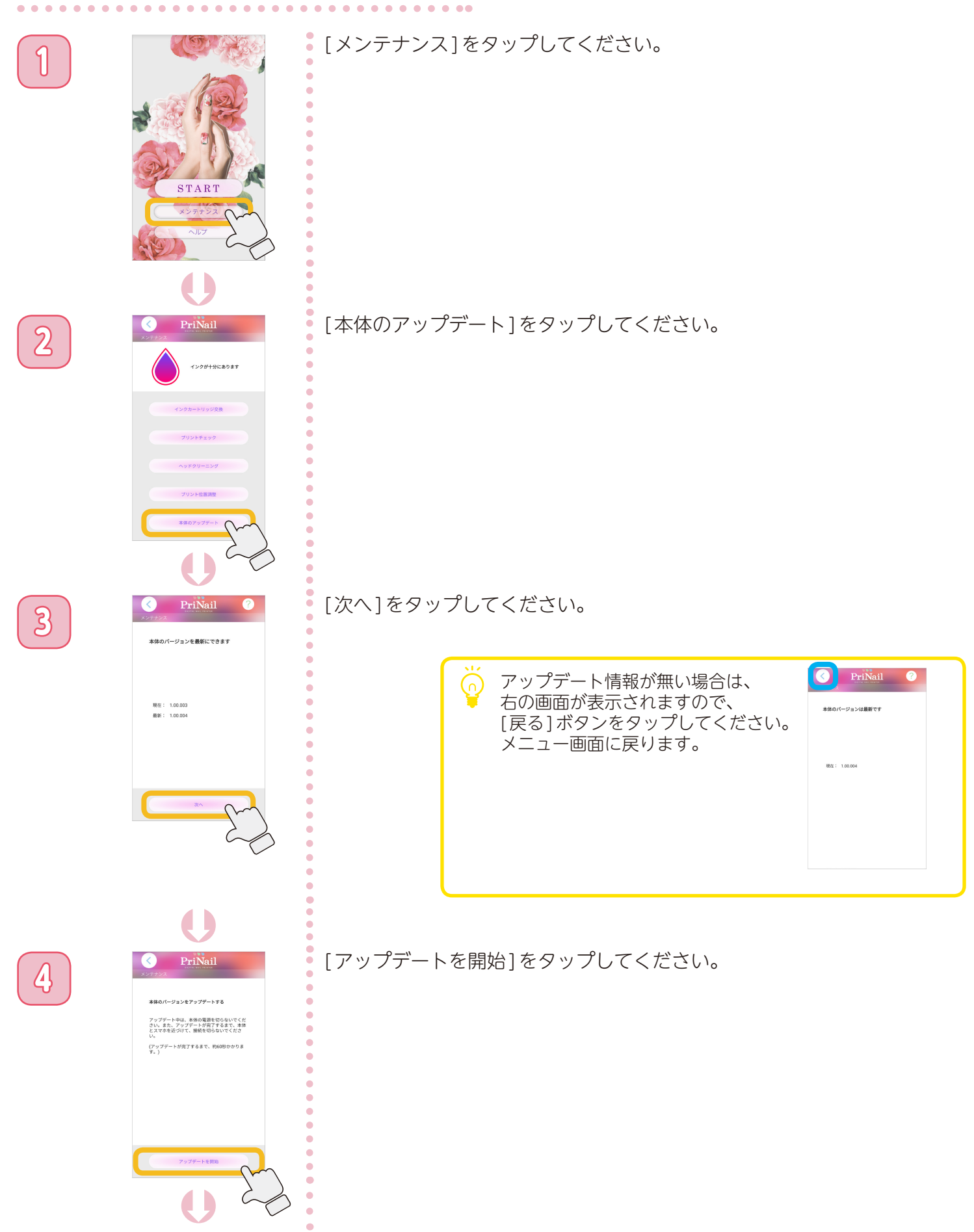

**メンテナンスを行う**

#### 本体をアップデートする ②

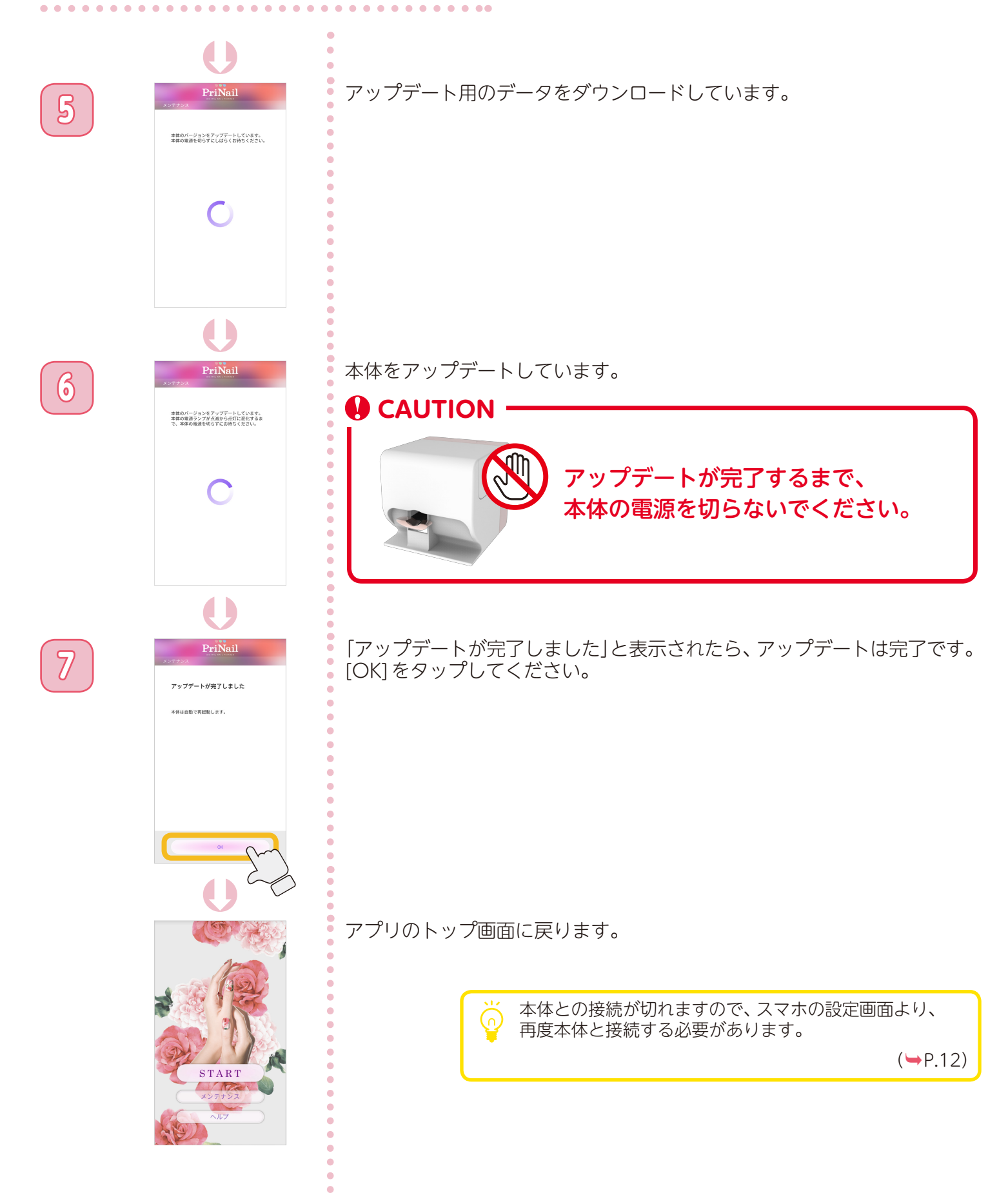

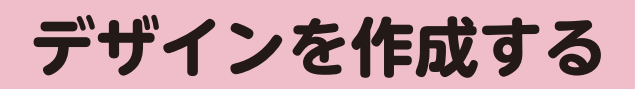

#### デザイン作成画面

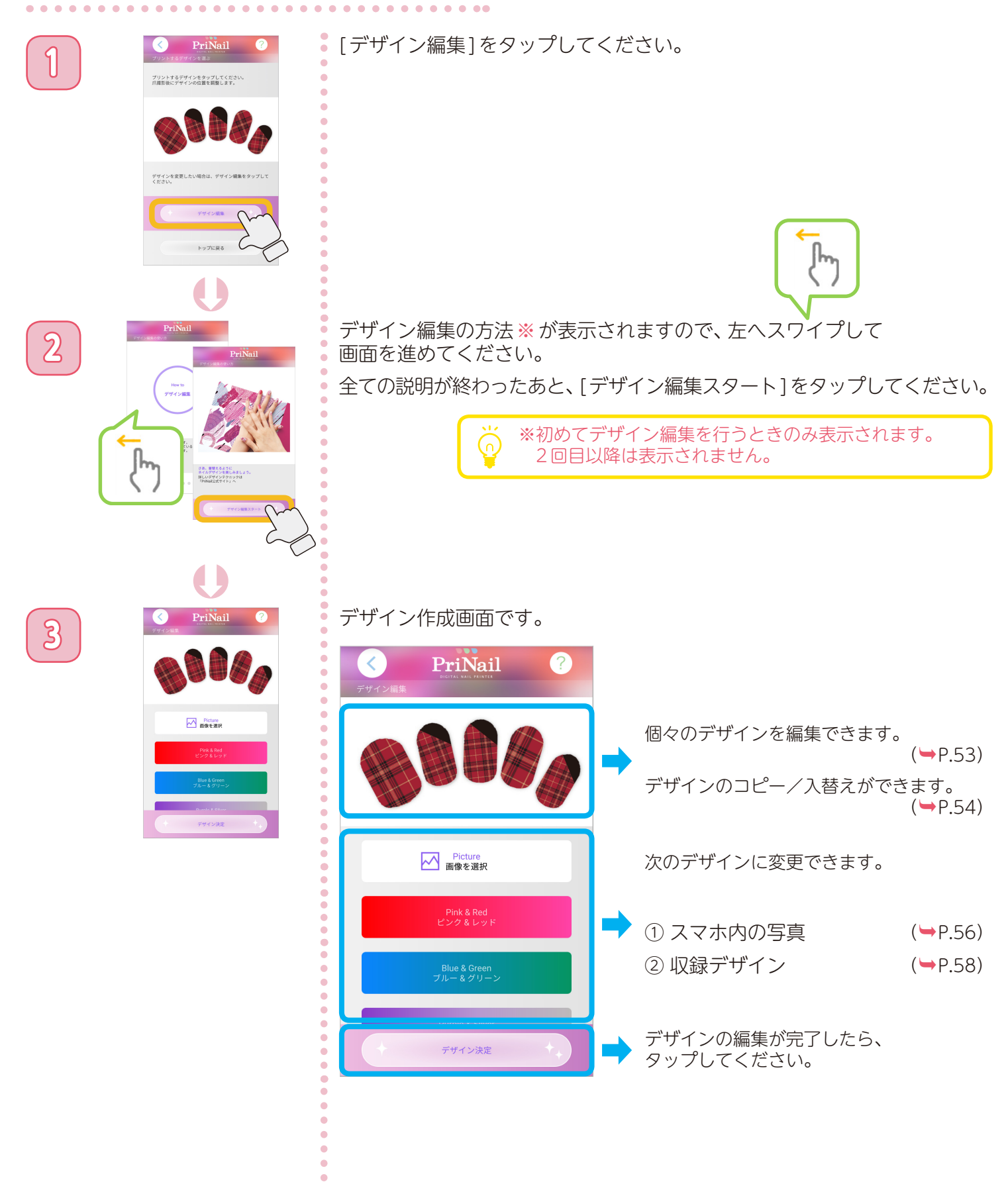

**デザインを作成する**

#### <span id="page-52-0"></span>個々のデザインを編集する

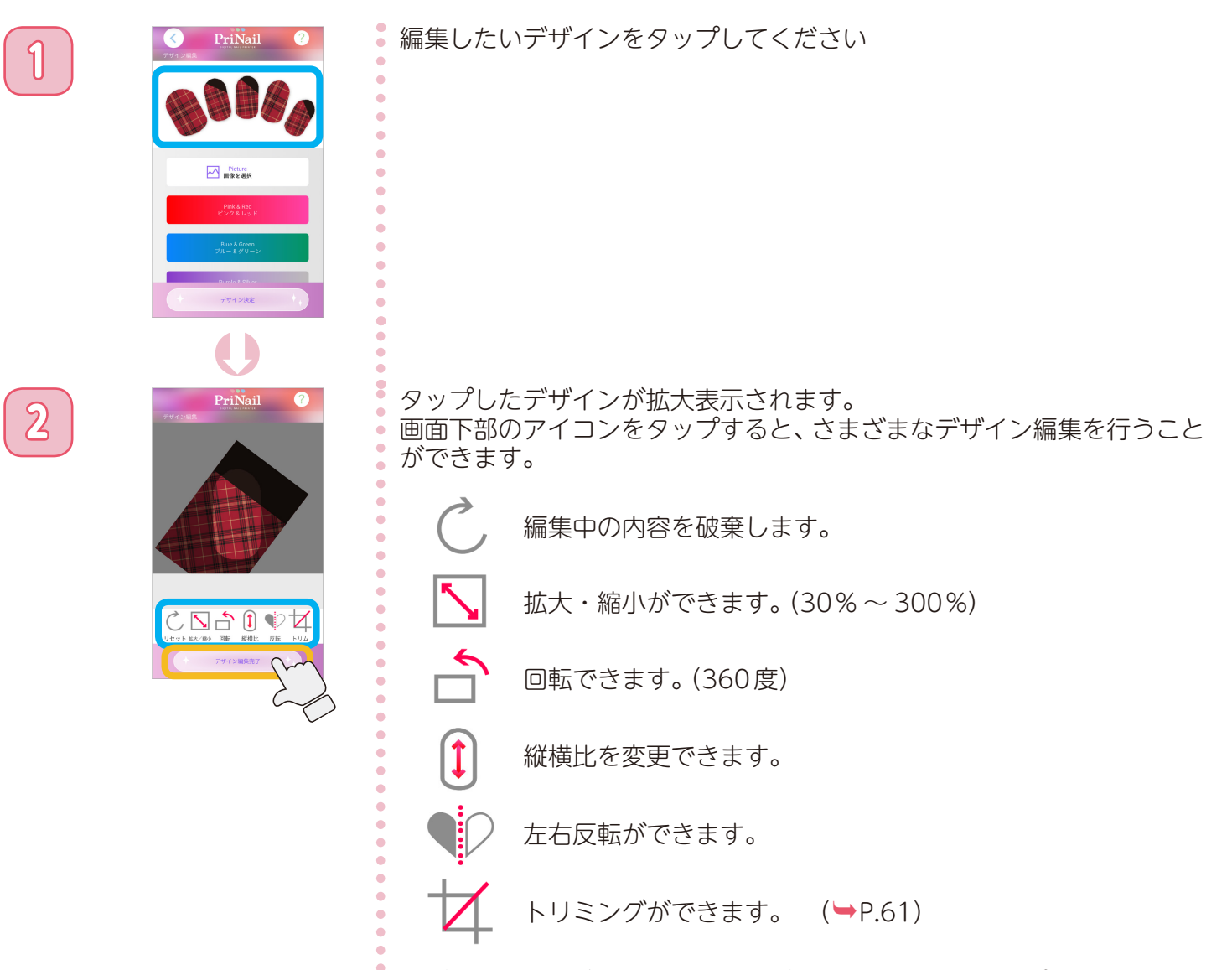

デザインの編集が完了したら、「デザイン編集完了1をタップしてください。 デザインが変更され、デザイン作成画面に戻ります。

**3** [デザイン決定 ]をタップすると、デザイン編集は完了です。

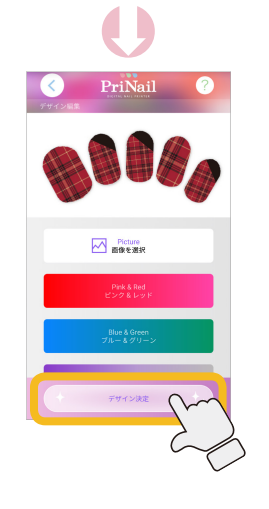

**デザインを作成する**

#### <span id="page-53-0"></span>デザインをコピー/入れ替えをする ①

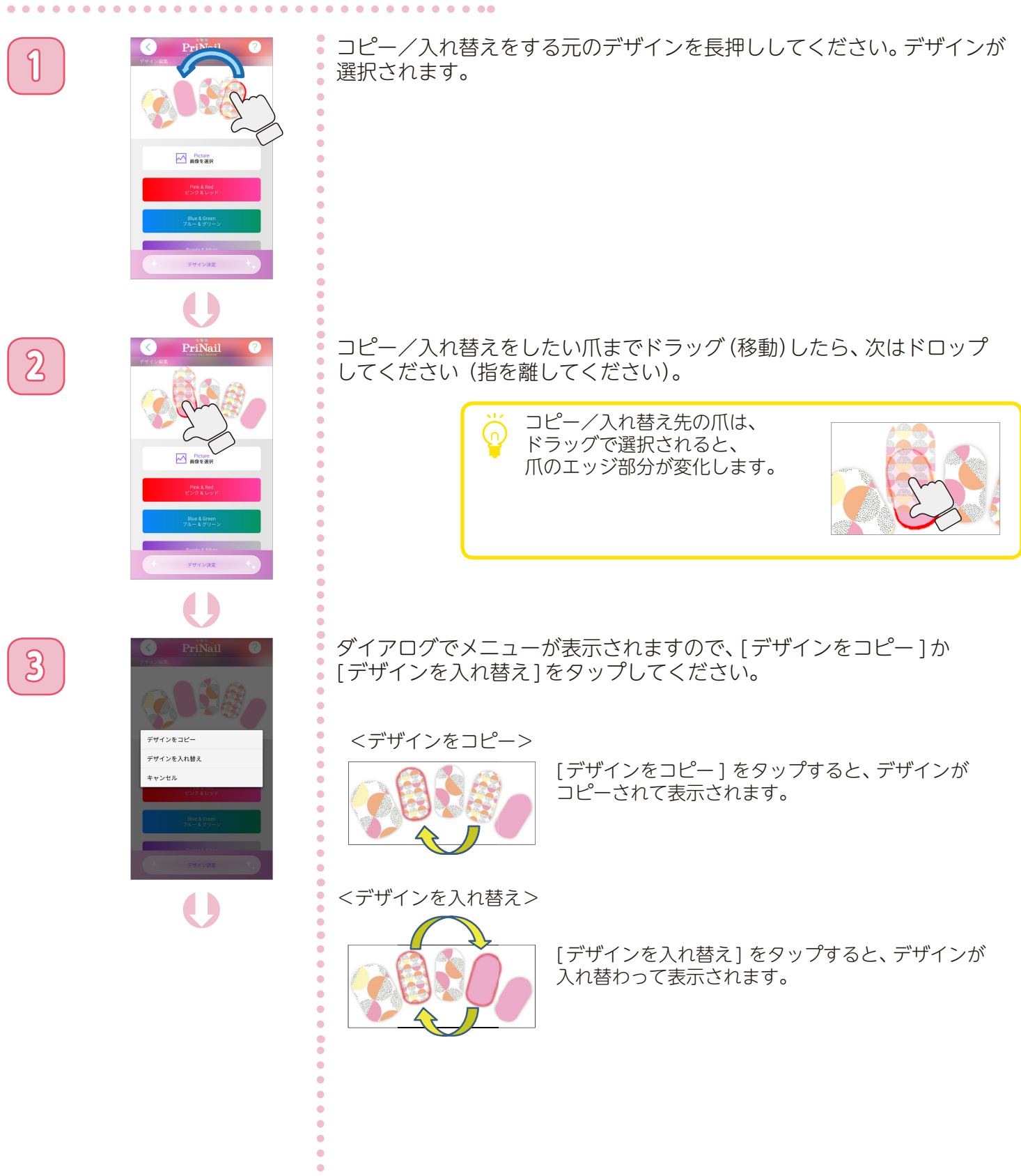

**デザインを作成する**

### デザインをコピー/入れ替えをする ②

 $\bullet$ 

 $\bullet$  $\bullet$  $\ddot{\bullet}$ 

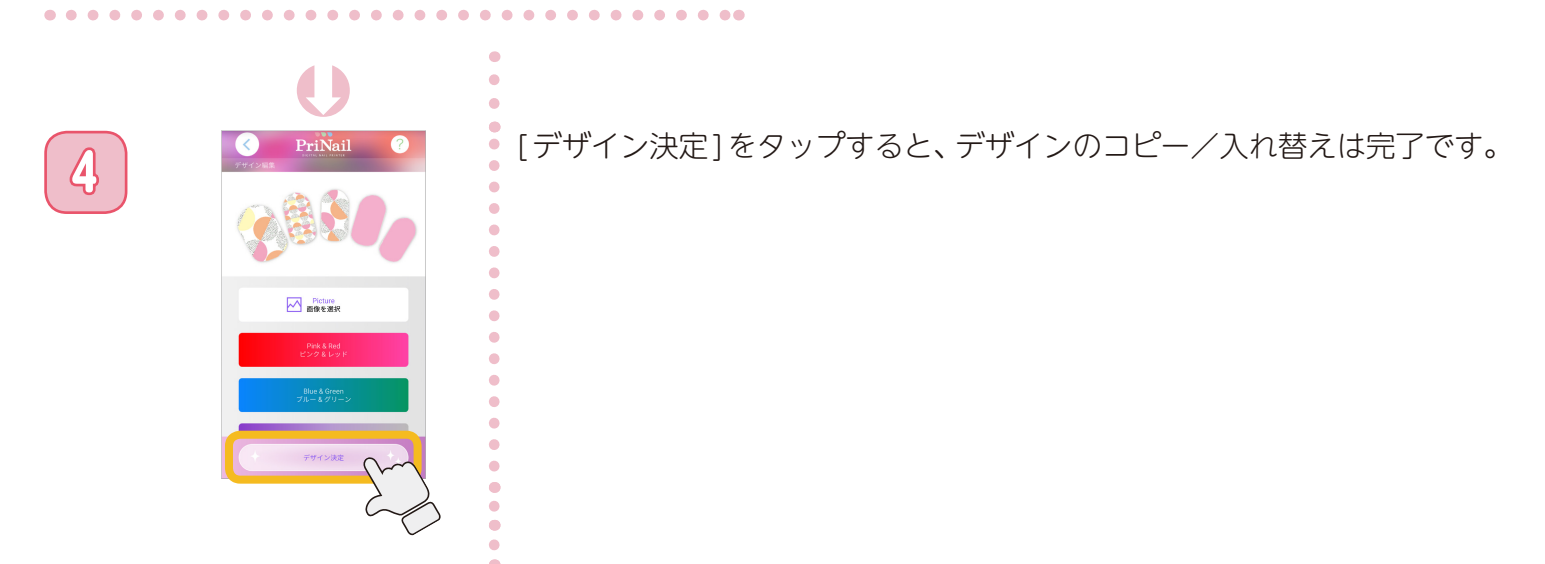

**デザインを作成する**

#### <span id="page-55-0"></span>デザインを変更する(スマホの画像を使う) ①

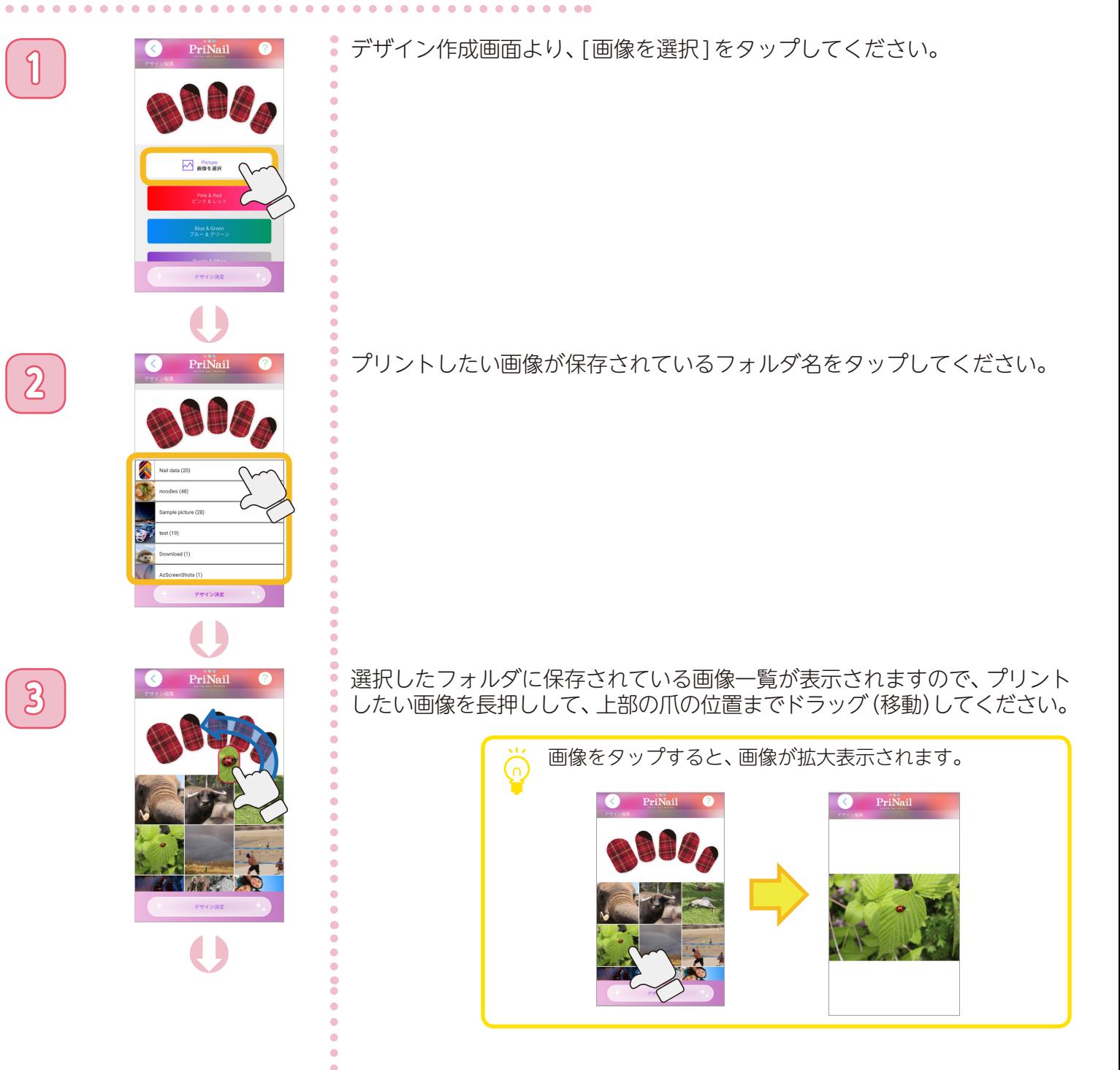

**デザインを作成する**

#### デザインを変更する(スマホの画像を使う) ②

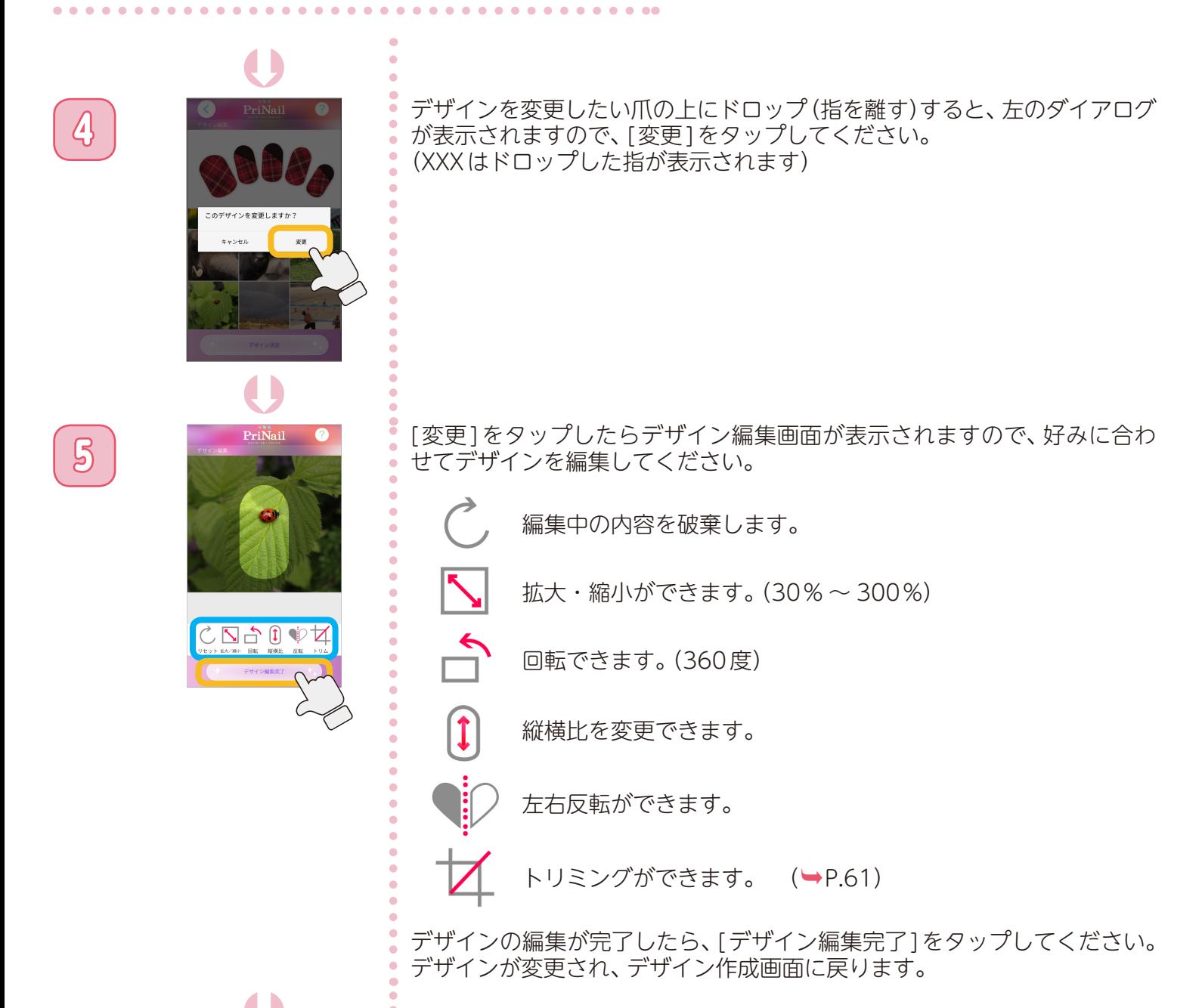

Þ **M** Picture

● FriNail ● 「デザイン決定]をタップすると、デザイン変更は完了です。

**デザインを作成する**

Þ

変更します<del>)</del>

## <span id="page-57-0"></span>デザインを変更する(収録デザインから選ぶ) ①

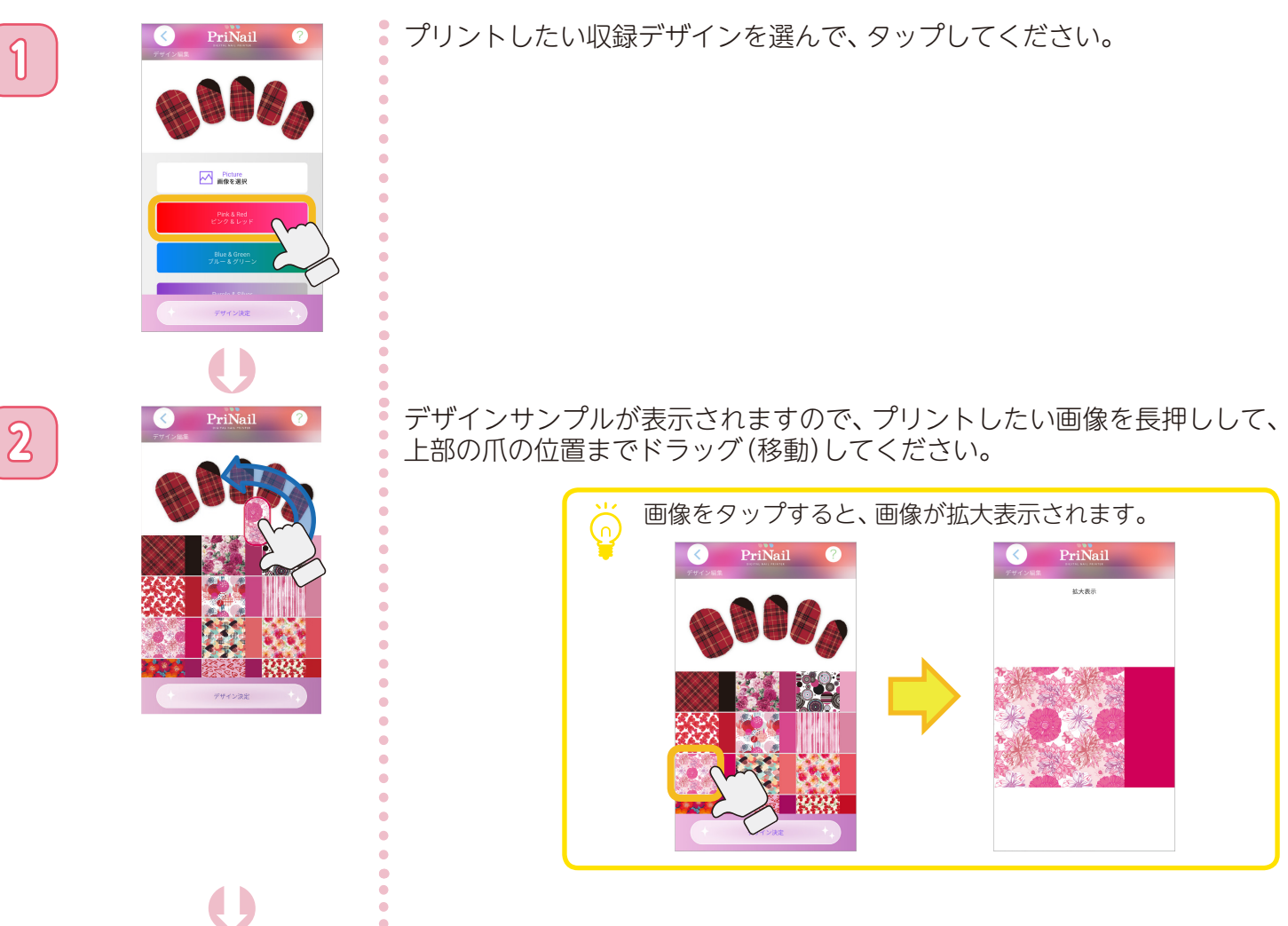

**3** S PriNail S デザインを変更したい爪の上にドロップ (指を離す)すると、左のダイアログ<br>お茶示されますので、[変更]をタップしてください。 が表示されますので、[変更 ]をタップしてください。

**デザインを作成する**

#### <span id="page-58-0"></span>デザインを変更する(収録デザインから選ぶ) ②

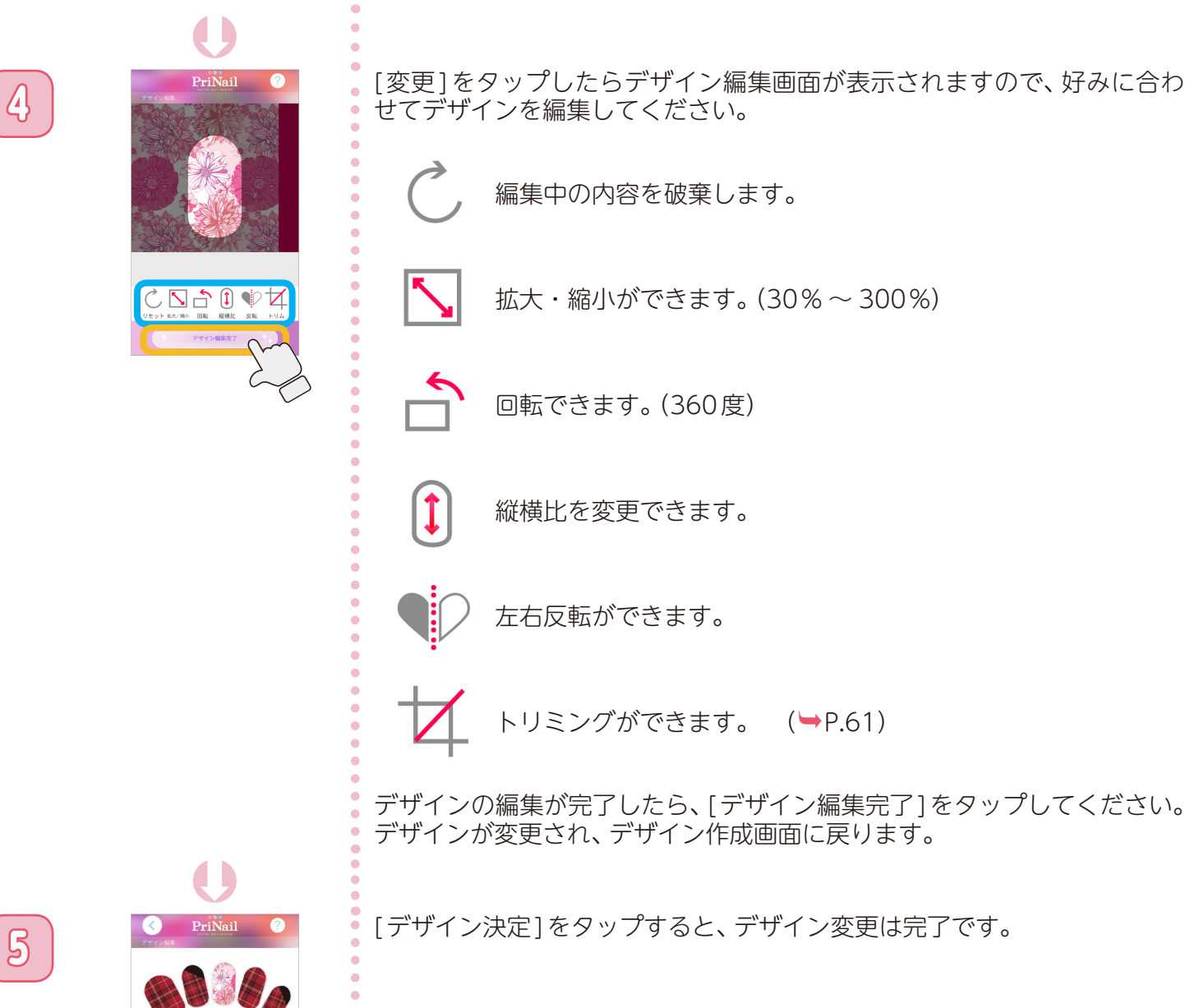

. . . . . .

**N** Picture

**デザインを作成する**

#### デザインを保存する

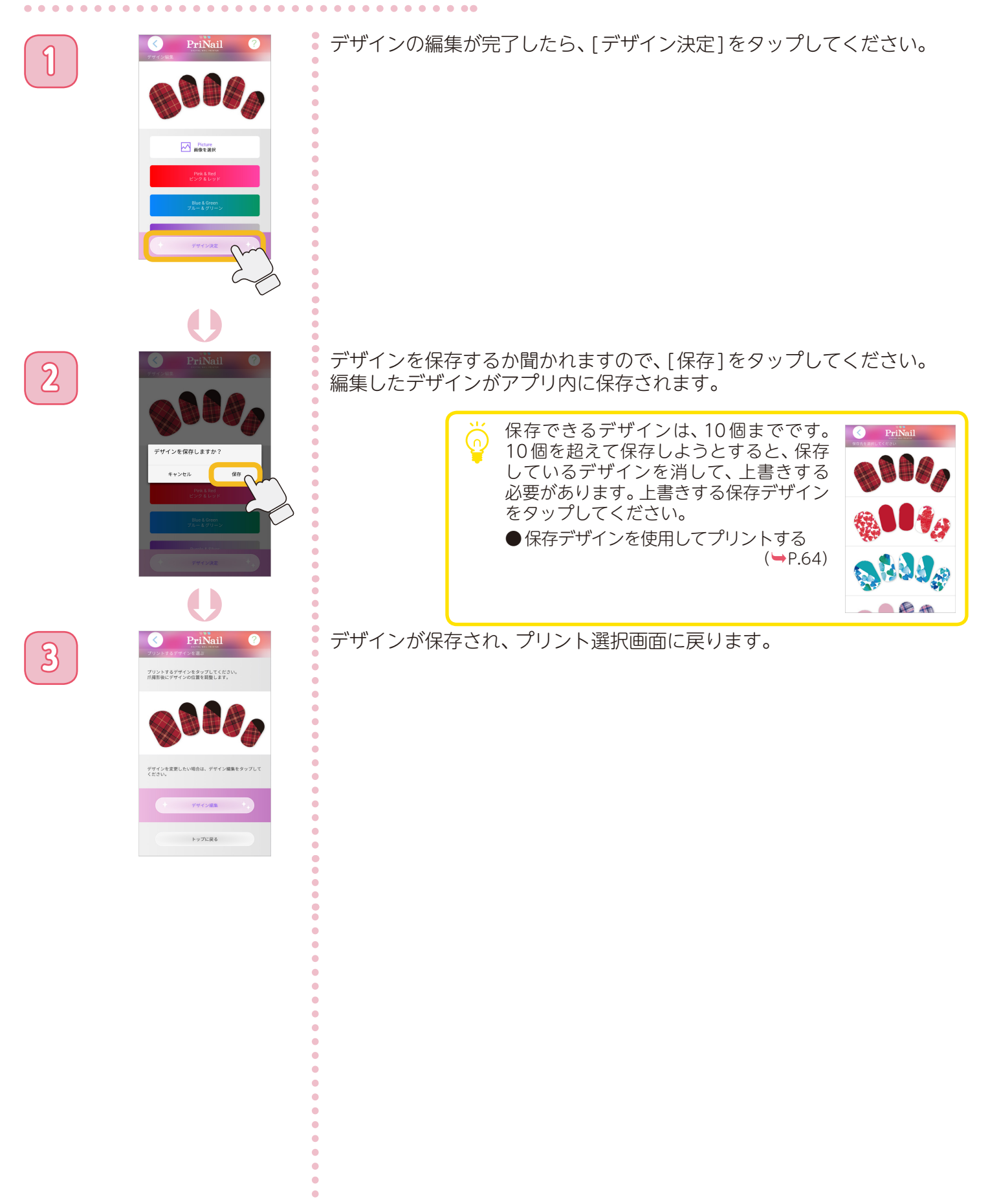

**デザインを作成する**

#### <span id="page-60-0"></span>デザインをトリミングする ①

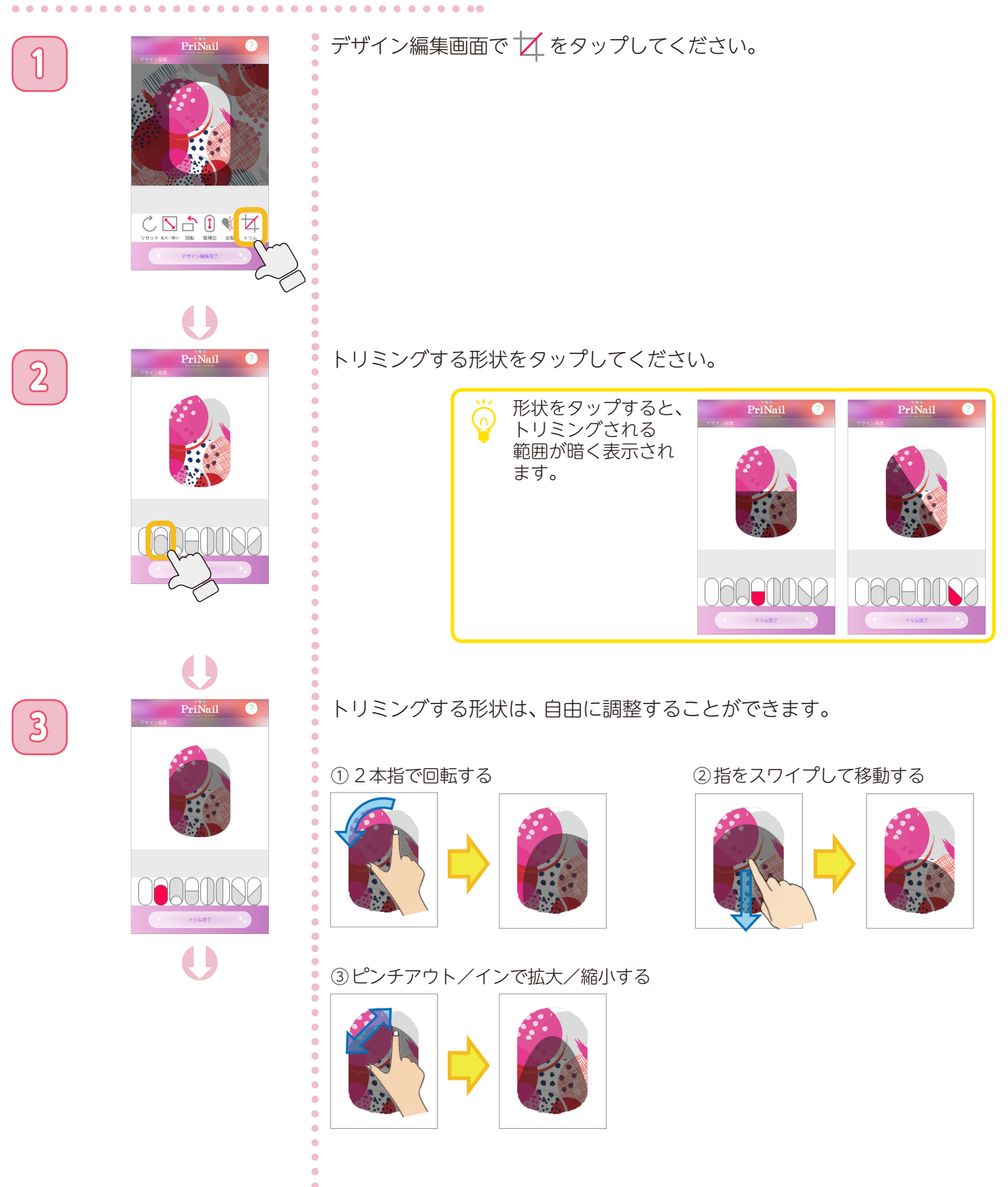

**デザインを作成する**

#### デザインをトリミングする ②

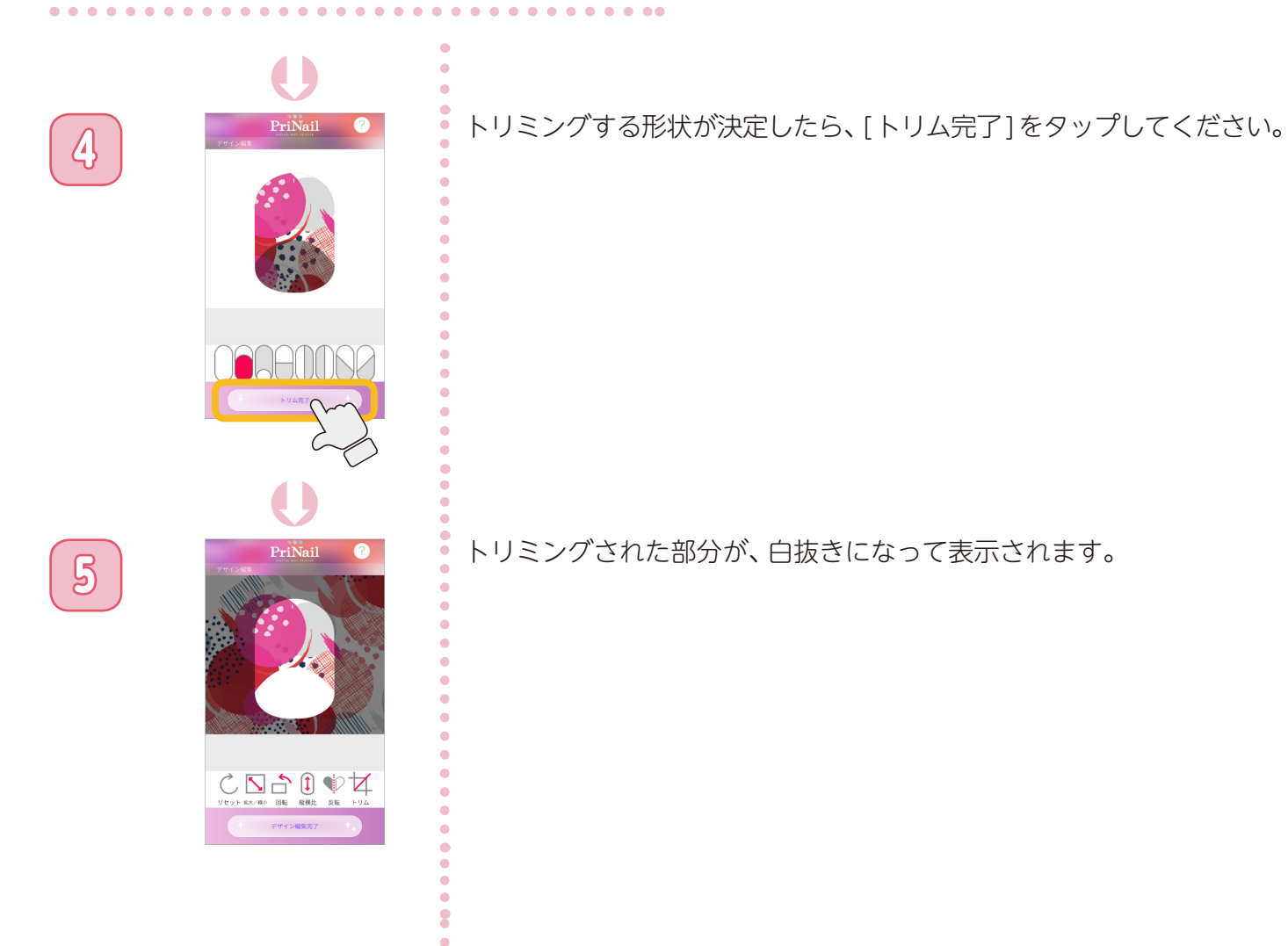

 $\ddot{\phantom{0}}$ ò

**デザインを作成する**

#### デザインを新規で作成する

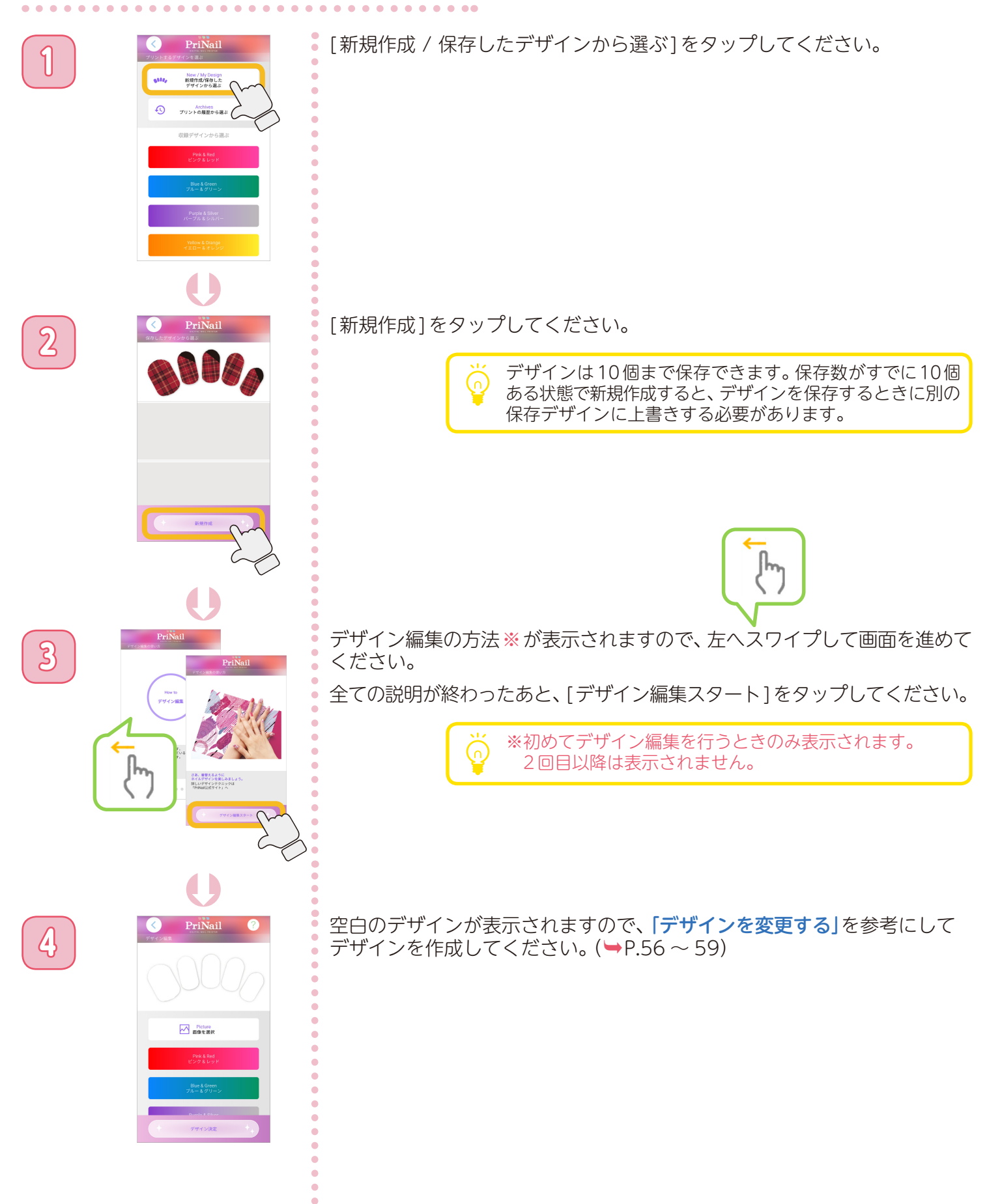

**その他にできること**

#### <span id="page-63-0"></span>保存デザインからネイルプリントをする

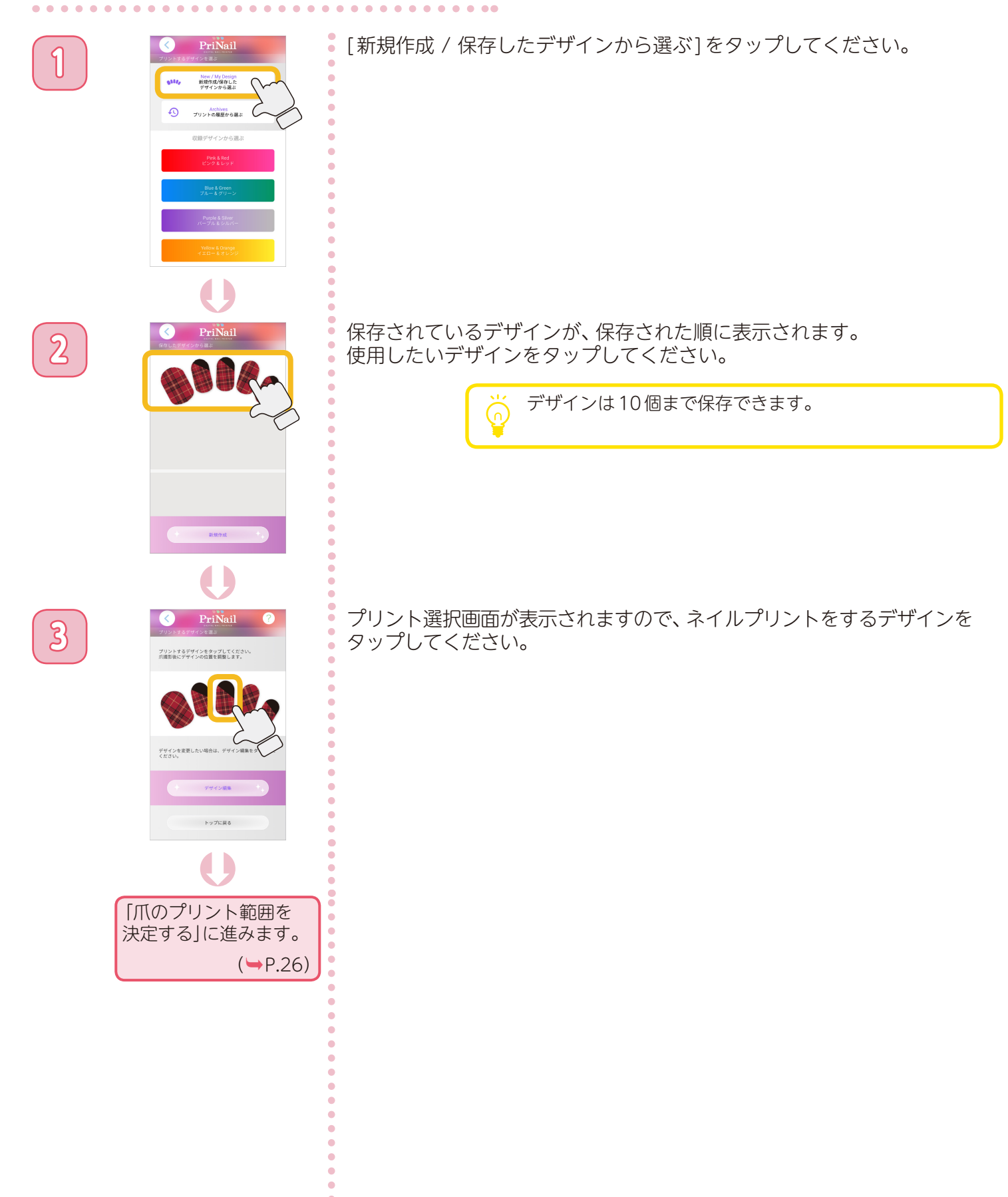

**その他にできること**

#### プリント履歴からネイルプリントをする

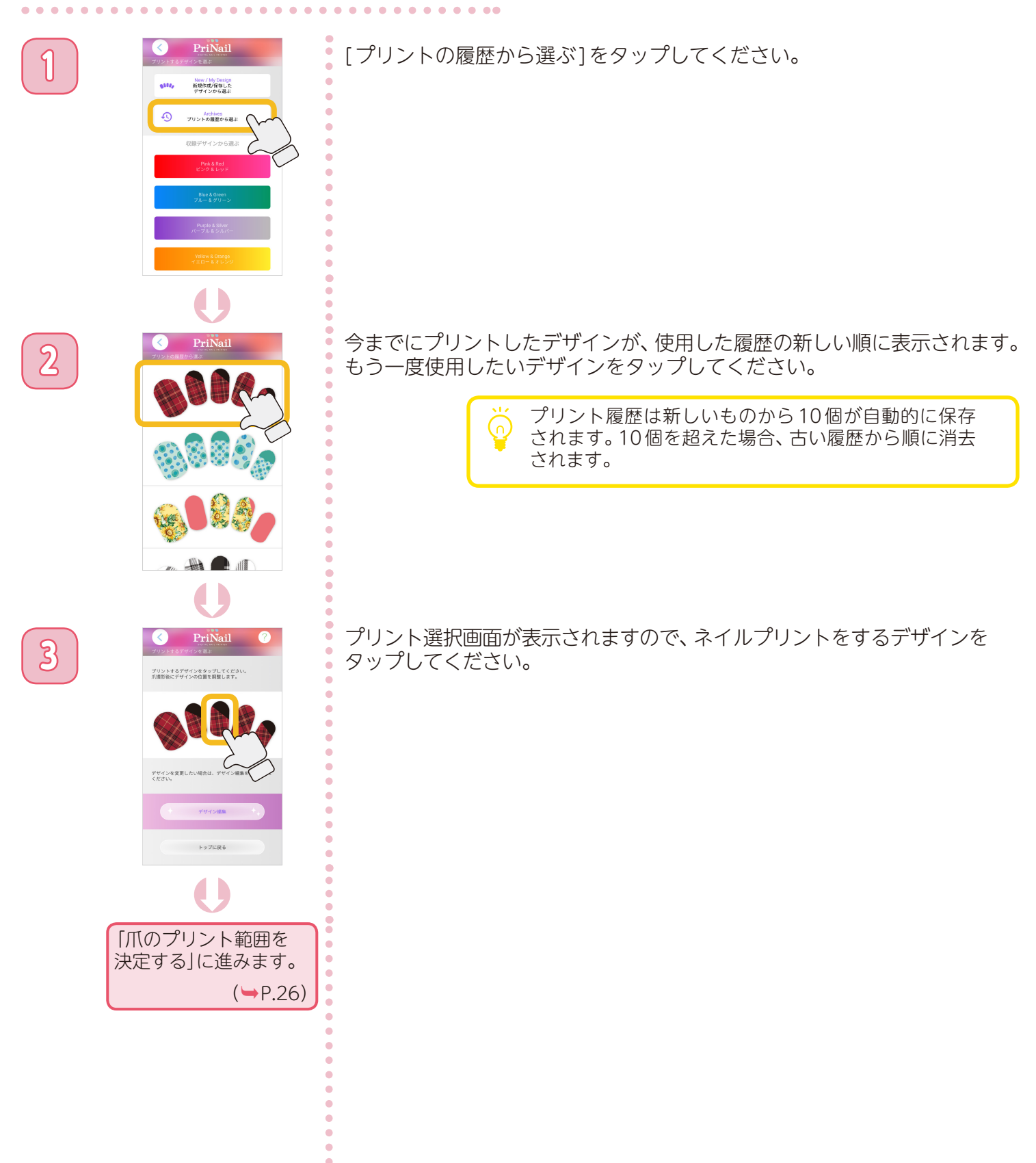

# **その他にできること**

#### 爪の輪郭を設定する

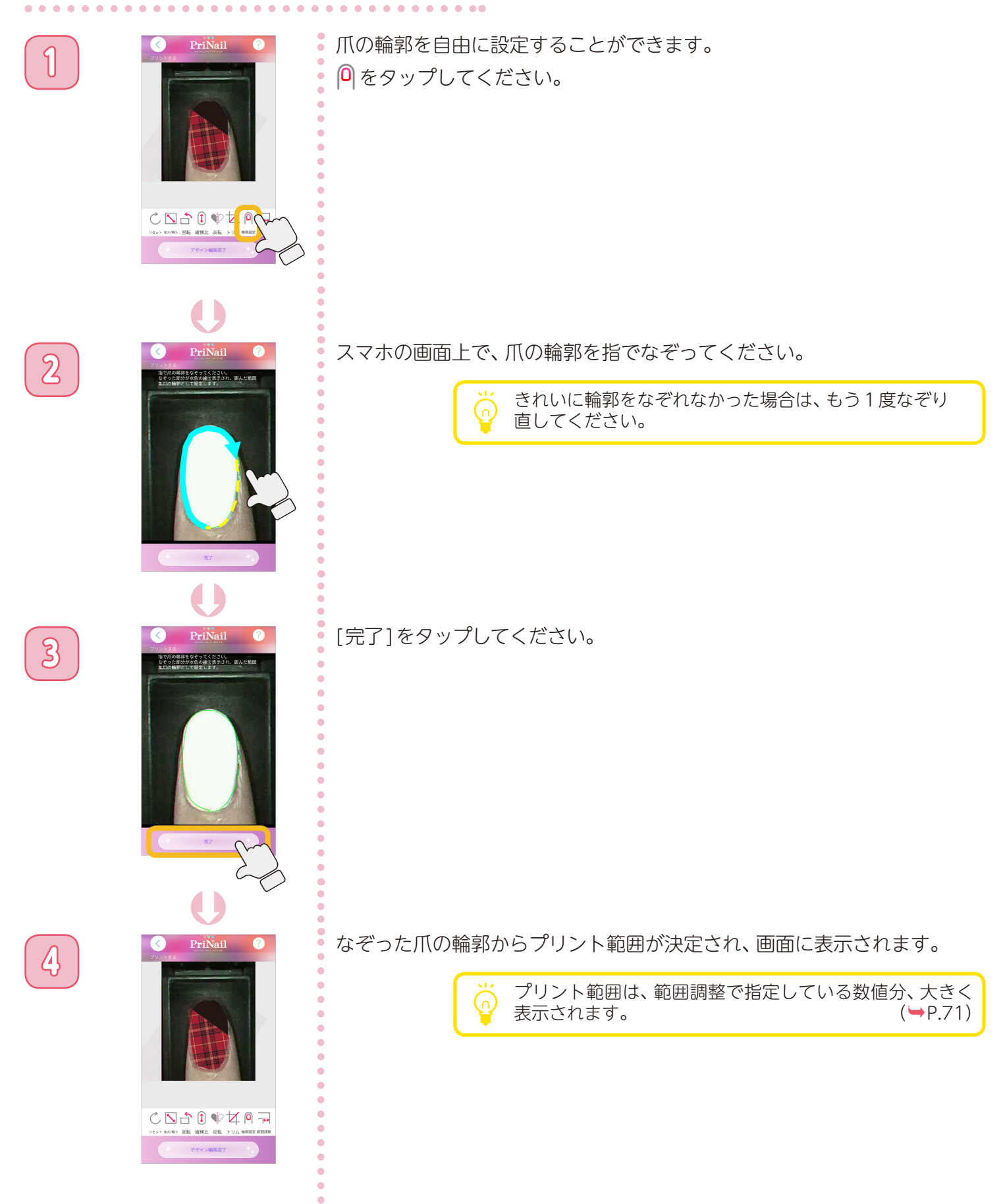

 $\bullet$  $\ddot{\phantom{0}}$ ö

**その他にできること**

#### 本体の使用権限

同時に複数のユーザーが本体を使用することができません。 他のユーザーが本体を使用している場合、次の画面が表示されます。

. . . . . . . . . . . . . . .

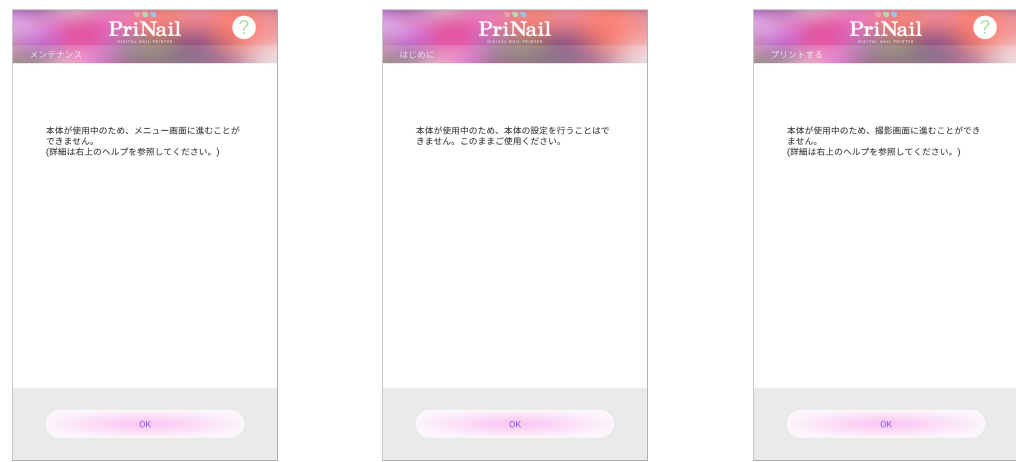

上の画面が表示された場合、本体を使用することができませんので、使用中のユーザーがアプリを終了する までお待ちください。

他のユーザーが本体を使用している場合でも、デザインの作成や編集を行うことができます。

. . . . . . . . . . . **.** 

#### 自動ヘッドクリーニング

一定期間プリントをしない状態が継続すると、プリントヘッドが乾燥して目詰まりを起こすことがあります。 そのため、アプリ接続時にヘッドクリーニングを行うことがあります。

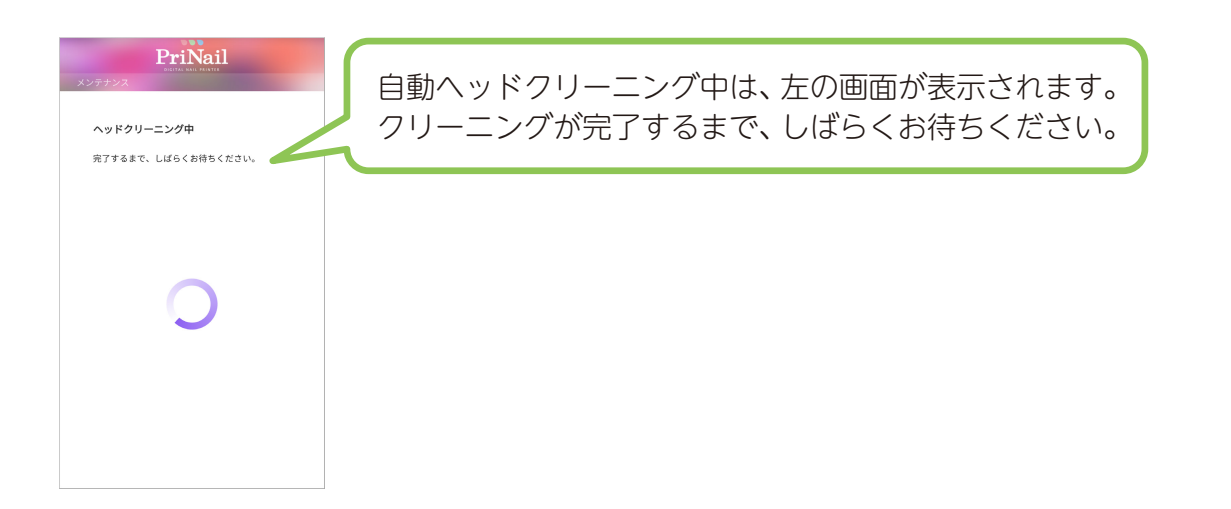

# **お手入れのしかた**

#### 本体のお手入れ

乾いた布などで拭いてください。

#### 汚れがひどいとき

中性洗剤をうすめて布にふくませ、よく絞ってから汚れを 拭きとってください。その後、から拭きしてください。

#### ご注意

ベンジンやアルコール、シンナーなどでは拭かないでください。 本体を傷める原因となります。

#### フィンガーホルダーのお手入れ

フィンガーホルダーがインクで汚れた場合は、市販の 柔らかい布に水を含ませて、インクを拭き取ってください。

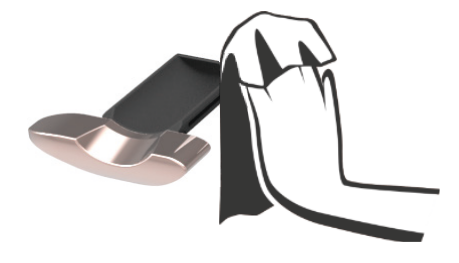

## メンテナンス用ホルダーのお手入れ

メンテナンス用ホルダーがインクで汚れた場合は、市販の 柔らかい布に水を含ませて、インクを拭き取ってください。

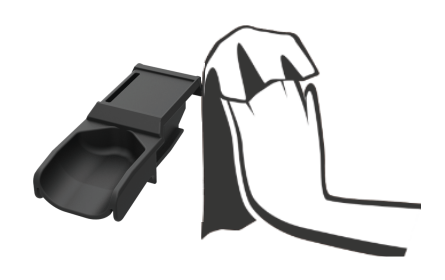

#### プリント位置が調整できない

<正しいプリント結果> 3色(赤、青、緑)の長方形と、 黒い枠がプリントされます。

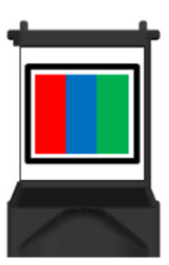

 $\bullet\hspace{0.1cm} \bullet\hspace{0.1cm} \bullet\hspace{0.1cm} \bullet\hspace{0.1cm} \bullet\hspace{0.1cm} \bullet\hspace{0.1cm} \bullet\hspace{0.1cm} \bullet\hspace{0.1cm} \bullet$ 

#### プリント結果にしたがって、対処方法を確認してください。

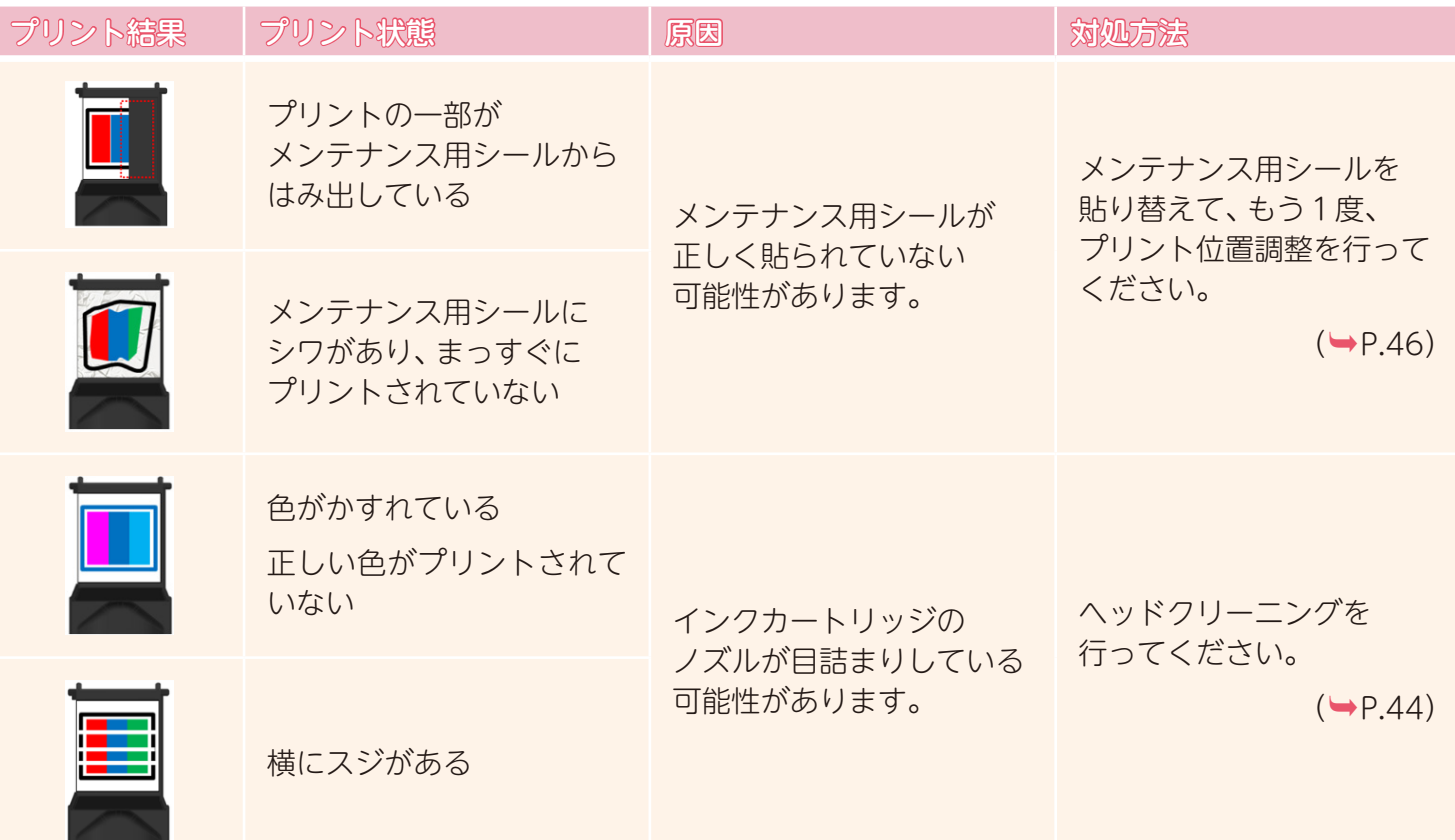

#### 爪のプリント範囲が検出できない

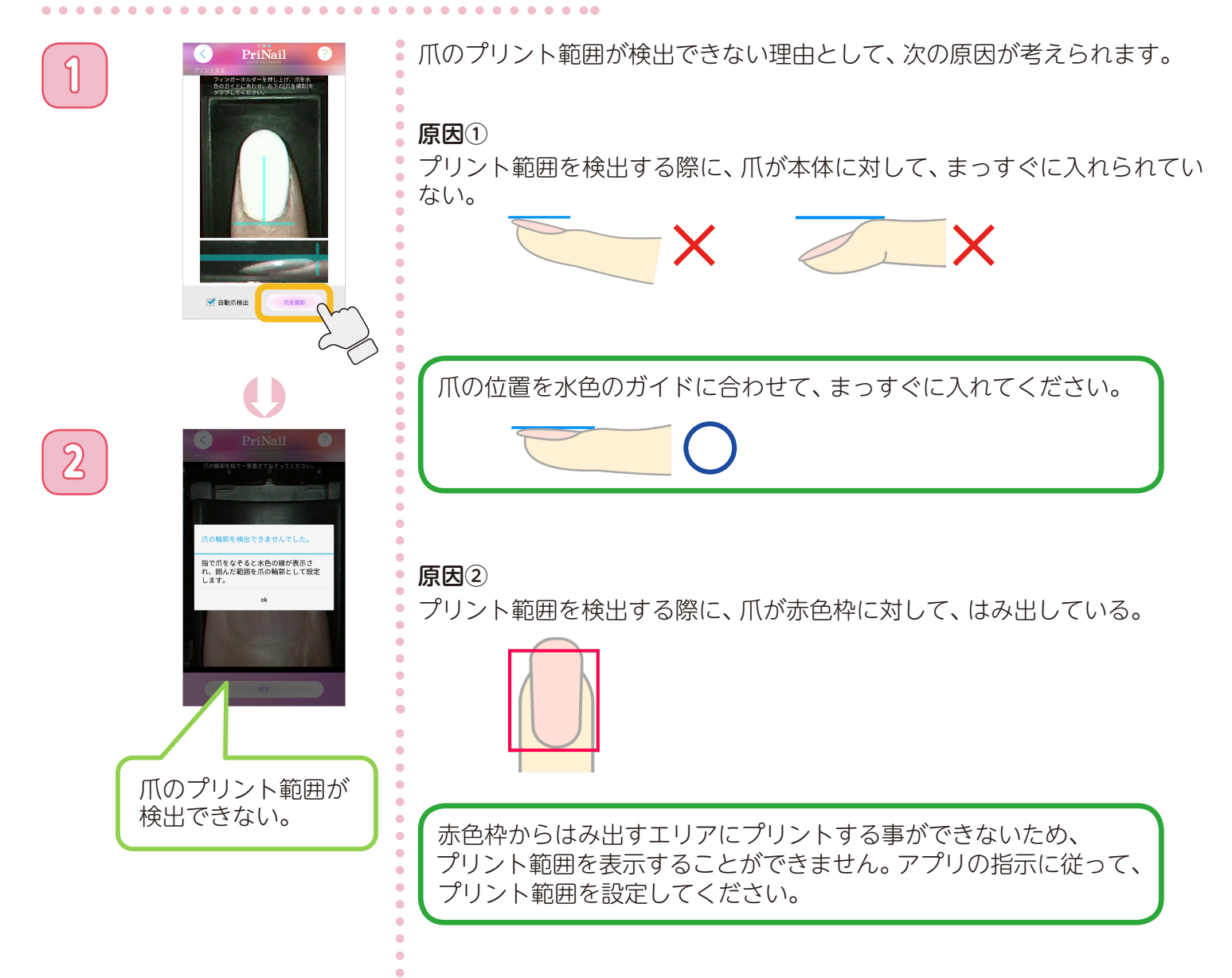

## <span id="page-70-0"></span>プリントしたデザインが大きい/小さい

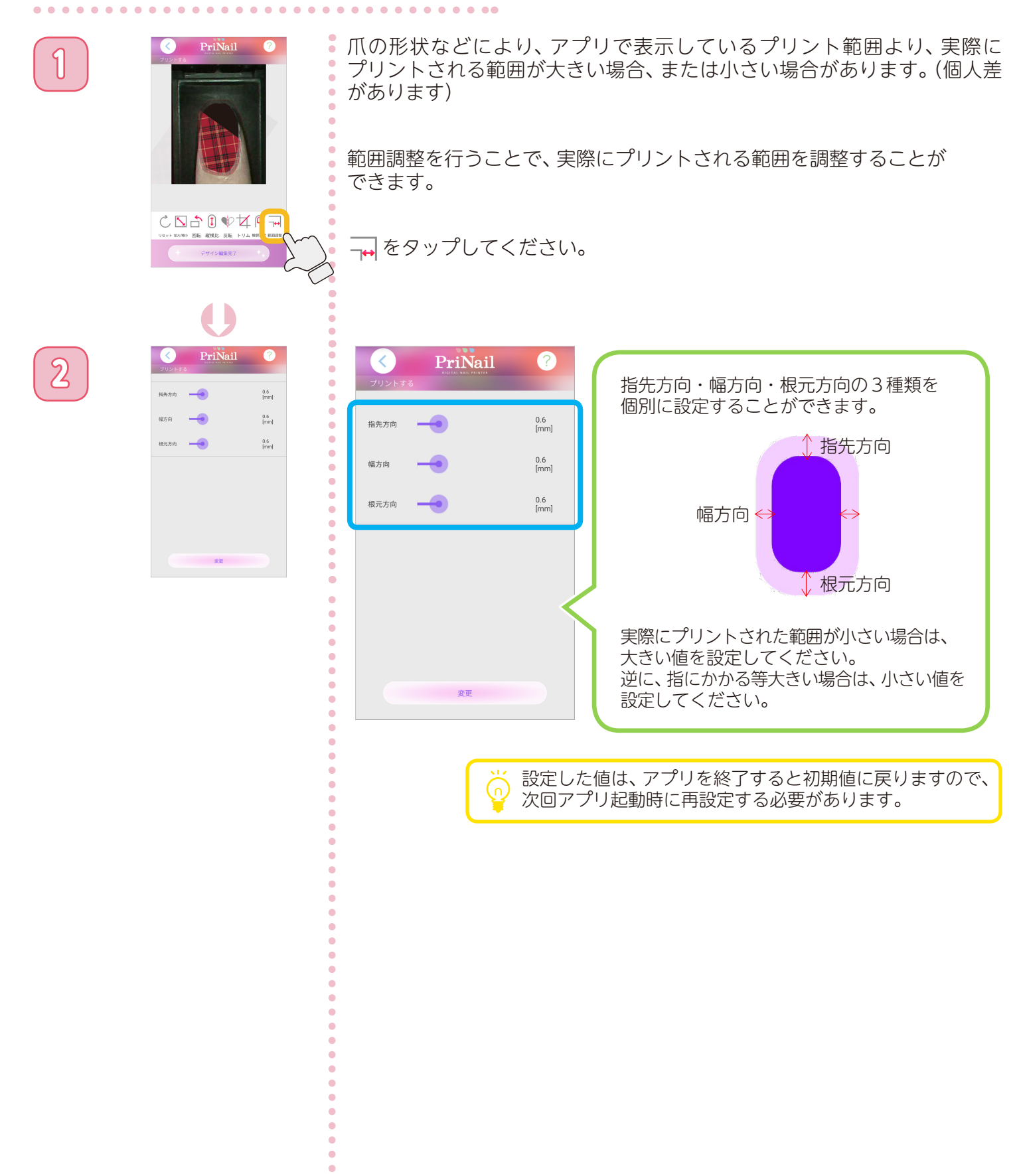

 $\bullet$ 

# デザインの白の部分がプリントされない

本製品では、アプリで表示されるデザインの白色部分をプリントする事はできません。 ネイルに白をデザインしたい場合は、白のベースカラーをご使用ください。

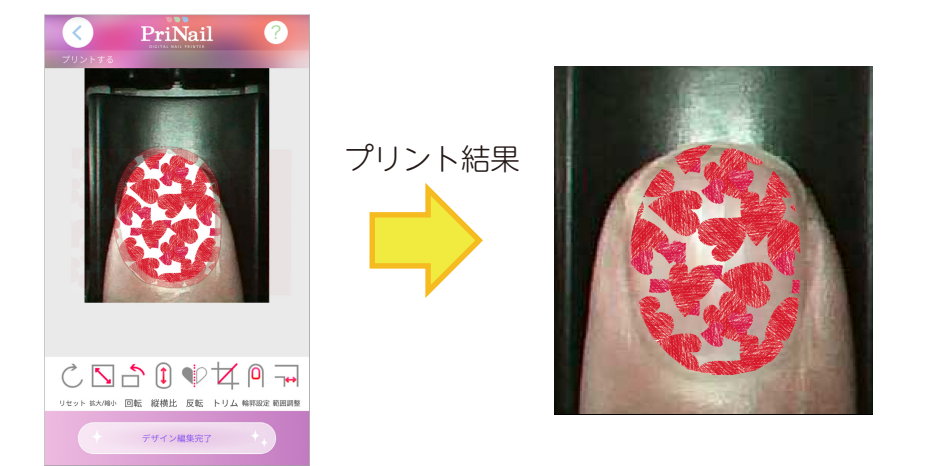

#### スマホが省電力モードに入らなくなった

プリント中にスマホが省電力モードに入ると、プリンターとの通信ができなくなり、プリントが途中で 止まる可能性があります。そのため、プリント中にスマホは省電力モードに入りません。

また、他にもアプリを使用する上で、問題が発生する可能性がある場合、省電力モードに入らないことが あります。

ご使用後は、必ずアプリを終了してください。
#### ネイルプリントがきれいにできない

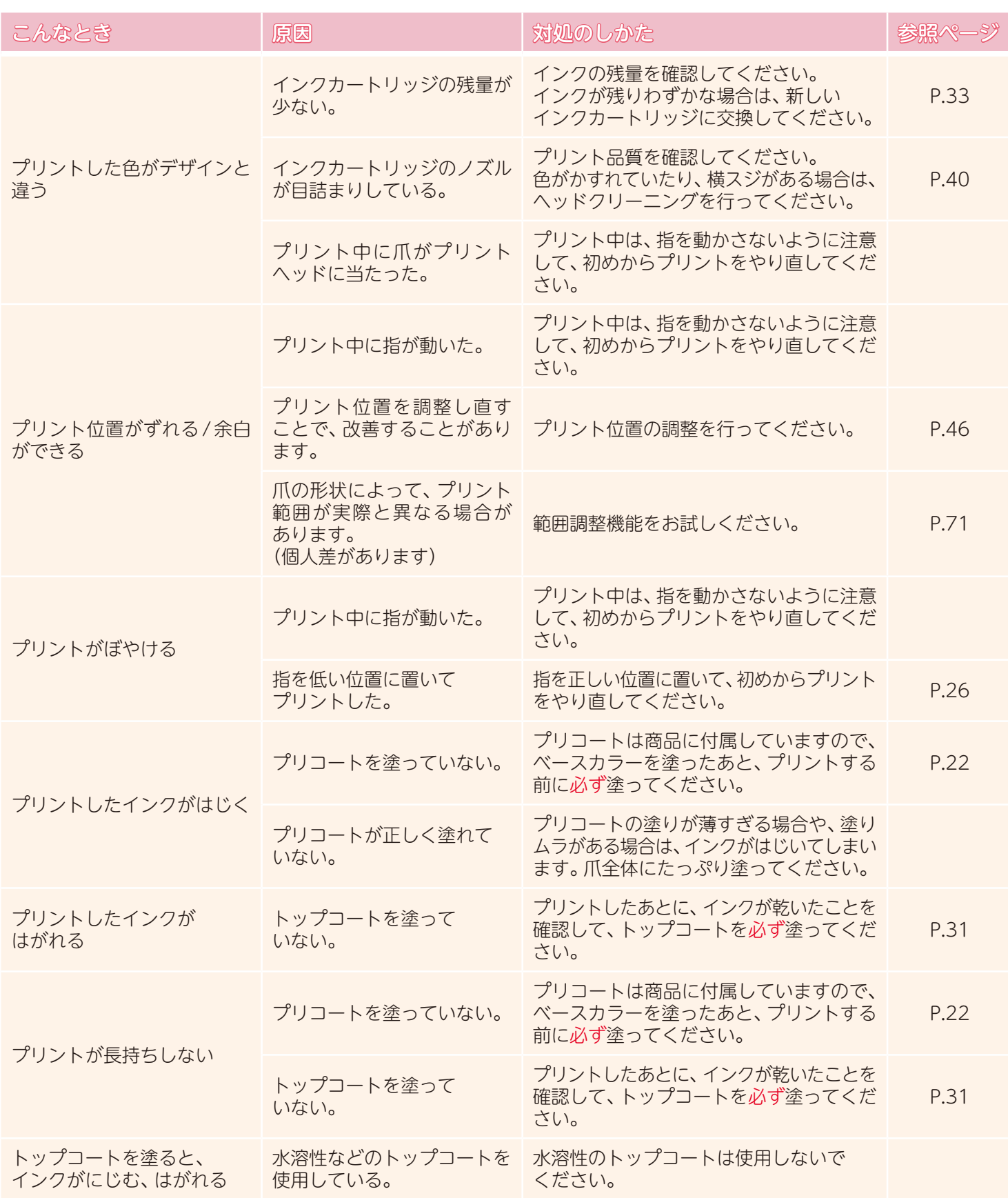

# <span id="page-73-0"></span>インターネットに接続できなくなった

スマホを本体と無線 LANで接続した状態では、スマホのインターネット接続がご利用できません。 インターネットをご利用になる場合は、次のいずれかの操作を行い、スマホと本体の接続を切断してください。

- ① 本体の電源を切ってください。 電源ボタンを 3秒以上押し続けると、本体の電源が切れます。
- ② スマホの設定画面より、Wi-Fiをオフにしてください。
- ③ スマホの設定画面より、Wi-Fiの接続先を変更してください。

### メンテナンス用シールが無くなった

メンテナンス用シールを紛失した場合、普通紙で代用ができます。 普通紙を以下のサイズに切り取り、裏面に両面テープなどを貼ってご使用ください。

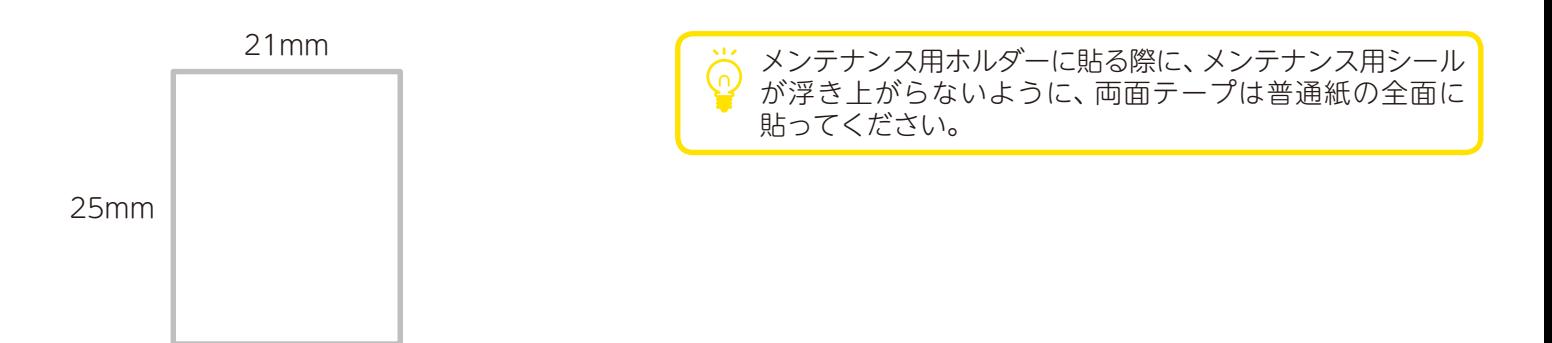

※ 本体が誤動作する可能性があるため、寸法は± 1mm以内に収めてください。

# カートリッジカバーが開かない

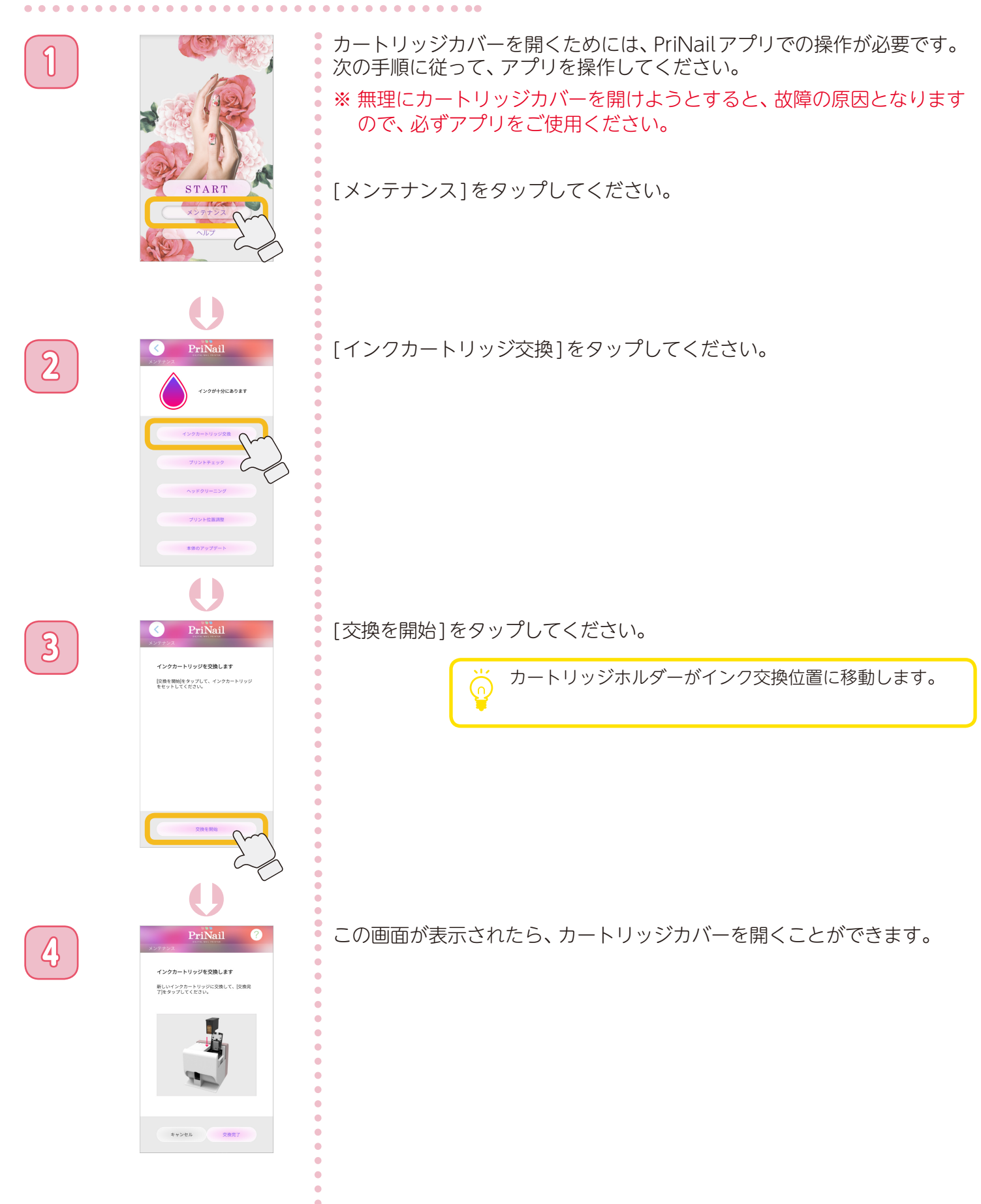

# 他のユーザーが使用しているため使えない

スマホに次の画面が表示されて、本体を使用できない場合があります。(→[P.67\)](#page-66-0)

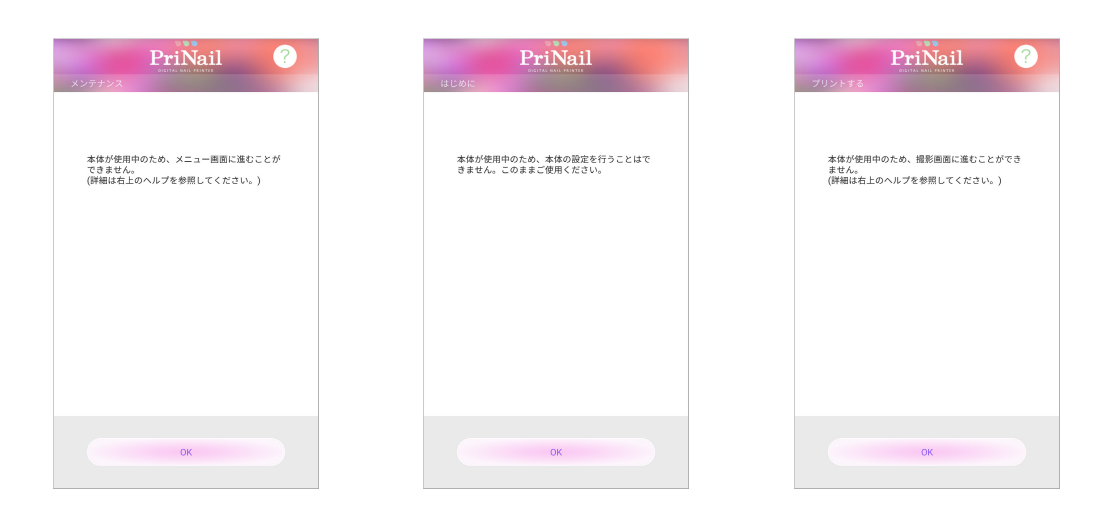

※ 同時に複数のユーザーが使用することができません。

すぐに使用したい場合は、次の方法を行う事で本体を使用する事ができます。

- ① 現在使用しているユーザーにアプリを終了していただき、1分経過した後、アプリを操作してください。
- ② 本体の電源を1度切って、再度本体の電源を入れてください。電源ランプが青点滅(点灯)することを 確認してから、再度スマホと本体を接続して、アプリを操作してください。

### ノズルの目詰まりが解消されない

ヘッドクリーニングを繰り返し行ってもノズルの目詰まりが解消されない場合、インクカート リッジのノズルを清掃することで目詰まりが解消されることがあります。 次の手順に従って、インクカートリッジのノズルの清掃を行ってください。

手順1 糸くずの出ない柔らかい布を水で湿らせて、平らな場所に置いてください。

手順2 インクカートリッジのノズル部分を布に約 3秒間押し当ててください。

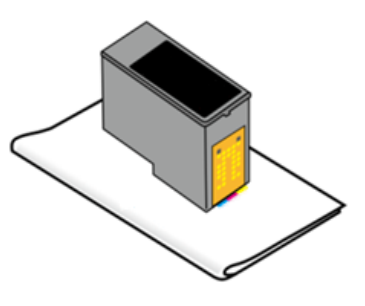

手順1と2を数回繰り返した後、インクカートリッジを本体にセットして、プリントチェックを 行ってください。 (→[P.40](#page-39-0))

ノズルの清掃を行ってもプリント品質が改善されない場合は、新しいインクカートリッジに交換 してください。

# **困ったときは**

# 本体との接続に関するトラブル

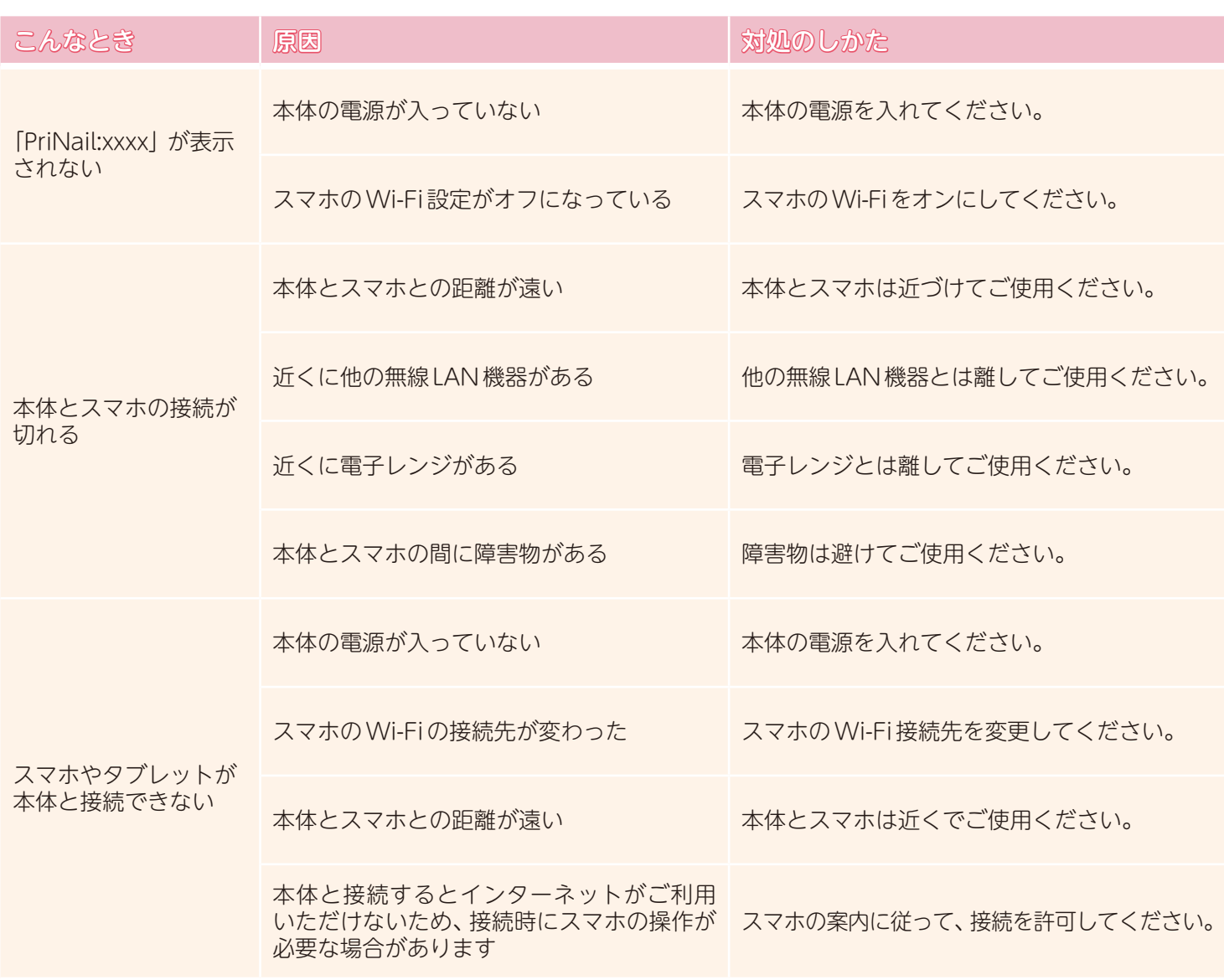

# ネットワーク上の写真が使用できない

iPhone本体には無くて、ネットワーク上(iCloudなど)に保存している写真はご使用できません。

iCloud上にある写真をプリントしたい場合は、次の手順をお試しください。

- ①「設定」➡「写真」の順にタップします
- ②「オリジナルをダウンロード」を選択して、写真をダウンロードします
- ※ iPhoneのバージョンによっては、操作が異なる場合があります。詳しくは、携帯ショップへご確認ください ますよう、お願いいたします。
- ※ iPhoneのストレージ容量が少ないと、写真のダウンロードができない事があります。十分な容量を確保して から、ダウンロードを開始してください。
- ※ スマホが本体と無線 LAN接続されている場合は、インターネットへの接続ができませんので、「インターネット に接続できなくなった」をご確認ください。 または インディング しょうしょう (→[P.74](#page-73-0))

# アプリのヘルプを参照する

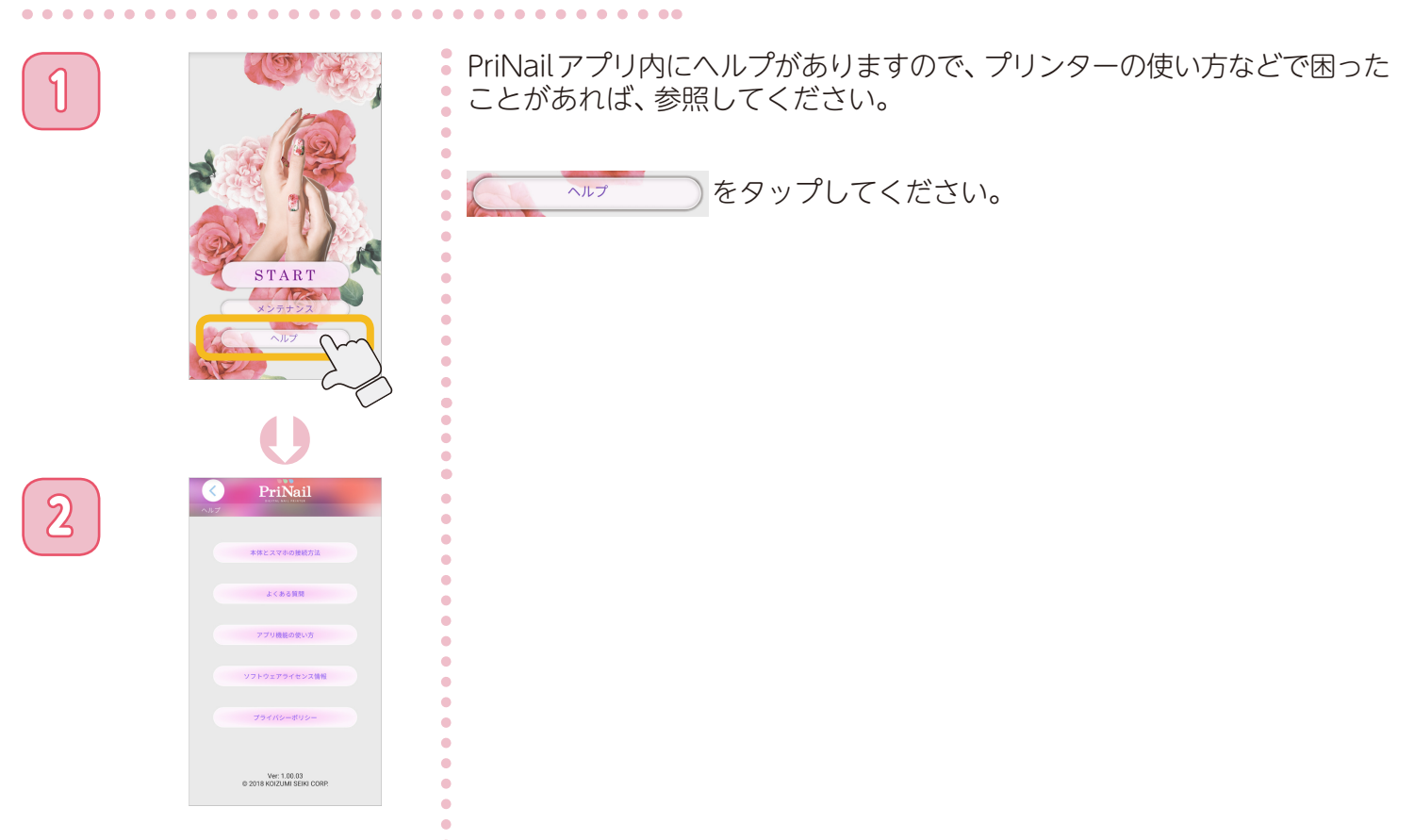

ö  $\bullet$  $\ddot{\phantom{a}}$  $\bullet$ 

# **困ったときは**

# 電源ランプが赤点滅している

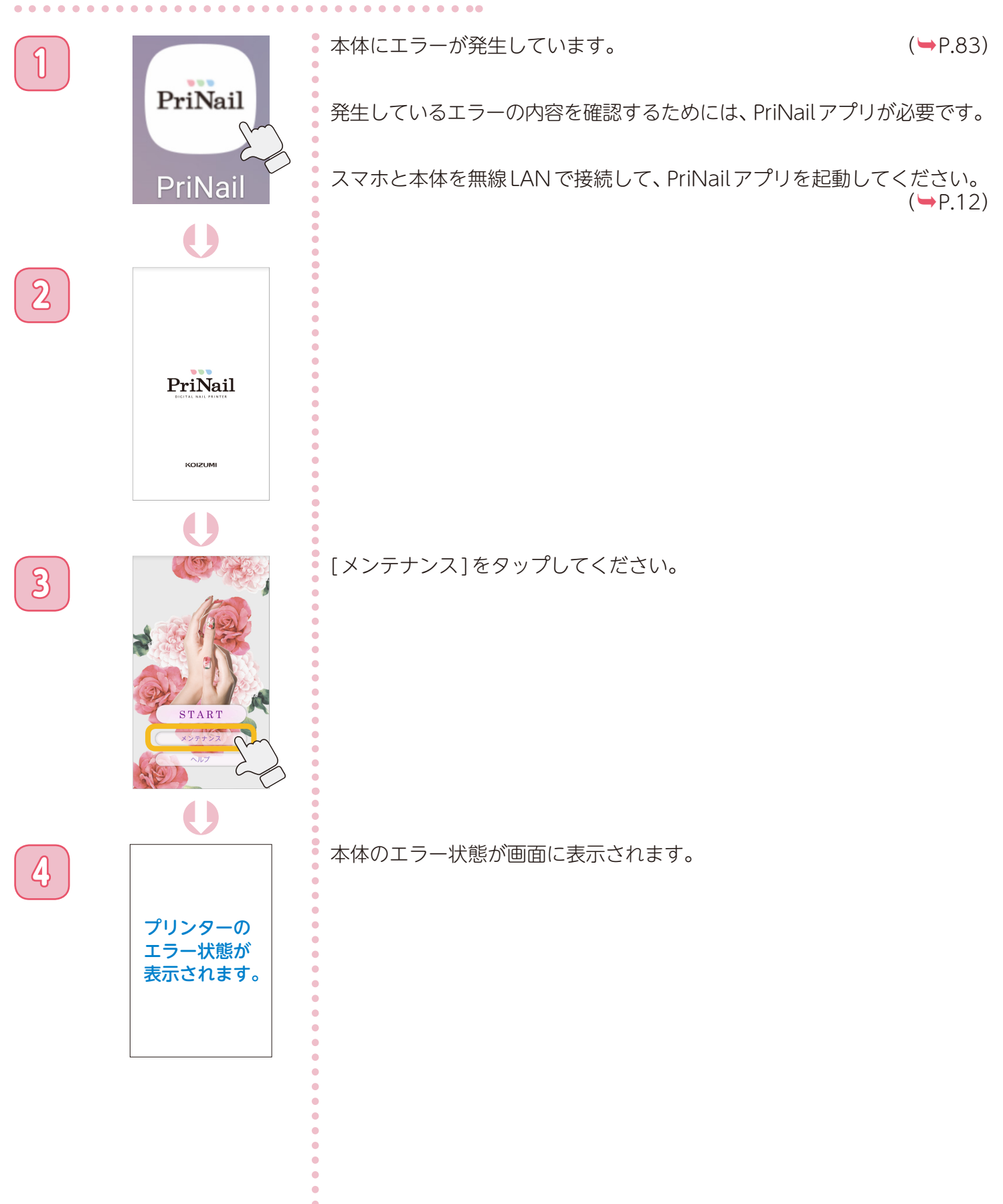

#### 電源ランプの点灯状態 (通常状態)  $\bullet$   $\bullet$   $\bullet$   $\bullet$

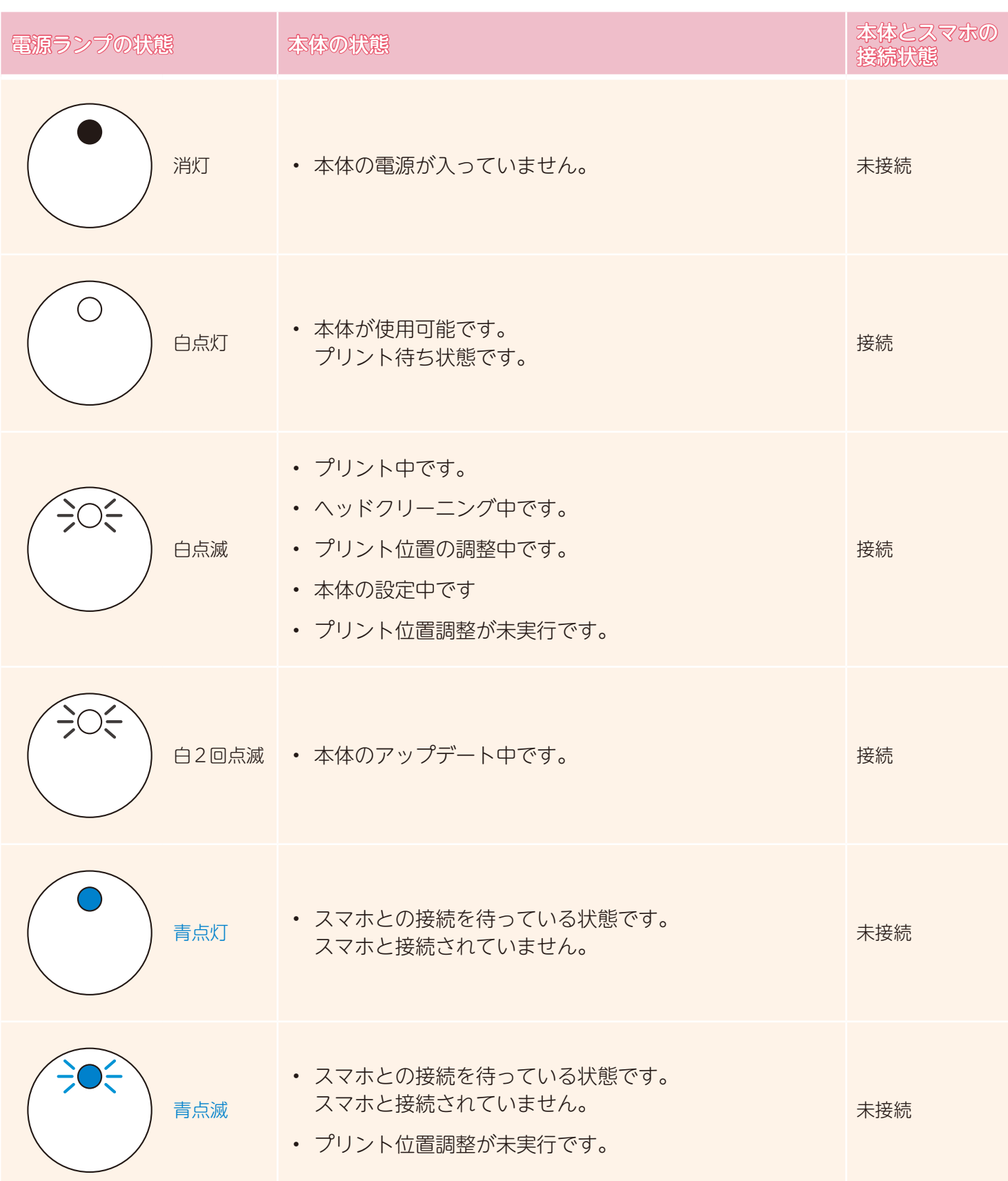

#### <span id="page-82-0"></span>電源ランプの点灯状態 (エラー)  $\begin{array}{cccccccccccccc} \bullet & \bullet & \bullet & \bullet & \bullet & \bullet & \bullet & \bullet & \bullet \end{array}$

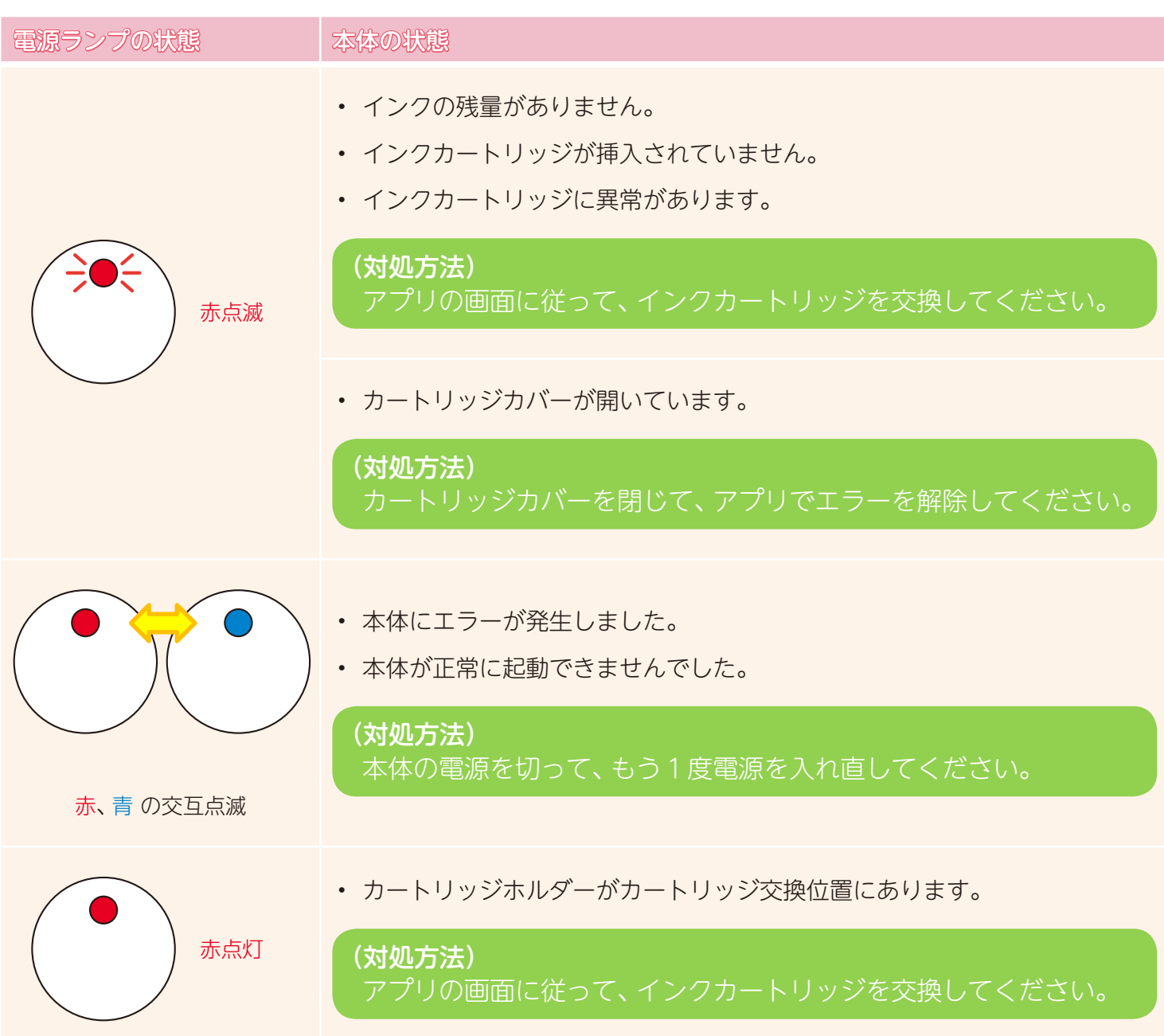

ネイルの正しい塗り方 ①

#### **準備するもの**

- アプリがインストールされたスマホまたはタブレット
- ベースカラー (ネイルポリッシュ(マニキュア)等) 市販品
- トップコート (ネイルポリッシュ(マニキュア)等) 市販品
- ※本製品に白色のインクは出ません。ネイルデザインの色により近い 色を再現するために、ベースカラーは白色をおすすめします。

※ 水溶性などのトップコートを使用しますと、プリントがにじんだり、 剥がれる場合があります。

### **ステップ1** 爪のケア

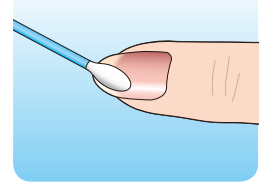

ムラなくプリントするためには、爪を清潔にし、表面を滑らかに整えておく必要が あります。まずはハンドソープやせっけんで、爪をきれいに洗いましょう。

その後、できればエタノールを含ませたコットンなどで爪の表面の油分を落として ください。

### **ステップ2** ベースカラー(ネイルポリッシュ(マニキュア))を塗る

爪にベースカラーが塗られていないときれいにプリントができません。

必ずデザインに合ったベースカラーを塗るようにしてください。

ベースカラーを塗った後は、しっかりと乾燥させてから次の手順に進んでください。 ジェルネイルの場合は、塗った後に LED/UVライトでしっかり硬化させてから次の 手順に進んでください。

※ お使いになるネイルポリッシュ(マニキュア)やジェルネイルの種類によって 乾燥時間や硬化時間は異なります。

### **ステップ3** プリコートを塗る

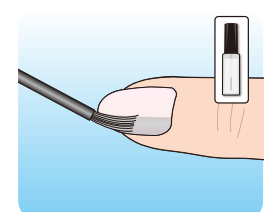

商品に付属しているプリネイル専用プリコートをベースカラーを塗った後の爪に 塗ってください。

※ 本製品を使用する場合は必ずプリネイル専用プリコートを塗る必要があります。 よく振ってからご使用ください。

プリコートを塗った後、しっかりと乾燥させます(約1 ~2分。量によっては 長くしてください)

#### **ステップ4** アプリを使ってプリントする

PriNailアプリを起動して、アプリ画面に従って好みのデザインをプリントしてくだ さい。

※ 本製品を使用するには、無料の専用アプリが必要です。

# **ネイルの正しい塗り方**

# ネイルの正しい塗り方 ②

#### **ステップ5** トップコートを塗る

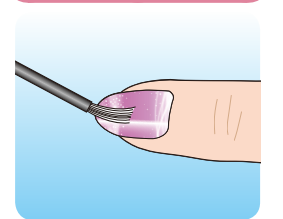

プリントしたインクが乾いたら、最後にトップコートで仕上げます。ネイルプリント を保護し、ネイルに光沢が出て綺麗に発色します。トップコートが塗られていないと プリントが剥がれてしまうため必ず塗ってください。

※ 必ずインクが乾いた後に、トップコートを塗ってください。

※ 水溶性などのトップコートを使用しますと、プリントがにじんだり、剥がれる場合が あります。

#### **ステップ6** 最後に

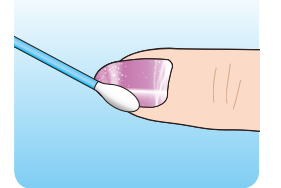

トップコートが完全に乾いたら、はみ出したインクやプリコートは綿棒やコットン に水をふくませて拭き取ります。

※ このデジタルネイルプリンターは手の爪専用です。足の爪には使用できません。

※ ジェルネイルにも使用できます。ジェルネイルの場合はLED/UVライトが必要です。 お使いになるジェルネイルの使用手順にそってベースカラー・トップコートを 塗ってください。

# **ネイルの正しい塗り方**

# ネイルを長持ちさせるコツ

#### ● 爪の表面の油分を落とす

油分が付いていると、ベースカラーがはがれやすくなります。

#### ● 爪のエッジ(先端)を整える

ベースカラーを塗る前に、爪の先端を爪切りで切った後の角を取るようにヤスリで整えてください。 爪の角からはがれてきます。

#### ● 爪の表面を整える

ベースカラーを塗る前に、爪の表面をバッファーで磨いてください。 凹凸がなくなり、ベースカラーの定着が良くなります。

#### ● ベースコートを塗る

ベースカラーを塗る前にベースコートを塗ると、爪とベースカラーの密着を良くする効果があり、地爪の 保護にもなります。

#### ● 皮膚や甘皮に付かないように塗る

ベースカラーやトップコートは、皮膚や甘皮に重ならないように塗ってください。 皮膚に付くと、そこからはがれやすくなります。

#### ● 爪のエッジ(先端)をカバーするように塗る

ベースカラーやトップコートは、先端をカバーするように塗ってください。 爪が長い場合は裏側も塗りましょう。

#### ● 厚途りはしない

ベースカラーやトップコートは、あまり厚塗りしすぎると、はがれやすくなります。

#### ● 数日に一度トップコートを塗り直す

摩耗でトップコートがはがれてくるので、数日に一度トップコートを塗り直してください。

# **ネイルの正しい塗り方**

# プリコートとは

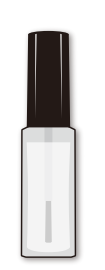

本製品に付属しています。

プリコートは、インクをベースカラーの上に定着させるために必要です。 必ず、ベースカラーを塗った後に、プリネイル専用プリコートを塗ってください。

. . . . . . . . . . . . . . . . . .

プリコートを塗らずにプリントした場合、インクが定着しないため、プリントがきれいに仕上がりません。 また、塗り斑があっても、プリコートが塗られていない部分は、プリントがきれいになりません。

なるべく塗り斑の無いように、プリントする爪全体に塗ってください。

およその目安として、しっかりと塗るためにも2度塗りをお勧めします。

# **仕様**

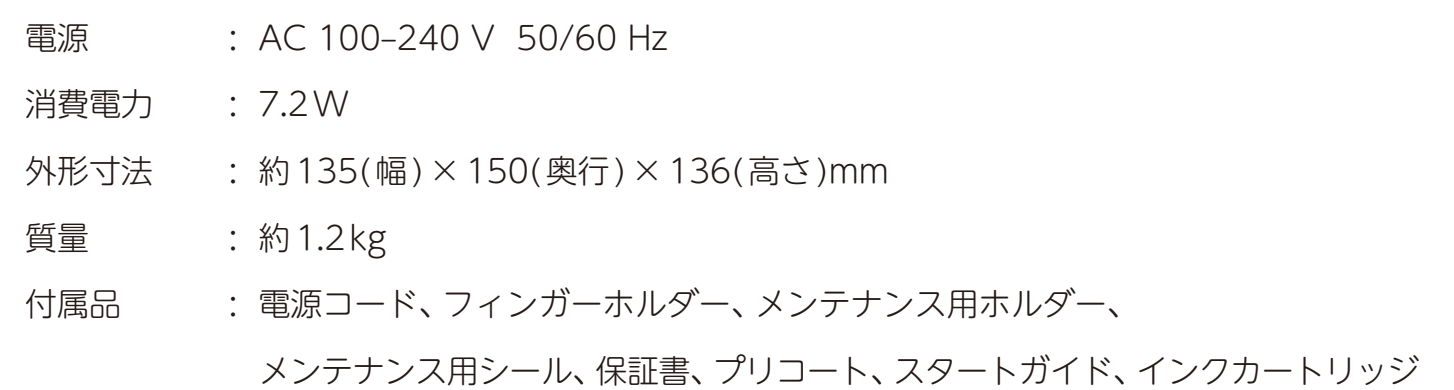

無線 LAN部

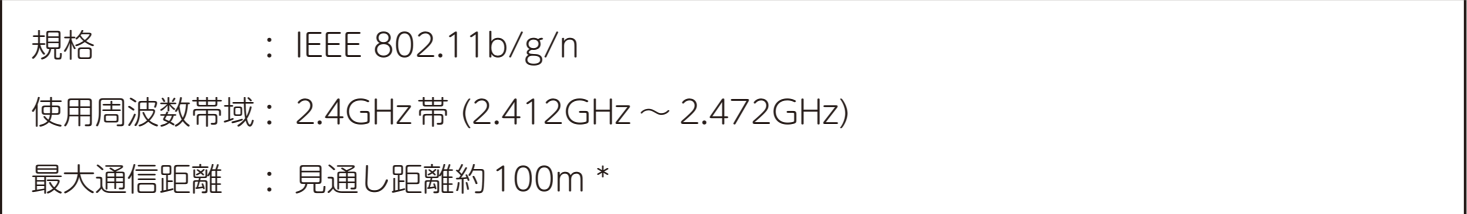

※ 通信距離は目安です。周囲環境により通信距離が変わる場合があります。

# **故障かな?と思われたときは**

#### 修理を依頼される前に、以下のことをご確認ください。

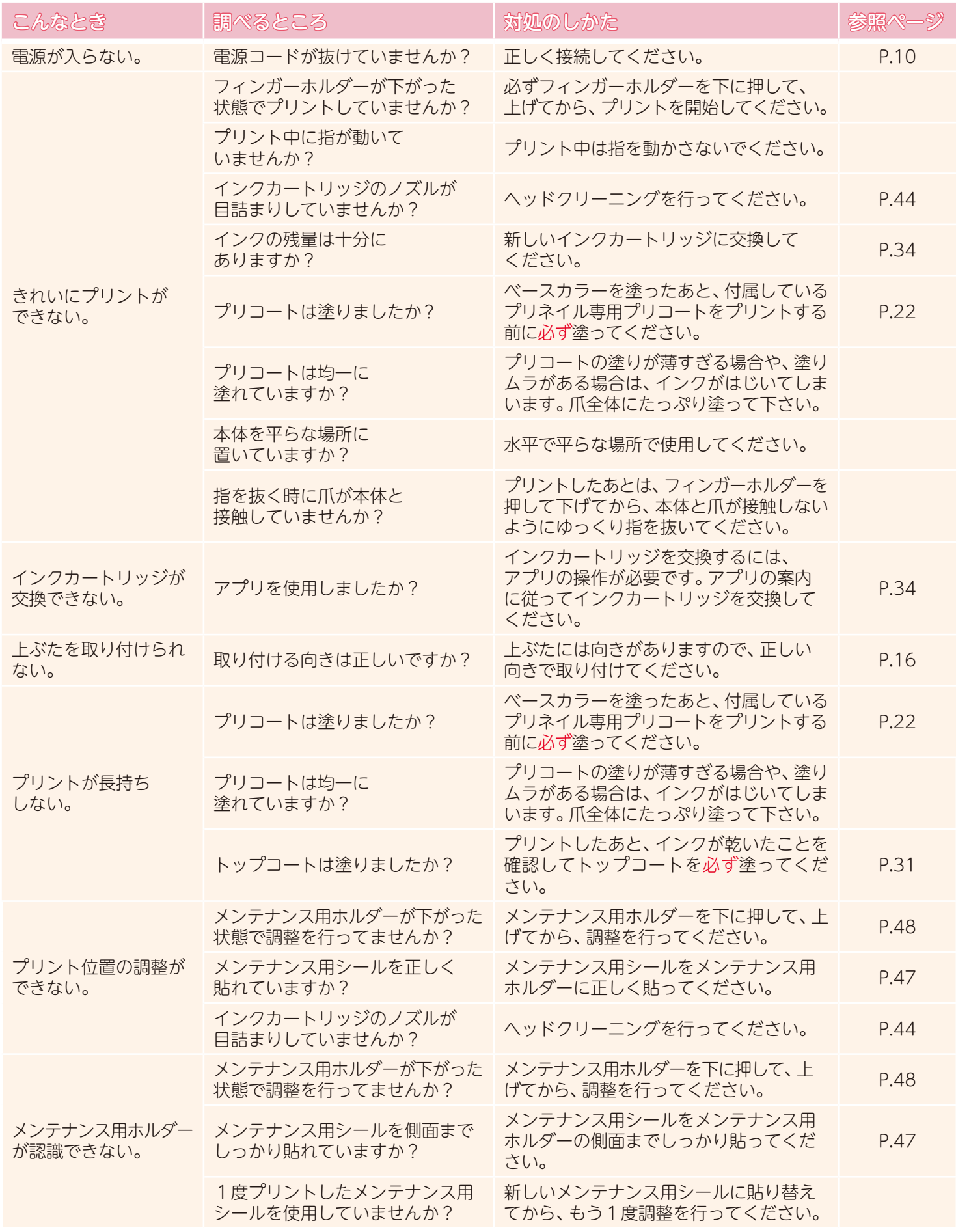

#### 無線LANを使う際のお願い

- 本機は、日本国の電波法に基づく無線設備(無線 LAN)を内蔵しています。
- 本機の無線 LAN 機能は、2.4GHz 帯を使用します。

本機の使用周波数帯では、電子レンジ等の産業・科学・医療用機器のほか工場の製造ラインなどで使用されて いる移動体識別様の構内無線局(免許を要する無線局)および特定小電力無線局(免許を要しない無線局)並びに アマチュア無線局(免許を要する無線局)が運用されています。

本機を使用する前に、近くで移動体識別用の構内無線局および特定小電力無線局並びにアマチュア無線局が運用 されていないことをご確認ください。

万一、本機から移動体識別用の構内無線局に対して有害な電波干渉の事例が発生した場合は、すみやかに無線 LANの使用を停止し、混信回避のための処置(例えば、パーティションの設置など)を行ってください。

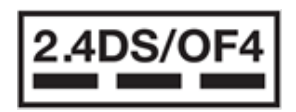

• 本機の周波数表示は以下の内容を示しています。

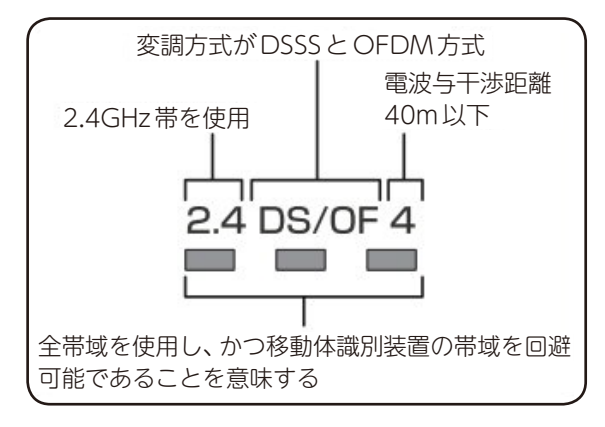

• 本機無線 LAN は、以下の規格にも対応しています。 ご使用になるスマートフォン・タブレットも、この規格に対応した製品をお使いください。

IEEE802.11b/g/n

- 無線 LAN の性能や環境条件による影響など
	- 無線 LANのデータ転送速度は、通信距離・障害物などの環境条件、電子レンジなどの電波環境要素などに 影響されます。
	- 本機は IEEE802.11b / g / nの規格に準拠していますが、すべての無線 LAN機器との接続や通信を保証 するものではありません。
	- 2.4GHz帯の機器(電子レンジなど)をお使いの場合は、無線 LANの通信が途切れることがあります

### 電波障害自主規制について

この装置は、クラスB機器です。この装置は、住宅環境で使用することを目的としていますが、この装置がラジオや テレビジョン受信機に近接して使用されると、受信障害を引き起こすことがあります。取扱説明書に従って正しい 取り扱いをして下さい。  $VCCI-B$ 

### 著作権・肖像権について

#### インターネットサイトの画像をプリントするとき:

- 画像の共有サイトに登録されている画像は、当該共有サイトの利用規約に基づき利用してください。
- 他人の著作物を権利者に無断で複製・編集などをして使用することは、個人や家庭内といった「私的使用の ための複製」など一部の例外を除き違法となります。ブログや SNS、社内での使用は「私的使用」ではありません。 また、人物の写真などを複製、編集などをして使用する場合には肖像権が問題になる場合があります。

# **商標について**

- Google Play、Google Play ロゴ、Android は、Google Inc. の商標または登録商標です。
- App Store 、iCloud は、Apple Inc. のサービスマークです。
- iPhone は、米国および他の国々で登録された Apple Inc. の商標です。
- iOS は、Apple Inc. の OS 名称です。IOS は、Cisco Systems, Inc. またはその関連会社 の米国およびその他の国における登録商標または商標であり、ライセンスに基づき使用され ています。
- •「Wi-Fi」は、Wi-Fi Alliance の登録商標です。
- 記載されている各種名称、会社名、商品名などは、各社の登録商標または商標となります。

# **消耗部品について**

消耗部品を依頼される場合には、お買い上げの販売店か、保証書に記載の小泉成器株式会社「部品センター」に お問い合わせください。

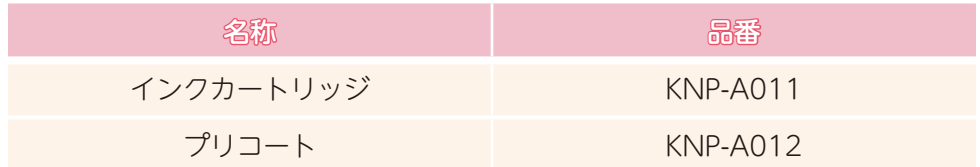

# **アフターサービスについて**

# 1. 保証書

#### ●保証書は別途添付されています。

保証書はお買い上げの販売店で「販売店名・お買い上げ日」などの記入をご確認のうえ、内容をよくお読みの後、大切 に保管してください。保証期間はお買い上げ日より1年間です。

### 2. 修理を依頼されるとき

#### ●保証期間中は

商品に保証書を添えてお買い上げの販売店にご持参ください。保証の記載内容により無料修理いたします。

●保証期間が過ぎているときは お買い上げの販売店にご相談ください。修理により使用できる場合は、お客様のご要望により有料修理いたします。

### 3. 補修用性能部品の保有期間

●デジタルネイルプリンターの補修用性能部品の保有期間は製造打切後 3 年です。 補修用性能部品とはその製品の機能を維持するために必要な部品です。

# 4. アフターサービスについてご不明の場合

●アフターサービスについてご不明の場合には、お買い上げの販売店か、保証書に記載の小泉成器株式会社 「修理センター」にお問い合わせください。

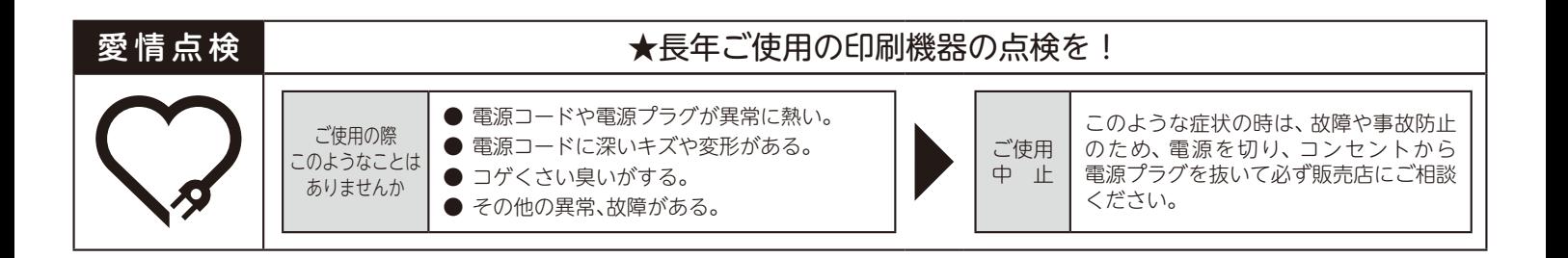

#### お客様の個人情報のお取り扱いについて

お受けしましたお客様の個人情報は当社個人情報保護方針に基づき適切に管理いたします。また、お客様の同意がない 限り、業務委託をする場合及び法令に基づき必要と判断される場合を除き、第三者への開示は行ないません。

<利用目的>

お受けしました個人情報は、商品・サービスに関わるご相談・お問い合わせ及び修理対応のみを目的として使用させて いただきます。

尚、この目的のために小泉成器株式会社及び関係会社で上記個人情報を利用することがあります。

<業務委託の場合>

上記目的の範囲内で対応業務を委託する場合、委託先に対しては当社と同等の個人情報保護を実施させるとともに 適切な管理・監督をいたします。

### お客様相談窓口

この商品に関するご意見・ご質問については下記へお寄せください。

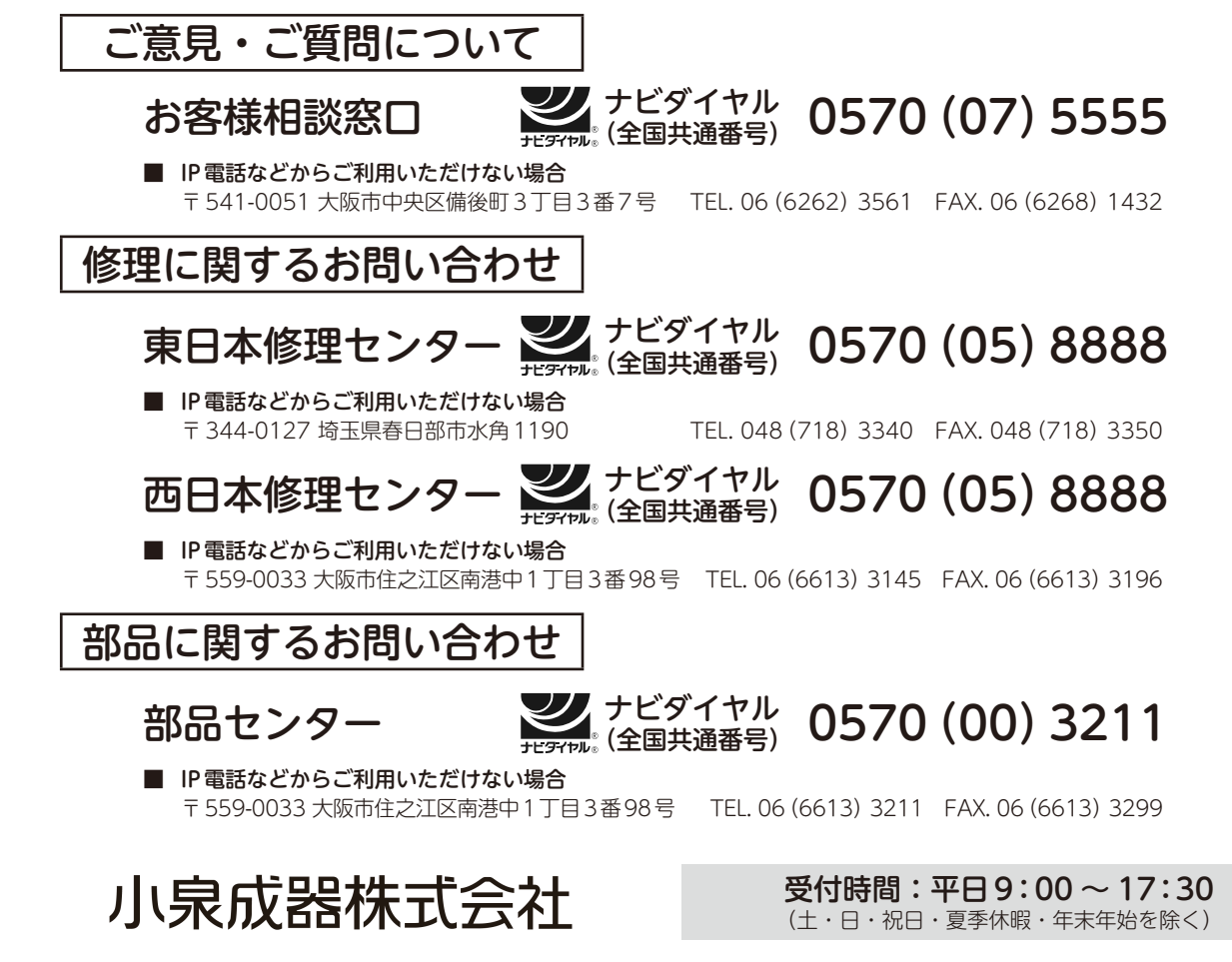

〒 541-0051 大阪市中央区備後町 3丁目 3番 7号 TEL. 06(6262)3561 FAX. 06(6268)1432 2018年11月現在(所在地、電話番号などについては変更が ある場合がありますので、その節はご容赦願います。)